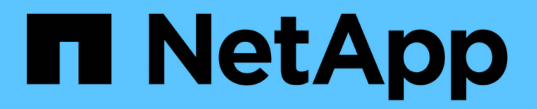

# 사용자 정의 응용 프로그램 보호

# SnapCenter Software 4.6

NetApp August 07, 2024

This PDF was generated from https://docs.netapp.com/ko-kr/snapcenter-46/protectscc/concept\_snapcenter\_custom\_plug\_ins\_overview.html on August 07, 2024. Always check docs.netapp.com for the latest.

# 목차

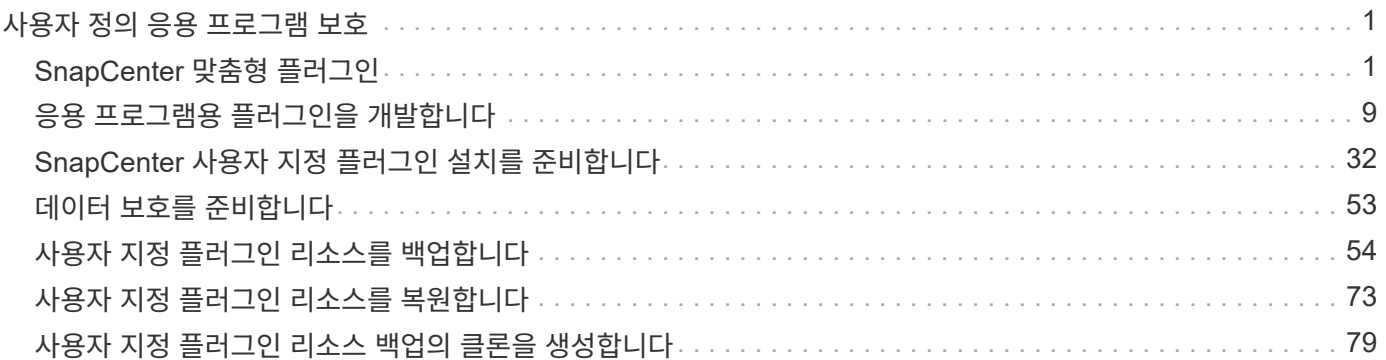

# <span id="page-2-0"></span>사용자 정의 응용 프로그램 보호

# <span id="page-2-1"></span>**SnapCenter** 맞춤형 플러그인

# **SnapCenter** 맞춤형 플러그인 개요

사용하는 애플리케이션용 맞춤형 플러그인을 개발한 다음 SnapCenter를 사용하여 이러한 애플리케이션을 백업, 복원 또는 복제할 수 있습니다. 다른 SnapCenter 플러그인과 마찬가지로, 사용자 지정 플러그인은 NetApp SnapCenter 소프트웨어의 호스트 측 구성 요소로 작동하여 애플리케이션 인식 데이터 보호 및 리소스 관리를 지원합니다.

사용자 지정 플러그인이 설치된 경우 SnapCenter with NetApp SnapMirror 기술을 사용하여 다른 볼륨에 백업 세트의 미러 복사본을 생성하고 NetApp SnapVault 기술을 사용하여 D2D 백업 복제를 수행할 수 있습니다. 사용자 지정 플러그인은 Windows 및 Linux 환경 모두에서 사용할 수 있습니다.

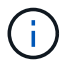

SnapCenterCLI는 SnapCenter 맞춤형 플러그인 명령을 지원하지 않습니다.

NetApp은 SnapCenter에 내장된 맞춤형 플러그인 프레임워크를 사용하여 ONTAP 스토리지에서 데이터 볼륨의 데이터 보호 작업을 수행할 수 있는 스토리지 플러그인을 제공합니다.

호스트 추가 페이지에서 사용자 지정 플러그인 및 스토리지 플러그인을 설치할 수 있습니다.

["](#page-41-0)[호스트를](#page-41-0) [추가하고](#page-41-0) [원격](#page-41-0) [호스트에](#page-41-0) [플러그인](#page-41-0) [패키지를](#page-41-0) [설치합니다](#page-41-0)[."](#page-41-0)

NetApp은 또한 MySQL, MAXDB, DB2, Sybase, DPGLUE, MongoDB, ORASCPM 및 PostgreSQL 맞춤형 플러그인 이러한 플러그인은 에서 다운로드할 수 있습니다 ["NetApp](https://automationstore.netapp.com/home.shtml) [스토리지](https://automationstore.netapp.com/home.shtml) [자동화](https://automationstore.netapp.com/home.shtml) [스토어](https://automationstore.netapp.com/home.shtml)["](https://automationstore.netapp.com/home.shtml).

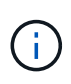

SnapCenter 지원 정책은 SnapCenter 맞춤형 플러그인 프레임워크, 핵심 엔진 및 관련 API에 대한 지원을 포함합니다. 지원 서비스는 플러그인 소스 코드와 사용자 지정 플러그인 프레임워크에 구축된 관련 스크립트를 지원하지 않습니다.

을 참조하여 사용자 지정 플러그인을 만들 수 있습니다 ["](#page-10-1)[응용](#page-10-1) [프로그램용](#page-10-1) [플러그인을](#page-10-1) [개발합니다](#page-10-1)["](#page-10-1).

# **SnapCenter** 맞춤형 플러그인 및 스토리지 플러그인으로 수행할 수 있는 작업

데이터 보호 작업에 SnapCenter 맞춤형 플러그인을 사용할 수 있습니다.

- 맞춤형 플러그인 \*
- 데이터베이스, 인스턴스, 문서 또는 테이블스페이스와 같은 리소스를 추가합니다.
- 백업을 생성합니다.
- 백업에서 복원합니다.
- 클론 백업.
- 백업 작업을 예약합니다.
- 백업, 복원 및 클론 작업을 모니터링합니다.
- 백업, 복원 및 클론 작업에 대한 보고서를 봅니다.
- 스토리지 플러그인 \*

스토리지 플러그인을 사용하여 데이터 보호 작업을 수행할 수 있습니다.

- ONTAP 클러스터에서 스토리지 볼륨의 일관성 그룹 Snapshot 복사본을 생성합니다.
- 내장된 사전 및 사후 스크립팅 프레임워크를 사용하여 사용자 지정 애플리케이션을 백업합니다

ONTAP 볼륨, LUN 또는 Qtree를 백업할 수 있습니다.

• ONTAP 정책을 사용하여 기본 Snapshot 복사본을 SnapCenter 보조 복사본으로 업데이트하고 기존 복제 관계(SnapVault/SnapMirror/유니파이드 복제)를 활용합니다

ONTAP Primary 및 Secondary는 ONTAP FAS, AFF, Select 또는 Cloud ONTAP가 될 수 있습니다.

• 전체 ONTAP 볼륨, LUN 또는 파일을 복구합니다.

찾아보기 또는 인덱싱 기능이 제품에 내장되어 있지 않으므로 해당 파일 경로를 수동으로 제공해야 합니다.

Qtree 또는 디렉토리 복원은 지원되지 않지만, 백업 범위가 Qtree 레벨에서 정의된 경우 Qtree만 클론 복제 및 내보낼 수 있습니다.

#### **SnapCenter** 맞춤형 플러그인 기능

SnapCenter는 플러그인 애플리케이션 및 스토리지 시스템의 NetApp 기술과 통합됩니다. 사용자 지정 플러그인으로 작업하려면 SnapCenter 그래픽 사용자 인터페이스를 사용합니다.

• \* 통합 그래픽 사용자 인터페이스 \*

SnapCenter 인터페이스는 플러그인과 환경 전반에서 표준화와 일관성을 제공합니다. SnapCenter 인터페이스를 사용하면 플러그인 전체에서 일관된 백업, 복원, 복구, 클론 작업을 완료하고, 중앙 집중식 보고 기능을 사용하고, 대시보드 뷰를 한눈에 보고, RBAC(역할 기반 액세스 제어)를 설정하고, 모든 플러그인에 걸쳐 작업을 모니터링할 수 있습니다.

• \* 자동화된 중앙 관리 \*

백업 작업을 예약하고, 정책 기반 백업 보존을 구성하고, 복구 작업을 수행할 수 있습니다. 또한 SnapCenter에서 이메일 경고를 보내도록 구성하여 환경을 사전에 모니터링할 수도 있습니다.

• \* 무중단 NetApp 스냅샷 복사본 기술 \*

SnapCenter은 SnapCenter 맞춤형 플러그인과 NetApp 스냅샷 복사본 기술을 사용하여 리소스를 백업합니다. 스냅샷 복사본은 최소 스토리지 공간을 사용합니다.

사용자 지정 플러그인 기능을 사용하면 다음과 같은 이점이 있습니다.

- 백업, 복원 및 클론 워크플로우 지원
- RBAC 지원 보안 및 중앙 집중식 역할 위임

권한이 있는 SnapCenter 사용자가 응용 프로그램 수준 권한을 갖도록 자격 증명을 설정할 수도 있습니다.

• NetApp FlexClone 기술을 사용하여 테스트 또는 데이터 추출을 위한 공간 효율적인 특정 시점 리소스 복사본 생성

클론을 생성하려는 스토리지 시스템에는 FlexClone 라이센스가 필요합니다.

- 백업을 생성하는 과정에서 ONTAP의 일관성 그룹(CG) 스냅샷 복사본 기능이 지원됩니다.
- 여러 리소스 호스트에서 동시에 여러 백업을 실행할 수 있습니다

단일 호스트에서 단일 호스트의 리소스가 동일한 볼륨을 공유할 경우 스냅샷 복사본이 통합됩니다.

- 외부 명령을 사용하여 스냅샷 복사본을 생성하는 기능
- Windows 환경에서 파일 시스템의 일관된 Snapshot 복사본을 생성할 수 있는 기능

**SnapCenter** 사용자 지정 플러그인에서 지원하는 스토리지 유형입니다

SnapCenter는 물리적 시스템과 가상 머신 모두에서 다양한 스토리지 유형을 지원합니다. SnapCenter 사용자 지정 플러그인을 설치하기 전에 스토리지 유형에 대한 지원을 확인해야 합니다.

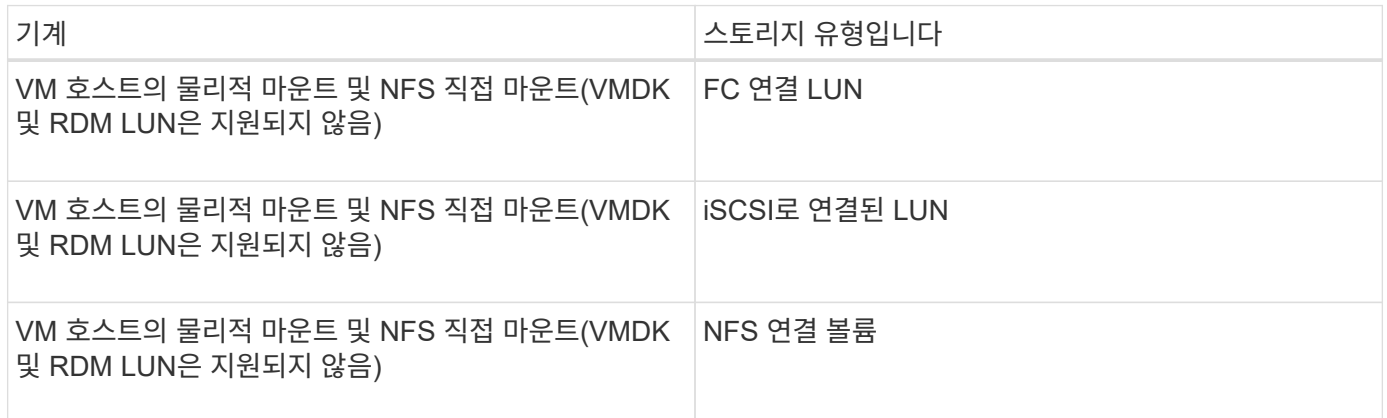

# 사용자 지정 플러그인에 필요한 최소 **ONTAP** 권한

필요한 최소 ONTAP 권한은 데이터 보호를 위해 사용 중인 SnapCenter 플러그인에 따라 다릅니다.

#### **All-access** 명령**: ONTAP 8.3.0** 이상에 필요한 최소 권한

event generate-autosupport-log입니다

작업 기록이 표시됩니다

작업 중지

# **All-access** 명령**: ONTAP 8.3.0** 이상에 필요한 최소 권한

LUN 속성이 표시됩니다

LUN 생성

LUN을 삭제합니다

LUN 형태

LUN igroup 추가

LUN igroup 작성

LUN igroup 삭제

LUN igroup의 이름을 바꿉니다

LUN igroup 표시

LUN 매핑 add-reporting-nodes입니다

LUN 매핑 생성

LUN 매핑을 삭제합니다

LUN 매핑으로 remove-reporting-nodes를 사용할 수 있습니다

LUN 매핑이 표시됩니다

LUN 수정

LUN 이동 - 볼륨

LUN이 오프라인 상태입니다

LUN을 온라인 상태로 전환합니다

LUN 크기 조정

LUN 일련 번호입니다

LUN 표시

네트워크 인터페이스

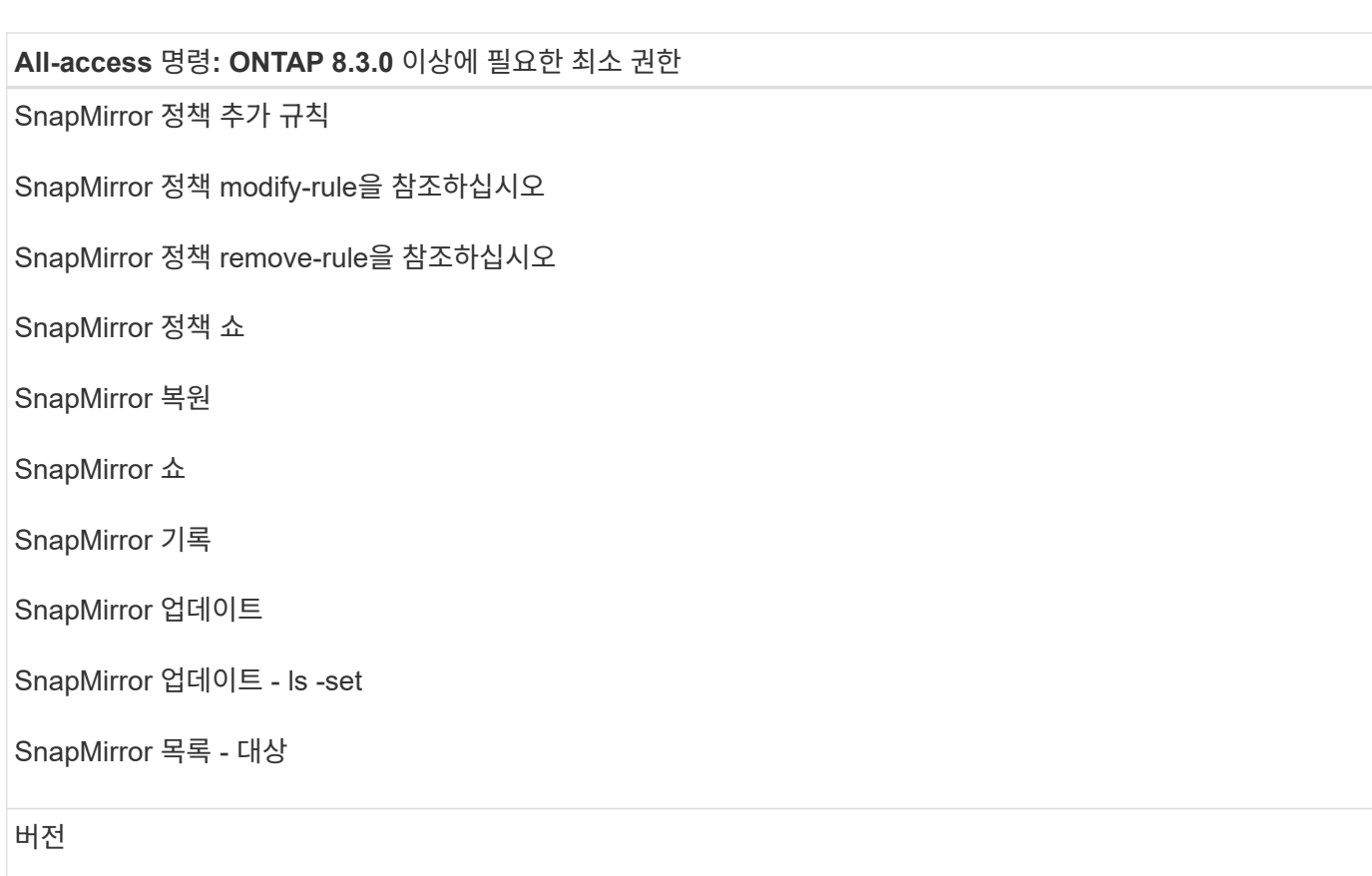

## **All-access** 명령**: ONTAP 8.3.0** 이상에 필요한 최소 권한

볼륨 클론 생성

- 볼륨 클론 표시
- 볼륨 클론 분할 시작이 있습니다

볼륨 클론 분할 중지

볼륨 생성

볼륨 제거

볼륨 파일 클론 생성

볼륨 파일 show-disk-usage 를 참조하십시오

볼륨이 오프라인 상태입니다

볼륨을 온라인으로 설정합니다

볼륨 수정

볼륨 qtree 생성

볼륨 qtree 삭제

볼륨 qtree 수정

볼륨 qtree 표시

볼륨 제한

볼륨 표시

볼륨 스냅샷 생성

볼륨 스냅숏 삭제

볼륨 스냅숏 수정

볼륨 스냅숏 이름 바꾸기

볼륨 스냅샷 복원

볼륨 스냅샷 복원 - 파일

볼륨 스냅샷 표시

볼륨 마운트 해제

## **All-access** 명령**: ONTAP 8.3.0** 이상에 필요한 최소 권한

SVM CIFS를 선택합니다

SVM CIFS 공유 생성

SVM CIFS 공유 삭제

SVM CIFS shadowcopy show 를 참조하십시오

SVM CIFS 공유 표시

vserver cifs show 를 참조하십시오

SVM 엑스포트 정책 생성

SVM 엑스포트 정책 삭제

SVM 엑스포트 정책 규칙 생성

vserver export-policy rule show를 참조하십시오

vserver export-policy show를 참조하십시오

SVM iSCSI 연결이 표시됩니다

vserver show 를 참조하십시오

읽기 전용 명령**: ONTAP 8.3.0** 이상에 필요한 최소 권한

네트워크 인터페이스

# 맞춤형 플러그인을 위한 **SnapMirror** 및 **SnapVault** 복제를 위한 스토리지 시스템 준비

ONTAP 플러그인을 SnapCenter SnapMirror 기술과 함께 사용하여 다른 볼륨에 백업 세트의 미러링 복사본을 만들고 ONTAP SnapVault 기술을 사용하여 표준 준수 및 기타 거버넌스 관련 용도로 D2D 백업 복제를 수행할 수 있습니다. 이러한 작업을 수행하기 전에 소스 볼륨과 타겟 볼륨 간의 데이터 보호 관계를 구성하고 관계를 초기화해야 합니다.

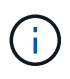

NetApp SnapManager 제품에서 SnapCenter으로 오고 있으며 구성한 데이터 보호 관계에 만족하는 경우 이 섹션을 건너뛸 수 있습니다.

데이터 보호 관계는 운영 스토리지(소스 볼륨)의 데이터를 보조 스토리지(타겟 볼륨)에 복제합니다. 관계를 초기화할 때 ONTAP은 소스 볼륨에서 참조된 데이터 블록을 대상 볼륨으로 전송합니다.

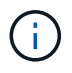

SnapCenter는 SnapMirror와 SnapVault 볼륨(\* Primary \* > \* Mirror \* > \* Vault \*) 간의 계단식 관계를 지원하지 않습니다. 팬아웃 관계를 사용해야 합니다.

SnapCenter는 버전에 상관없이 유연한 SnapMirror 관계의 관리를 지원합니다. 버전에 상관없이 유연한 SnapMirror 관계와 설정 방법에 대한 자세한 내용은 를 참조하십시오 ["ONTAP](http://docs.netapp.com/ontap-9/index.jsp?topic=%2Fcom.netapp.doc.ic-base%2Fresources%2Fhome.html) [설명서](http://docs.netapp.com/ontap-9/index.jsp?topic=%2Fcom.netapp.doc.ic-base%2Fresources%2Fhome.html)["](http://docs.netapp.com/ontap-9/index.jsp?topic=%2Fcom.netapp.doc.ic-base%2Fresources%2Fhome.html).

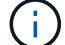

SnapCenter는 \* SYNC\_MIRROR \* 복제를 지원하지 않습니다.

백업 전략 정의

백업 작업을 생성하기 전에 백업 전략을 정의하면 리소스를 성공적으로 복원하거나 복제하는 데 필요한 백업을 확보할 수 있습니다. SLA(서비스 수준 계약), RTO(복구 시간 목표) 및 RPO(복구 시점 목표)에 따라 백업 전략이 주로 결정됩니다.

• 이 작업에 대한 정보 \*

SLA는 예상되는 서비스 수준을 정의하고 서비스의 가용성 및 성능을 비롯한 다양한 서비스 관련 문제를 해결합니다. RTO는 서비스 중단 후 비즈니스 프로세스를 복원해야 하는 시간입니다. RPO는 장애 후 정상적인 작업을 재개하기 위해 백업 스토리지에서 복구해야 하는 파일의 사용 기간에 대한 전략을 정의합니다. SLA, RTO 및 RPO는 데이터 보호 전략에 기여합니다.

#### • 단계 \*

- 1. 자원을 언제 백업해야 하는지 결정합니다.
- 2. 필요한 백업 작업 수를 결정합니다.
- 3. 백업 이름을 지정하는 방법을 결정합니다.
- 4. 일관성 그룹 스냅샷 복사본을 사용할지 결정하고 일관성 그룹 스냅샷 복사본을 삭제할 수 있는 적절한 옵션을 결정합니다.
- 5. 복제에 NetApp SnapMirror 기술을 사용할지, 장기 보존에 NetApp SnapVault 기술을 사용할지 여부를 결정합니다.
- 6. 소스 스토리지 시스템과 SnapMirror 대상에 있는 스냅샷 복사본의 보존 기간을 결정합니다.
- 7. 백업 작업 전후에 명령을 실행할지 여부를 결정하고 처방이나 PS를 제공합니다.

#### 맞춤형 플러그인의 백업 전략

사용자 지정 플러그인 리소스의 백업 스케줄입니다

백업 스케줄을 결정할 때 가장 중요한 요소는 리소스의 변경 속도입니다. 리소스를 더 자주 백업할수록 SnapCenter에서 복원에 사용하는 아카이브 로그가 적어지므로 복원 작업이 더 빨라집니다.

자주 사용하는 리소스를 매일 한 번씩 백업할 수도 있고, 자주 사용하지 않는 리소스를 하루에 한 번 백업할 수도 있습니다. 기타 요인으로는 조직에 리소스의 중요성, SLA(서비스 수준 계약) 및 RPO(복구 지점 목표)가 있습니다.

SLA는 예상되는 서비스 수준을 정의하고 가용성 및 서비스 성능을 비롯한 다양한 서비스 관련 문제를 해결합니다. RPO는 장애 후 정상적인 작업을 재개하기 위해 백업 스토리지에서 복구해야 하는 파일의 사용 기간에 대한 전략을 정의합니다. SLA 및 RPO는 데이터 보호 전략에 기여합니다.

백업 스케줄은 다음과 같이 두 부분으로 구성됩니다.

• 백업 빈도

일부 플러그인의 스케줄 유형이라고도 하는 백업 빈도(백업 수행 빈도)는 정책 구성의 일부입니다. 예를 들어 백업

빈도를 매시간, 일별, 주별 또는 월별로 구성할 수 있습니다. SnapCenter GUI에서 \* 설정 \* > \* 정책 \* 을 클릭하여 정책에 액세스할 수 있습니다.

• 백업 스케줄

백업 스케줄(백업을 수행할 정확한 시점)은 리소스 또는 리소스 그룹 구성의 일부입니다. 예를 들어 주별 백업에 대한 정책이 구성된 리소스 그룹이 있는 경우 매주 목요일 오후 10시에 백업하도록 스케줄을 구성할 수 있습니다 SnapCenter GUI에서 \* 리소스 \* 를 클릭한 다음 해당 플러그인을 선택하고 \* 보기 \* > \* 리소스 그룹 \* 을 클릭하여 리소스 그룹 일정에 액세스할 수 있습니다.

필요한 백업 작업 수입니다

필요한 백업 작업 수를 결정하는 요인에는 리소스 크기, 사용된 볼륨 수, 리소스 변경 속도 및 SLA(서비스 수준 계약)가 포함됩니다.

일반적으로 선택한 백업 작업 수는 리소스를 배치한 볼륨의 수에 따라 달라집니다. 예를 들어, 한 볼륨에 작은 리소스 그룹을 배치하고 다른 볼륨에 큰 리소스를 배치한 경우 작은 리소스에 대해 하나의 백업 작업을 생성하고 큰 리소스에 대해 하나의 백업 작업을 만들 수 있습니다.

수동으로 추가한 사용자 지정 플러그인 리소스에 대해 지원되는 복원 전략 유형입니다

SnapCenter를 사용하여 복원 작업을 성공적으로 수행하려면 먼저 전략을 정의해야 합니다. 사용자 지정 플러그인 리소스를 수동으로 추가하기 위한 두 가지 유형의 복원 전략이 있습니다.

 $(i)$ 

수동으로 추가한 사용자 지정 플러그인 리소스는 복구할 수 없습니다.

리소스 복원을 완료합니다

• 리소스의 모든 볼륨, qtree 및 LUN을 복원합니다

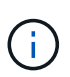

리소스에 볼륨 또는 qtree가 포함된 경우, 해당 볼륨 또는 qtree에서 복원하도록 선택된 Snapshot 복사본 이후에 생성된 스냅샷 복사본은 삭제되고 복구할 수 없습니다. 또한 동일한 볼륨 또는 qtree에서 다른 리소스가 호스트되는 경우 해당 리소스도 삭제됩니다.

파일 레벨 복구

- 볼륨, qtree 또는 디렉토리에서 파일을 복원합니다
- 선택한 LUN만 복구합니다

# <span id="page-10-0"></span>응용 프로그램용 플러그인을 개발합니다

<span id="page-10-1"></span>개요

SnapCenter 서버를 사용하면 SnapCenter에 대한 플러그인으로 응용 프로그램을 배포 및 관리할 수 있습니다. 원하는 애플리케이션을 SnapCenter 서버에 연결하여 데이터 보호 및 관리 기능을 활용할 수 있습니다.

SnapCenter를 사용하면 다양한 프로그래밍 언어를 사용하여 사용자 지정 플러그인을 개발할 수 있습니다. Perl, Java, 배치 또는 기타 스크립팅 언어를 사용하여 사용자 지정 플러그인을 개발할 수 있습니다.

SnapCenter에서 사용자 지정 플러그인을 사용하려면 다음 작업을 수행해야 합니다.

- 이 가이드의 지침에 따라 응용 프로그램용 플러그인을 만듭니다
- 설명 파일을 만듭니다
- 사용자 지정 플러그인을 내보내어 SnapCenter 호스트에 설치합니다
- 플러그인 zip 파일을 SnapCenter 서버에 업로드합니다

모든 **API** 호출의 일반 플러그인 처리

모든 API 호출에 대해 다음 정보를 사용합니다.

- 플러그인 매개 변수
- 종료 코드
- 오류 메시지를 기록합니다
- 데이터 정합성

플러그인 매개 변수를 사용합니다

매개 변수 집합은 모든 API 호출의 일부로 플러그인으로 전달됩니다. 다음 표에서는 매개 변수에 대한 특정 정보를 보여 줍니다.

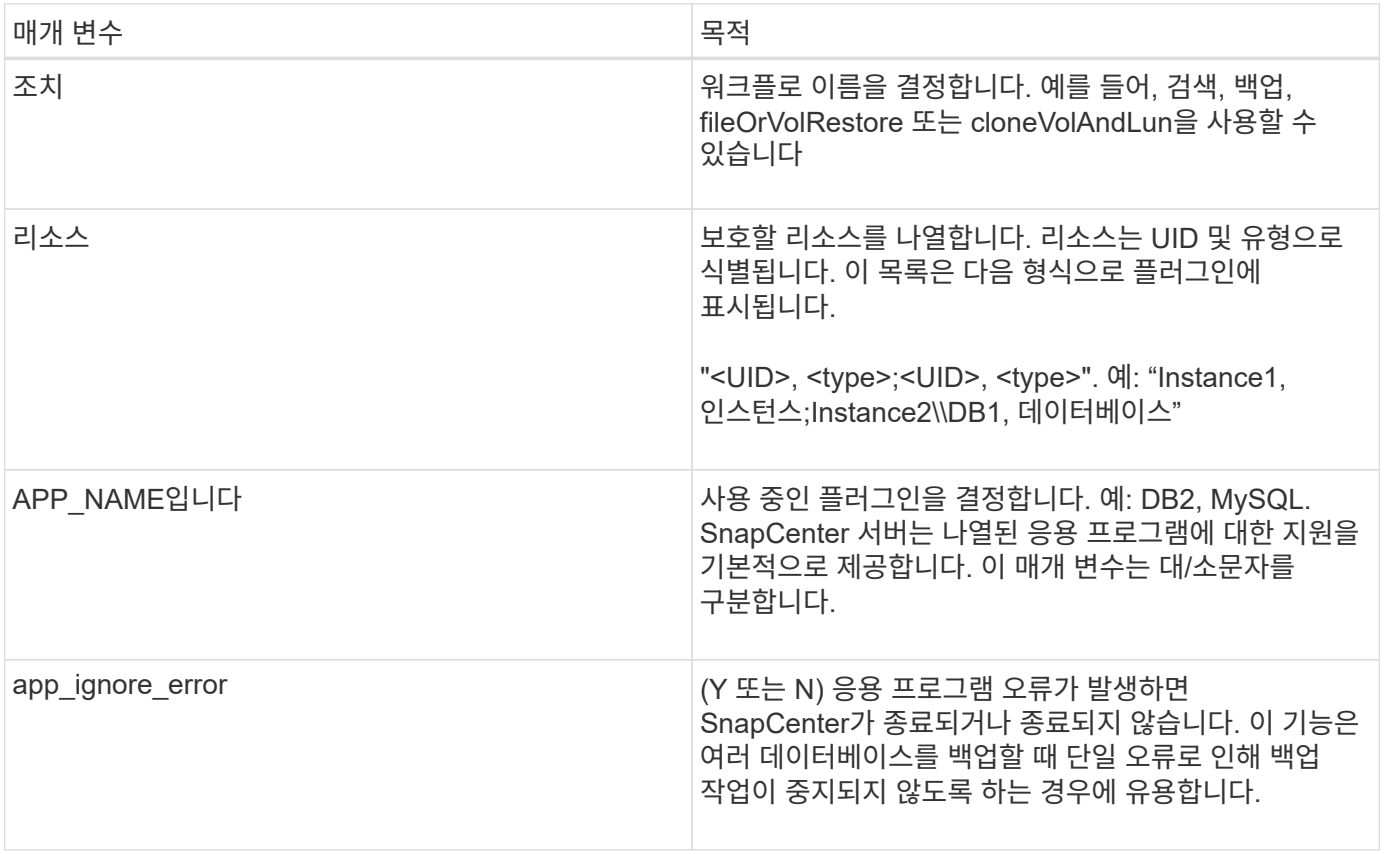

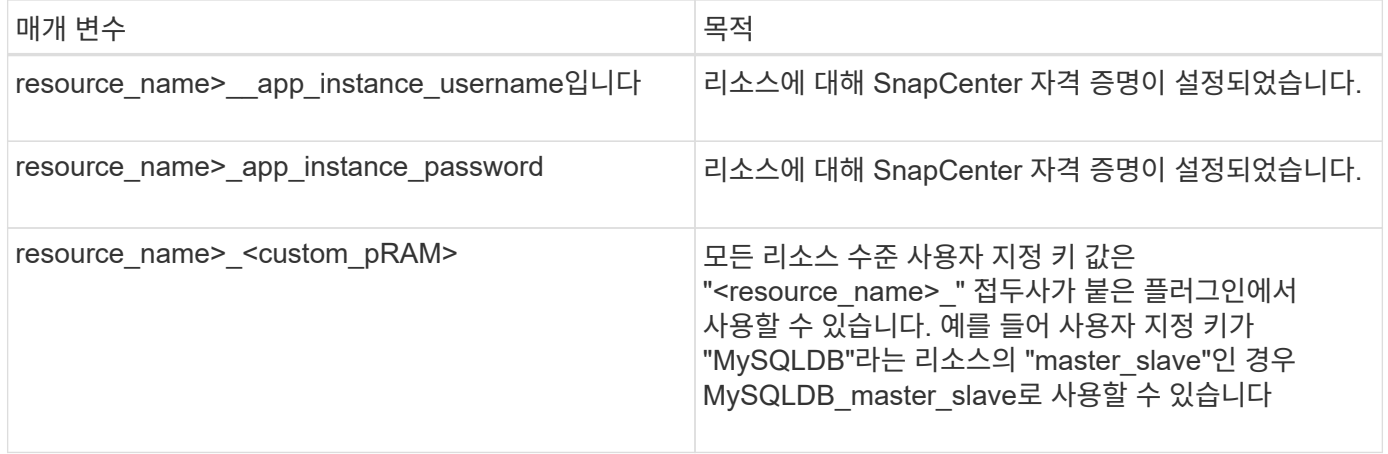

종료 코드를 사용합니다

플러그인은 종료 코드를 통해 작업 상태를 호스트로 다시 반환합니다. 각 코드는 특정 의미를 가지고 있으며 플러그인은 동일한 것을 나타내기 위해 오른쪽 종료 코드를 사용합니다.

다음 표에서는 오류 코드와 그 의미를 보여 줍니다.

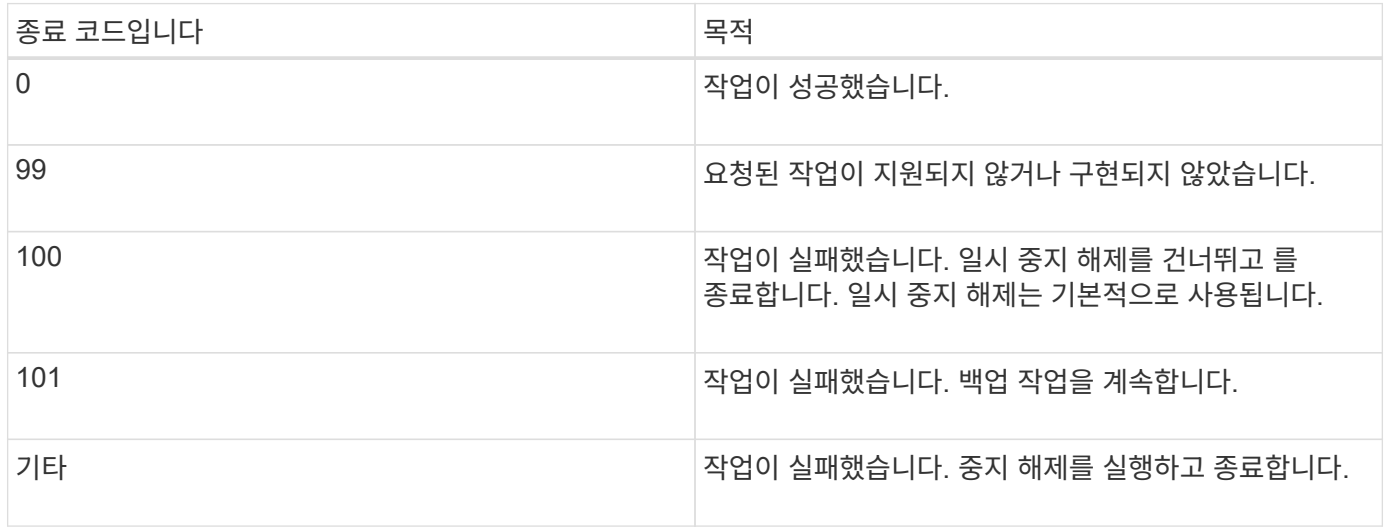

오류 메시지를 기록합니다

오류 메시지는 플러그인에서 SnapCenter 서버로 전달됩니다. 메시지에는 메시지, 로그 수준 및 타임 스탬프가 포함됩니다.

다음 표에는 레벨 및 그 용도가 나와 있습니다.

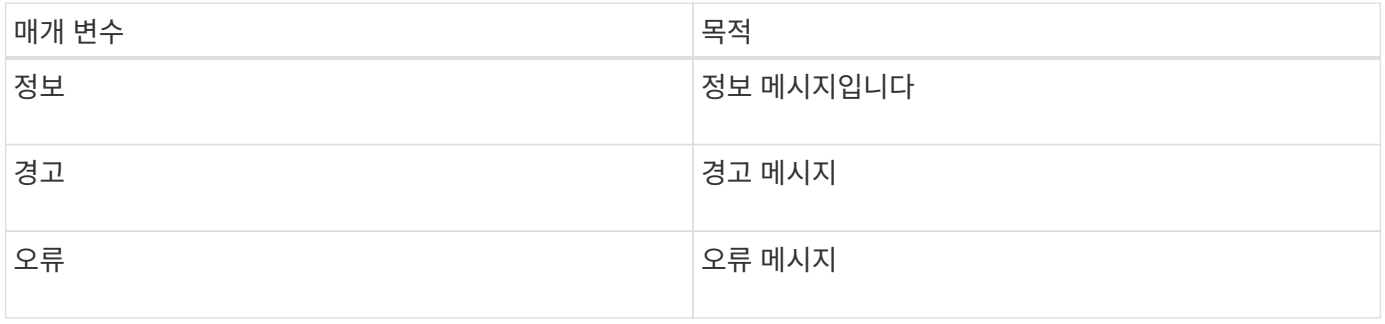

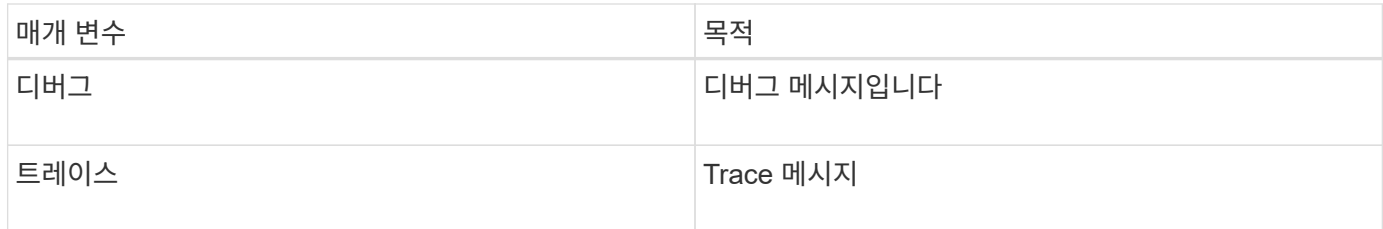

데이터 일관성 유지

사용자 지정 플러그인은 동일한 워크플로우 실행 작업 간 데이터를 보존합니다. 예를 들어, 플러그인은 일시 중지 종료 시 데이터를 저장할 수 있으며, 일시 중지 해제 작업 중에 사용할 수 있습니다.

보존할 데이터는 플러그인으로 결과 객체의 일부로 설정됩니다. 특정 형식을 따르며 각 플러그인 개발 스타일에 대해 자세히 설명합니다.

**Perl** 기반 개발

PERL을 사용하여 플러그인을 개발하는 동안 특정 규칙을 따라야 합니다.

- 내용을 읽을 수 있어야 합니다
- 필수 작업 setenv, quiesce 및 unquiesce를 구현해야 합니다
- 결과를 에이전트로 다시 전달하려면 특정 구문을 사용해야 합니다
- 콘텐츠는 <plugin\_name>.pm 파일로 저장해야 합니다

사용 가능한 작업은 입니다

- 설정
- 버전
- 정지
- 정지 해제
- clone\_pre, clone\_post
- restore\_pre, 복구하십시오
- 정리

일반적인 플러그인 처리

결과 개체 사용

모든 사용자 지정 플러그인 작업은 결과 개체를 정의해야 합니다. 이 개체는 메시지, 종료 코드, stdout 및 stderr를 다시 호스트 에이전트로 보냅니다.

결과 개체:

my \$result = {

```
exit code => 0,stdout \Rightarrow "",
       stderr => "",
};
```
결과 객체 반환:

return \$result;

데이터 일관성 유지

정리 작업을 제외한 작업 간 데이터를 동일한 워크플로 실행의 일부로 보존할 수 있습니다. 이 작업은 키 값 쌍을 사용하여 수행됩니다. 데이터의 키 값 쌍은 결과 개체의 일부로 설정되며 동일한 워크플로의 후속 작업에서 사용 가능한 것으로 유지됩니다.

다음 코드 샘플은 보존할 데이터를 설정합니다.

```
my $result = {
 exit code => 0,stdout \Rightarrow "",
  stderr \Rightarrow "",
};
    $result->{env}->{'key1'} = 'value1';
  $result->{env}->{'key2'} = 'value2';  ….
    return $result
```
위의 코드는 두 개의 키 값 쌍을 설정하며, 이러한 키 값 쌍은 후속 작업에서 입력으로 사용할 수 있습니다. 다음 코드를 사용하여 두 키 값 쌍에 액세스할 수 있습니다.

```
sub setENV {
    my (\text{Sself}, \text{Sconfig}) = 0;
    my $first value = $config->{'key1'}};my $second value = $config->{'key2'}};  …
}
```
 === Logging error messages 각 작업은 콘텐츠를 표시하고 저장하는 호스트 에이전트로 메시지를 다시 보낼 수 있습니다. 메시지에는 메시지 수준, 타임스탬프 및 메시지 텍스트가 포함됩니다. 여러 줄 메시지가 지원됩니다.

```
Load the SnapCreator::Event Class:
my $msgObj = new SnapCreator::Event();
my @message a = ();
```
msgObj 를 사용하여 Collect 메서드를 사용하여 메시지를 캡처합니다.

```
$msgObj->collect(\@message_a, INFO, "My INFO Message");
$msgObj->collect(\@message_a, WARN, "My WARN Message");
$msgObj->collect(\@message_a, ERROR, "My ERROR Message");
$msgObj->collect(\@message_a, DEBUG, "My DEBUG Message");
$msgObj->collect(\@message_a, TRACE, "My TRACE Message");
```
결과 객체에 메시지 적용:

 $$result->{message} = \langle\text{Qmessage a};$ 

플러그인 스텁 사용

사용자 지정 플러그인은 플러그인 스텁을 노출해야 합니다. SnapCenter 서버가 워크플로에 따라 호출하는 메서드입니다.

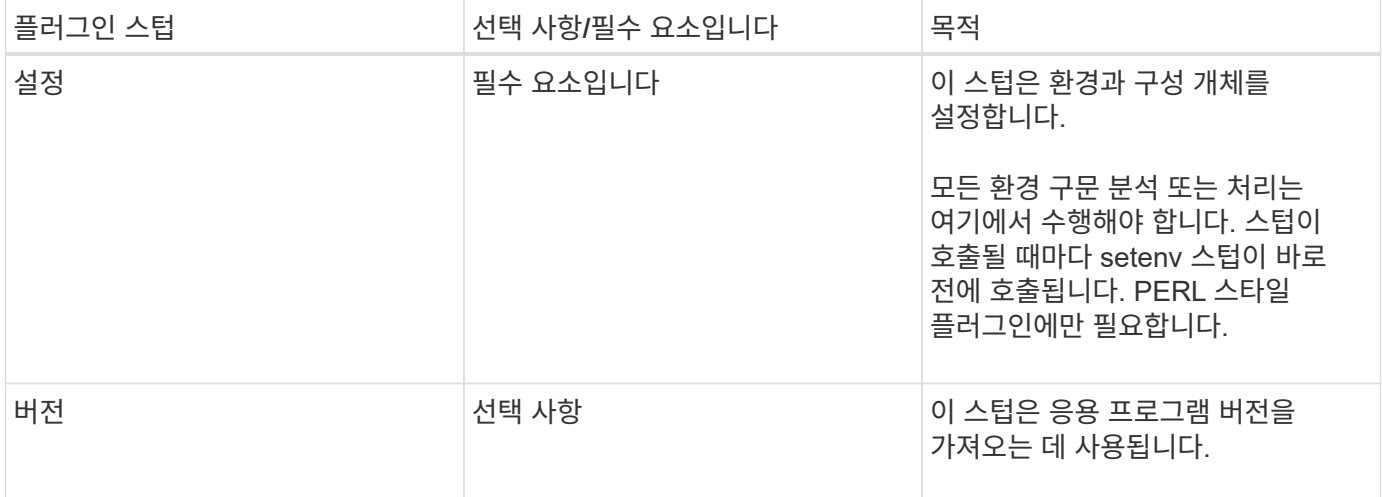

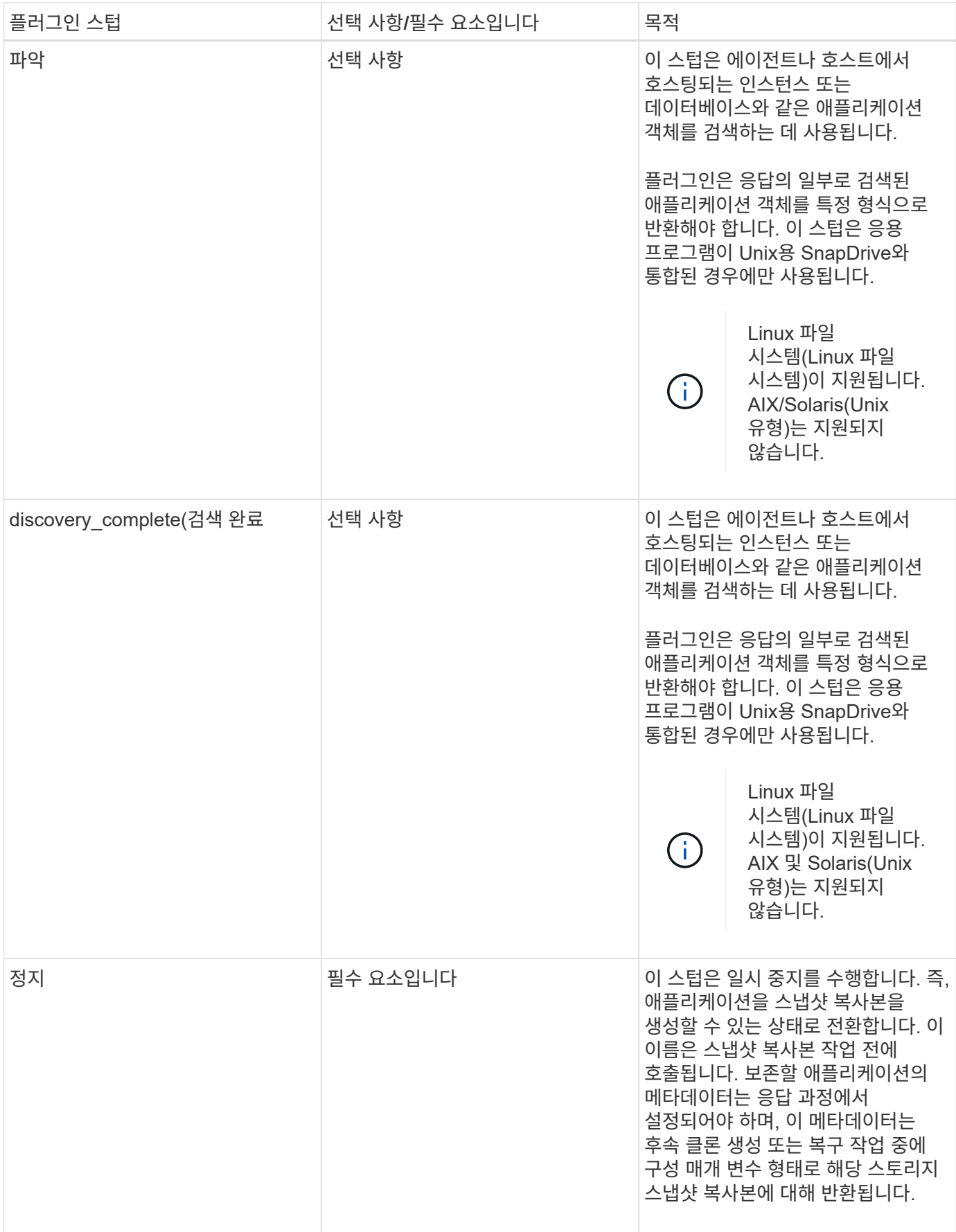

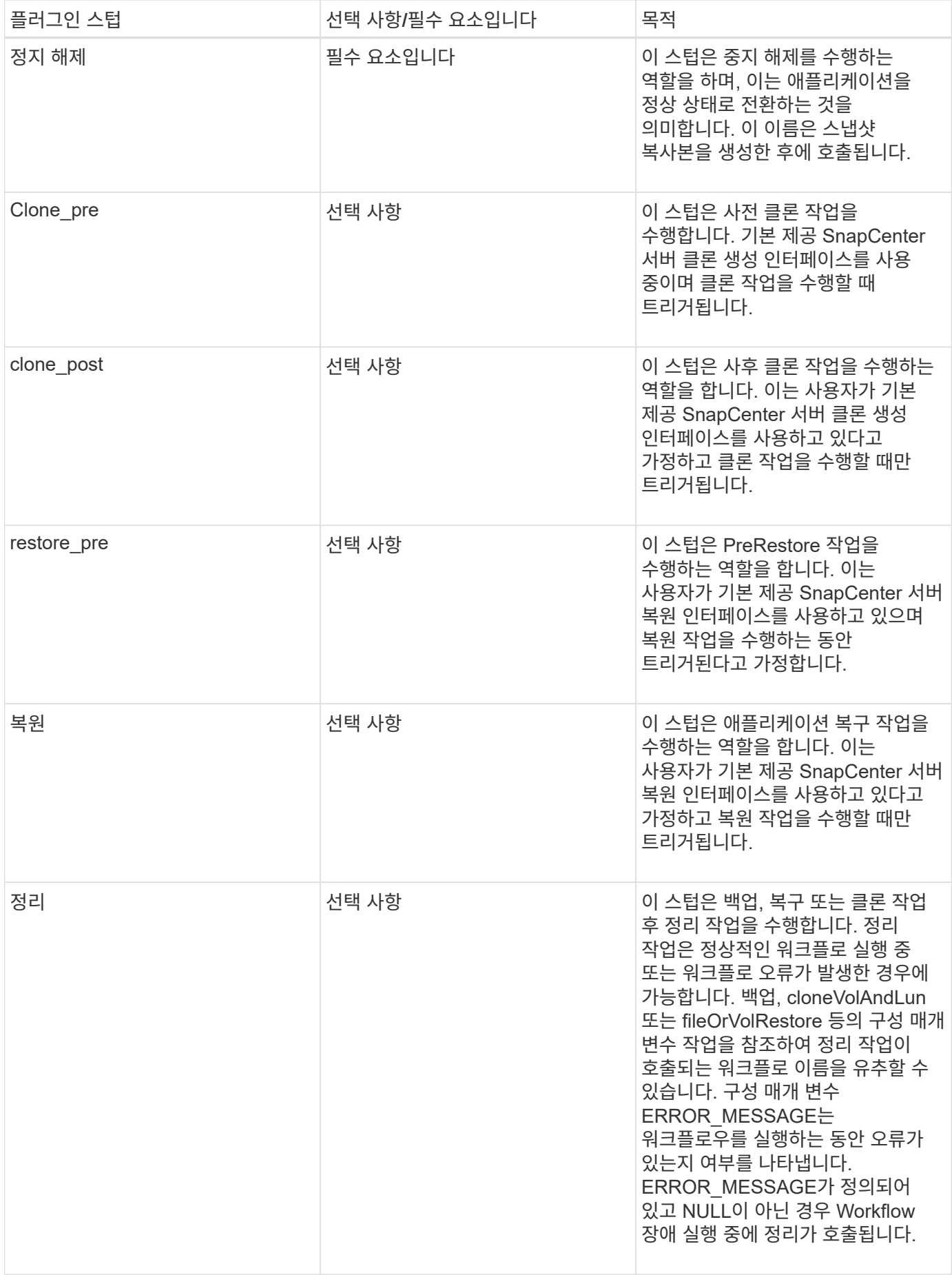

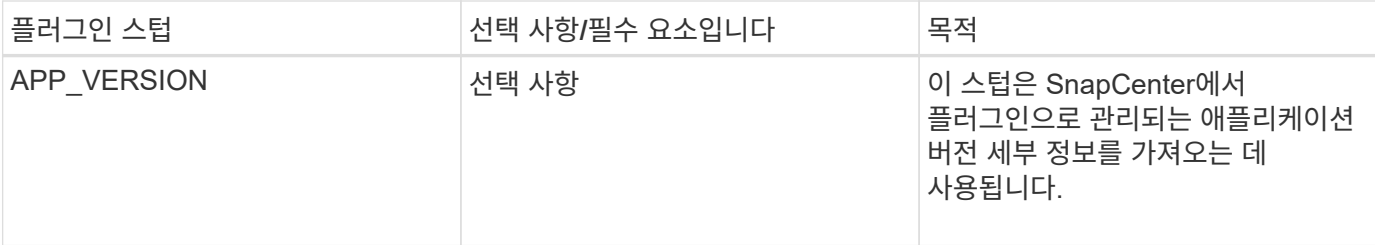

플러그인 패키지 정보

모든 플러그인에는 다음 정보가 있어야 합니다.

```
package MOCK;
our @ISA = qw(SnapCreator::Mod) ;
=head1 NAME
MOCK - class which represents a MOCK module.
=cut
=head1 DESCRIPTION
MOCK implements methods which only log requests.
=cut
use strict;
use warnings;
use diagnostics;
use SnapCreator:: Util:: Generic qw ( trim is Empty );
use SnapCreator::Util::OS qw ( isWindows isUnix getUid
createTmpFile );
use SnapCreator::Event qw ( INFO ERROR WARN DEBUG COMMENT ASUP
CMD DUMP );
my $msgObj = new SnapCreator::Event();
my \text{Xconfiq } h = ();
```
## 운영

사용자 지정 플러그인에서 지원하는 setenv, Version, Quiesce 및 Unquiesce와 같은 다양한 작업을 코딩할 수 있습니다.

#### **setenv** 작동

PERL을 사용하여 만든 플러그인에는 setenv 작업이 필요합니다. ENV를 설정하고 플러그인 매개변수에 쉽게 액세스할 수 있습니다.

```
sub setENV {
   my (Sself, Sobj) = 0;%config h = <math>{S(bj)}</math>;  my $result = {
     exit code => 0,stdout \Rightarrow "",
       stderr => "",
      };
      return $result;
}
```
#### 버전 작업

버전 작업은 응용 프로그램 버전 정보를 반환합니다.

```
sub version {
 my $version result = {
   major \Rightarrow 1,
   minor \Rightarrow 2,patch \Rightarrow 1,
   build \Rightarrow 0  };
  my @message a = ();
    $msgObj->collect(\@message_a, INFO, "VOLUMES
$config_h{'VOLUMES'}");
    $msgObj->collect(\@message_a, INFO,
"$config h{'APP NAME'}::quiesce");
  $version result->{message} = \@message a;
   return $version_result;
}
```
#### 중지 작업

Quiesce 작업은 resources 매개 변수에 나열된 리소스에 대해 응용 프로그램 중지 작업을 수행합니다.

```
sub quiesce {
   my $result = {
      exit code => 0,stdout \Rightarrow "",
      stderr \Rightarrow "",
    };
  my @message a = ();
    $msgObj->collect(\@message_a, INFO, "VOLUMES
$config_h{'VOLUMES'}");
    $msgObj->collect(\@message_a, INFO,
"$config h{'APP NAME'}::quiesce");
  $result->{message} = \@{message} a;  return $result;
}
```
작업 중지 해제

응용 프로그램 정지 해제를 위해서는 중지 해제 작업이 필요합니다. 리소스 목록은 resources 매개 변수에서 사용할 수 있습니다.

```
sub unquiesce {
   my $result = {
      exit code => 0,stdout \Rightarrow "",
      stderr \Rightarrow "",
    };
  my @message a = ();
    $msgObj->collect(\@message_a, INFO, "VOLUMES
$config_h{'VOLUMES'}");
    $msgObj->collect(\@message_a, INFO,
"$config h{'APP NAME'}::unquiesce");
  $result->{message} = \@{message} a;  return $result;
}
```
네이티브 스타일

SnapCenter는 플러그인 생성을 위해 비 PERL 프로그래밍 또는 스크립팅 언어를 지원합니다. 이를 스크립트 또는 배치 파일일 수 있는 네이티브 스타일 프로그래밍이라고 합니다.

네이티브 스타일 플러그인은 다음과 같은 특정 규칙을 따라야 합니다.

플러그인은 실행 가능해야 합니다

- Unix 시스템의 경우 에이전트를 실행하는 사용자는 플러그인에 대한 실행 권한이 있어야 합니다
- Windows 시스템의 경우 PowerShell 플러그인에는 접미사가 .ps1이어야 하며, 다른 Windows 스크립트에는 .cmd 또는 .bat 접미사가 있어야 하며 사용자가 실행할 수 있어야 합니다
- 플러그인은 "-quiesce", "-unquiesce"와 같은 명령줄 인수에 반응해야 합니다.
- 작업 또는 기능이 구현되지 않은 경우 플러그인은 종료 코드 99를 반환해야 합니다
- 플러그인은 특정 구문을 사용하여 결과를 서버로 다시 전달해야 합니다

일반적인 플러그인 처리

오류 메시지를 로깅합니다

각 작업은 콘텐츠를 표시하고 저장하는 서버로 메시지를 다시 보낼 수 있습니다. 메시지에는 메시지 수준, 타임스탬프 및 메시지 텍스트가 포함됩니다. 여러 줄 메시지가 지원됩니다.

형식:

SC\_MSG#<level>#<timestamp>#<message> SC\_MESSAGE#<level>#<timestamp>#<message>

플러그인 스텁 사용

SnapCenter 플러그인은 플러그인 스텁을 구현해야 합니다. SnapCenter 서버가 특정 워크플로를 기반으로 호출하는 메서드입니다.

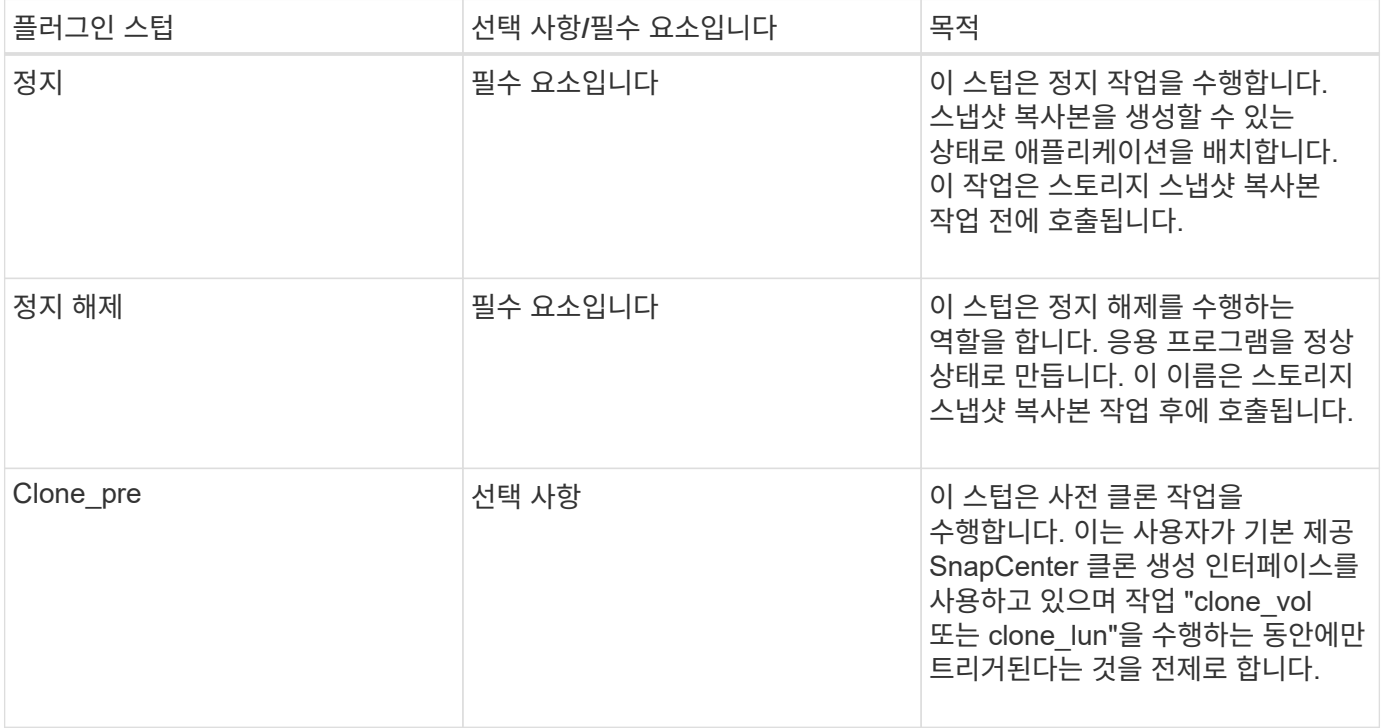

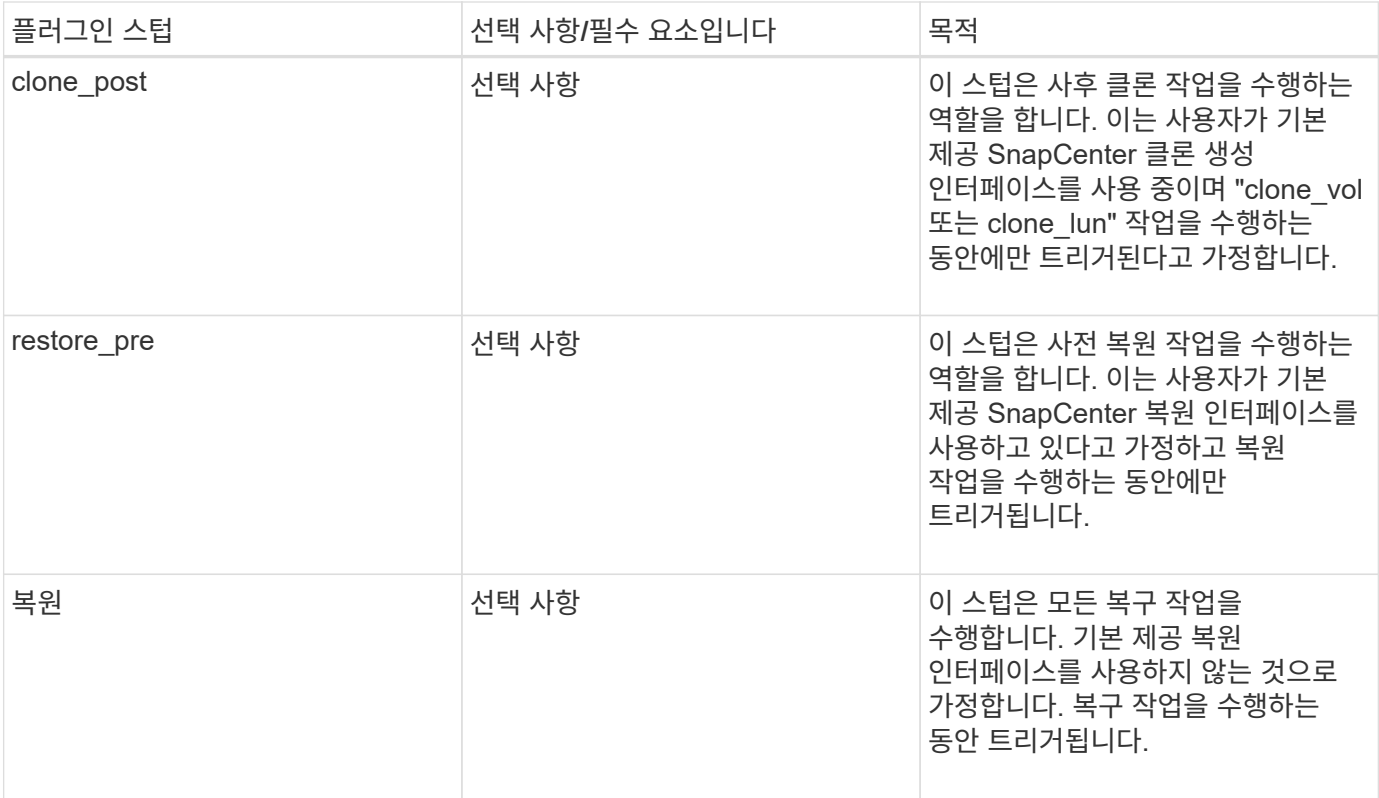

예

## **Windows PowerShell**

시스템에서 스크립트를 실행할 수 있는지 확인합니다. 스크립트를 실행할 수 없는 경우 스크립트에 대해 Set-ExecutionPolicy bypass를 설정하고 작업을 재시도하십시오.

```
if ($args.length -ne 1) {
    write-warning "You must specify a method";
   break;
}
function log ($level, $message) {
  \dots \phi = qet-date
  echo "SC MSG#$level#$d#$message"
}
function quiesce {
    $app_name = (get-item env:APP_NAME).value
  log "INFO" "Quiescing application using script $app_name";
    log "INFO" "Quiescing application finished successfully"
}
function unquiesce {
    $app_name = (get-item env:APP_NAME).value
 log "INFO" "Unquiescing application using script $app_name";
    log "INFO" "Unquiescing application finished successfully"
}
    switch ($args[0]) {
     "-quiesce" {
      quiesce;
}
"-unquiesce" {
     unquiesce;
}
default {
      write-error "Function $args[0] is not implemented";
      exit 99;
    }
}
exit 0;
```
## **Java** 스타일

Java 사용자 지정 플러그인은 데이터베이스, 인스턴스 등과 같은 응용 프로그램과 직접 상호 작용합니다.

제한 사항

Java 프로그래밍 언어를 사용하여 플러그인을 개발하는 동안 알아야 할 몇 가지 제한 사항이 있습니다.

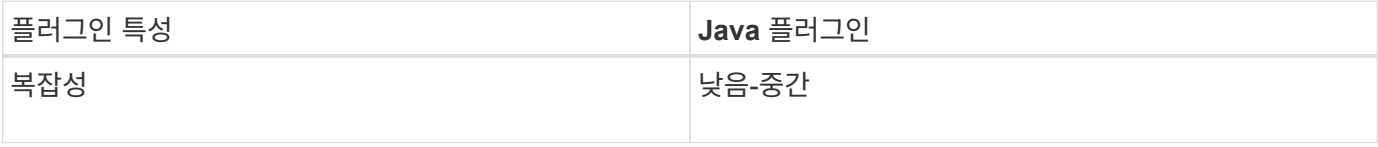

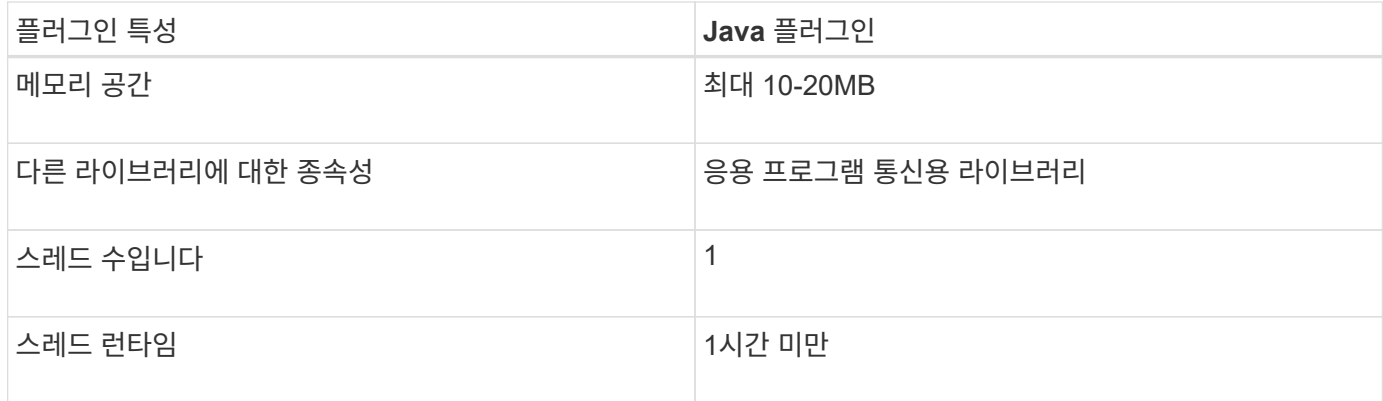

#### **Java** 제한에 대한 이유

SnapCenter 에이전트의 목표는 지속적이고 안전하고 강력한 애플리케이션 통합을 보장하는 것입니다. Java 플러그인을 지원함으로써 플러그인에서 메모리 누수 및 기타 원치 않는 문제를 일으킬 수 있습니다. 이러한 문제는 해결하기 어려우며, 특히 사용이 간편한 상태를 유지하는 것이 목표일 때 더욱 그렇습니다. 플러그인의 복잡성이 너무 복잡하지 않으면 개발자가 오류를 발생했을 가능성이 훨씬 줄어듭니다. Java 플러그인의 위험은 SnapCenter 에이전트와 동일한 JVM에서 실행된다는 것입니다. 플러그인이 충돌하거나 메모리를 누출하면 Agent에도 부정적인 영향을 미칠 수 있습니다.

#### 지원되는 방법

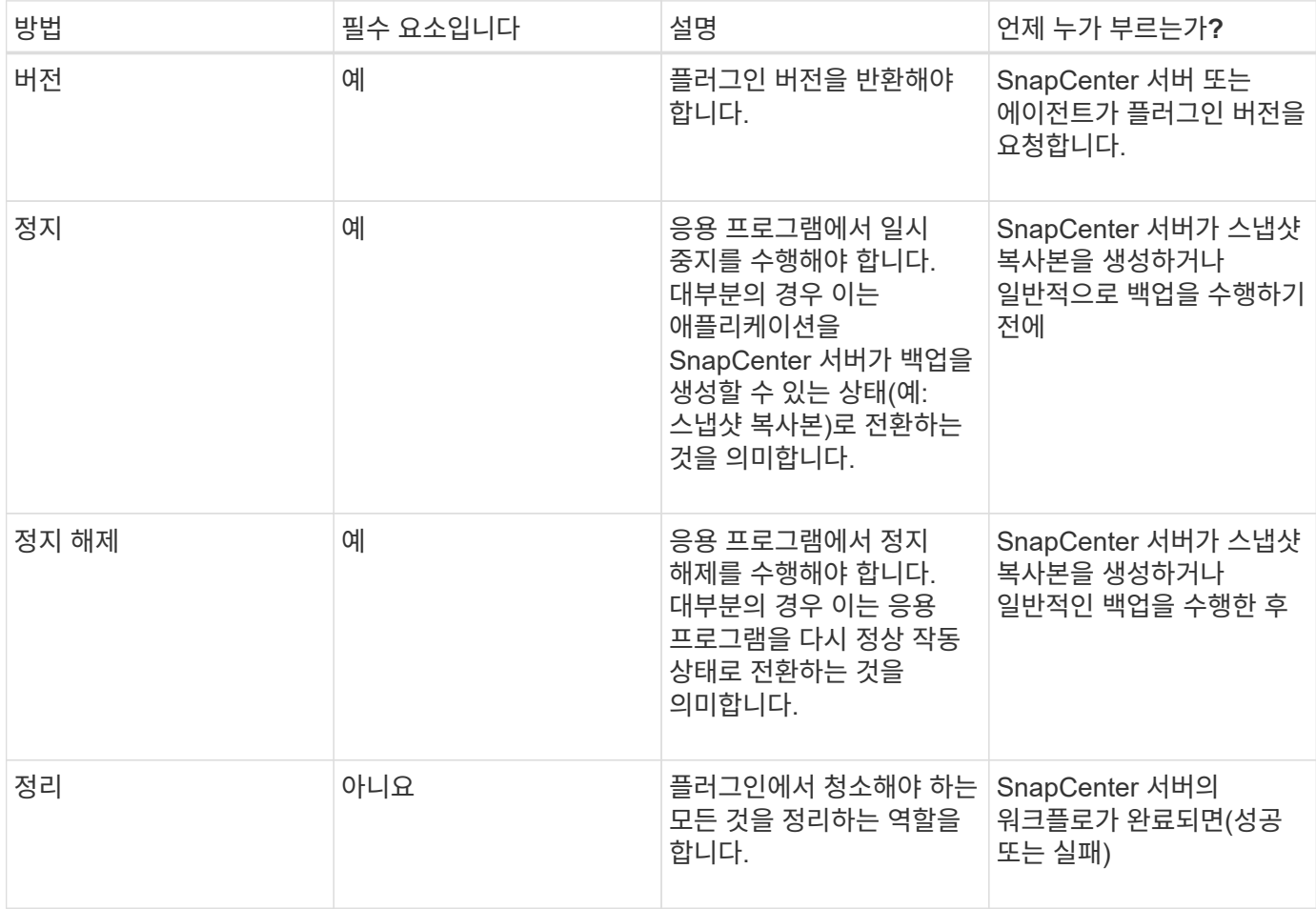

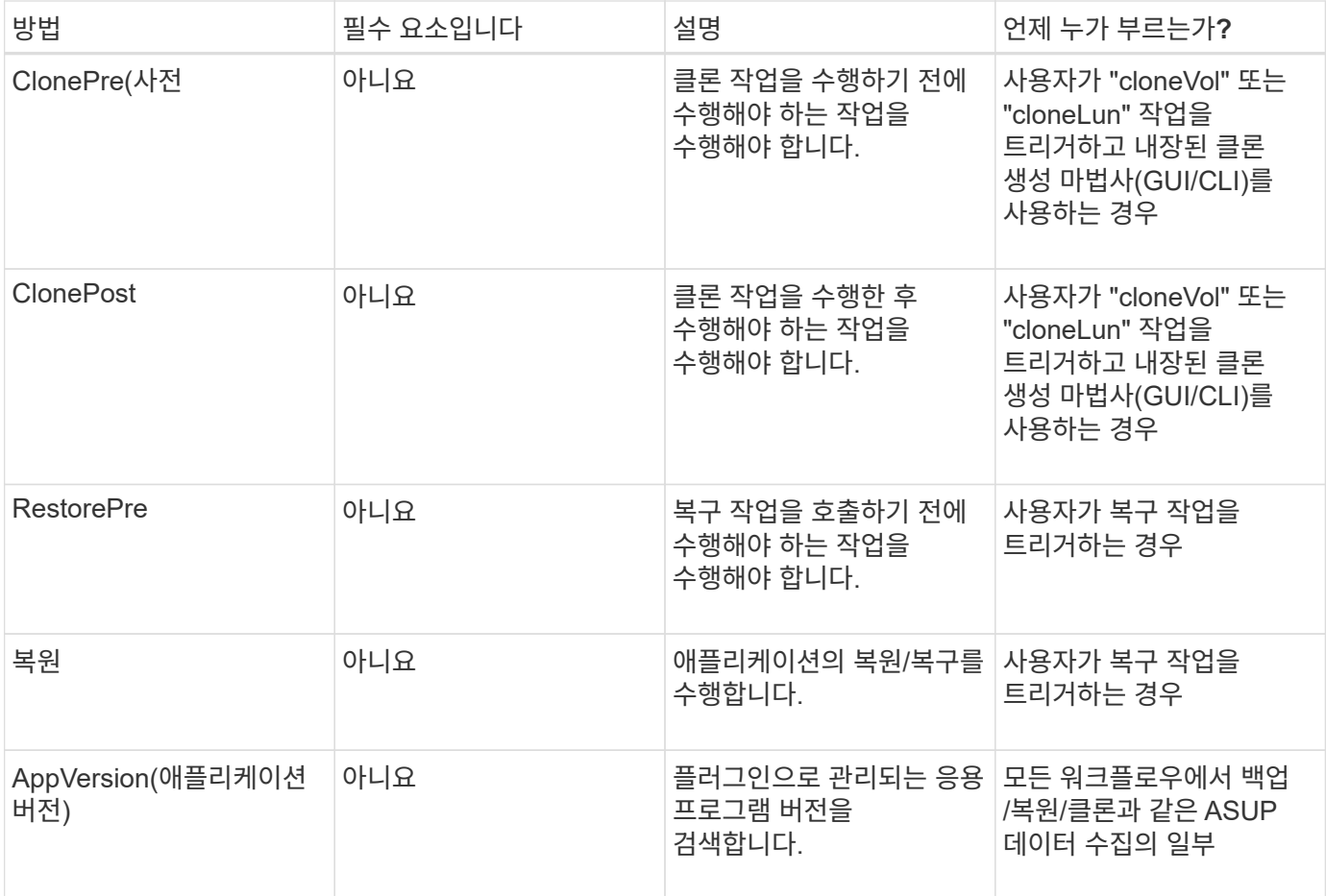

자습서

이 섹션에서는 Java 프로그래밍 언어를 사용하여 사용자 지정 플러그인을 만드는 방법에 대해 설명합니다.

일식을 설정합니다

- 1. Eclipse에서 새 Java 프로젝트 "TutorialPlugin"을 만듭니다
- 2. 마침 \* 을 클릭합니다
- 3. 새 프로젝트 \* → \* 속성 \* → \* Java 빌드 경로 \* → \* 라이브러리 \* → \* 외부 jar 추가 \* 를 마우스 오른쪽 버튼으로 클릭합니다
- 4. Host Agent의 ../lib/folder로 이동하여 jar scAgent-5.0-core.jar 및 common-5.0.jar 를 선택합니다
- 5. 프로젝트를 선택하고 \* src 폴더 \* → \* New \* → \* Package \* 를 마우스 오른쪽 단추로 클릭한 다음 com.netapp.snapcreator.agent.plugin.TutorialPlugin 이름의 새 패키지를 만듭니다
- 6. 새 패키지를 마우스 오른쪽 단추로 클릭하고 새로 만들기 → Java 클래스 를 선택합니다.
	- a. 이름을 TutorialPlugin 으로 입력합니다.
	- b. 수퍼클래스 찾아보기 단추를 클릭하고 "\* AbstractPlugin"을 검색합니다. 하나의 결과만 표시되어야 합니다.

 "AbstractPlugin - com.netapp.snapcreator.agent.nextgen.plugin". .. 마침 \* 을 클릭합니다.

.. Java 클래스:

```
package com.netapp.snapcreator.agent.plugin.TutorialPlugin;
import
com.netapp.snapcreator.agent.nextgen.common.result.Describe
Result;
import
com.netapp.snapcreator.agent.nextgen.common.result.Result;
import
com.netapp.snapcreator.agent.nextgen.common.result.VersionR
esult;
import
com.netapp.snapcreator.agent.nextgen.context.Context;
import
com.netapp.snapcreator.agent.nextgen.plugin.AbstractPlugin;
public class TutorialPlugin extends AbstractPlugin {
    @Override
   public DescribeResult describe(Context context) {
      // TODO Auto-generated method stub
      return null;
    }
    @Override
    public Result quiesce(Context context) {
      // TODO Auto-generated method stub
      return null;
    }
    @Override
    public Result unquiesce(Context context) {
      // TODO Auto-generated method stub
      return null;
    }
   @Override
    public VersionResult version() {
      // TODO Auto-generated method stub
      return null;
    }
}
```
필요한 방법을 구현합니다

Quiesce, Unquiesce 및 version은 각 사용자 지정 Java 플러그인이 구현해야 하는 필수 메서드입니다.

다음은 플러그인 버전을 반환하는 버전 방법입니다.

```
@Override
public VersionResult version() {
      VersionResult versionResult = VersionResult.builder()
                                                   .withMajor(1)
                                                   .withMinor(0)
                                                   .withPatch(0)
                                                   .withBuild(0)
                                                 .buid();
      return versionResult;
}
```
Below is the implementation of quiesce and unquiesce method. These will be interacting with the application, which is being protected by SnapCenter Server. As this is just a tutorial, the application part is not explained, and the focus is more on the functionality that SnapCenter Agent provides the following to the plugin developers:

```
@Override
    public Result quiesce(Context context) {
      final Logger logger = context.getLogger();
      /*
        * TODO: Add application interaction here
      */
```
logger.error("Something bad happened."); logger.info("Successfully handled application");

```
Result result = Result.builder()  .withExitCode(0)
                   .withMessages(logger.getMessages())
                 .buid();
  return result;
```
이 메서드는 Context 개체에 전달됩니다. 여기에는 Logger 및 Context Store 같은 여러 도우미뿐만 아니라 현재 작업에 대한 정보(workflow-ID, job-ID)도 포함됩니다. FINAL Logger = CONTEXT.getLogger(); 를 호출하여 로거를 가져올 수 있습니다. Logger 개체는 다른 로깅 프레임워크에서 알려진 유사한 메서드(예: logback)를 제공합니다. 결과 개체에서 종료 코드를 지정할 수도 있습니다. 이 예제에서는 문제가 없으므로 0이 반환됩니다. 다른 종료 코드는 다른 실패 시나리오에 매핑할 수 있습니다.

}

결과 개체에는 다음 매개 변수가 포함됩니다.

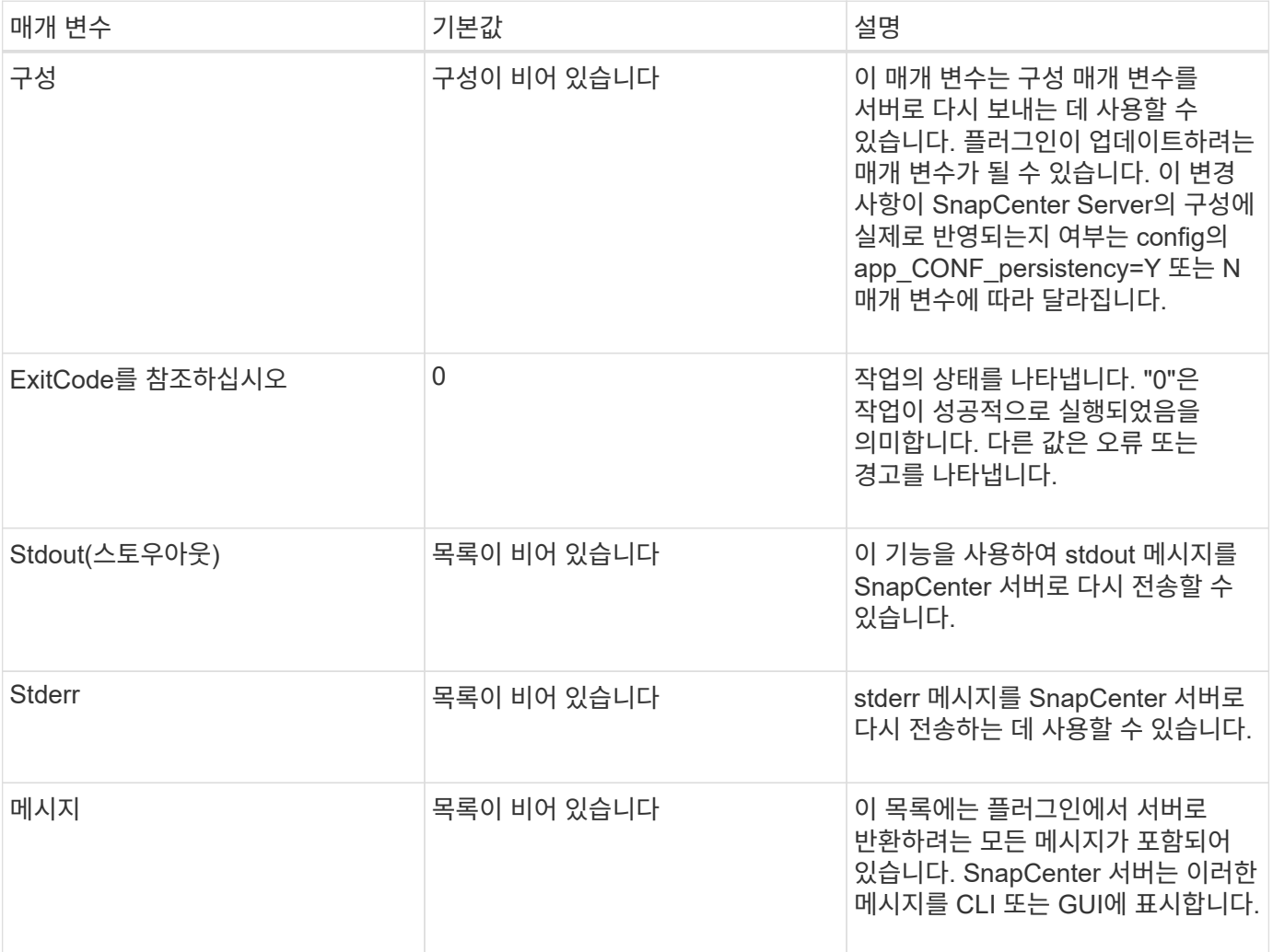

SnapCenter 에이전트는 빌더를 제공합니다 (["](https://en.wikipedia.org/wiki/Builder_pattern)[작성기](https://en.wikipedia.org/wiki/Builder_pattern) [패턴](https://en.wikipedia.org/wiki/Builder_pattern)["\)](https://en.wikipedia.org/wiki/Builder_pattern)를 선택합니다. 따라서 다음과 같이 매우 간단하게 사용할 수 있습니다.

Result result =  $Result.builder()$  .withExitCode(0) .withStdout(stdout) .withStderr(stderr) .withConfig(config) .withMessages(logger.getMessages()) .build()

예를 들어, 종료 코드를 0으로 설정하고, stdout 및 stderr에 대한 목록을 설정하고, config 매개 변수를 설정하고, 서버로 다시 전송될 로그 메시지를 추가합니다. 모든 매개 변수가 필요하지 않으면 필요한 매개 변수만 보냅니다. 각 매개 변수에는 기본값이 있으므로 아래 코드에서 .withExitCode(0)를 제거하면 결과는 영향을 받지 않습니다.

```
Result result = Result.builder()  .withExitCode(0)
                         .withMessages(logger.getMessages())
                        .build();
```
버전

VersionResult 는 SnapCenter 서버에 플러그인 버전을 알립니다. 또한 result 에서 상속되므로 config, exitCode, stdout, stderr 및 messages 매개 변수가 포함됩니다.

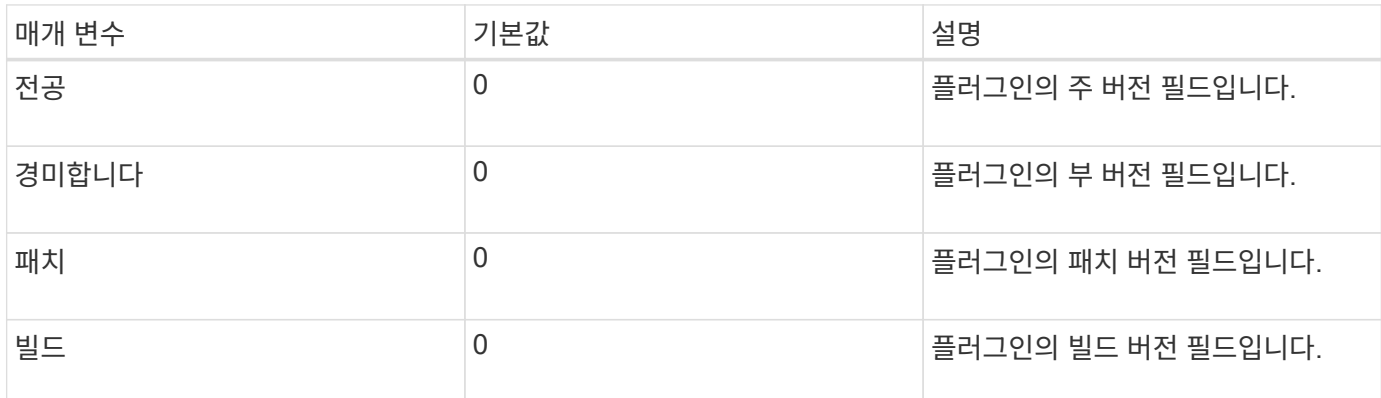

예를 들면 다음과 같습니다.

```
VersionResult result = VersionResult.builder()
                                         .withMajor(1)
                                         .withMinor(0)
                                         .withPatch(0)
                                         .withBuild(0)
                                         .build();
```
컨텍스트 객체 사용

컨텍스트 개체는 다음 메서드를 제공합니다.

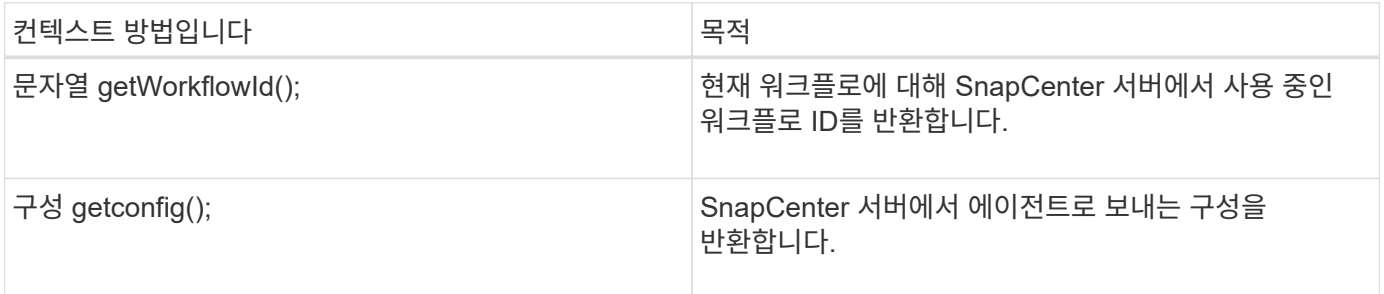

**Workflow-ID**입니다

workflow-ID는 SnapCenter 서버가 실행 중인 특정 워크플로를 참조하는 데 사용하는 ID입니다.

이 개체에는 사용자가 SnapCenter 서버의 config에서 설정할 수 있는 매개 변수가 대부분 포함되어 있습니다. 그러나 보안상의 이유로 이러한 매개 변수 중 일부는 서버 측에서 필터링될 수 있습니다. 다음은 Config에 액세스하고 매개 변수를 검색하는 방법에 대한 예입니다.

```
final Config config = context.getConfig();
String myParameter =
config.getParameter("PLUGIN_MANDATORY_PARAMETER");
```
""//myParameter"에 이제 SnapCenter 서버의 config에서 읽은 매개 변수가 포함되어 있습니다. config 매개 변수 키가 없으면 빈 문자열("")이 반환됩니다.

플러그인을 내보내는 중입니다

SnapCenter 호스트에 설치하려면 플러그인을 내보내야 합니다.

Eclipse에서 다음 작업을 수행합니다.

- 1. 플러그인의 기본 패키지를 마우스 오른쪽 단추로 클릭합니다(예: com.netapp.snapcreator.agent.plugin.TutorialPlugin).
- 2. 내보내기 \* → \* Java \* → \* JAR 파일 \* 을 선택합니다
- 3. 다음 \* 을 클릭합니다.
- 4. 다음 창에서 대상 jar 파일 경로를 지정합니다. tutorial plugin.jar 플러그인의 기본 클래스는 TutorialPlugin.class 로 명명되며, 동일한 이름의 폴더에 플러그인을 추가해야 합니다.

플러그인이 추가 라이브러리에 종속된 경우 lib / 폴더를 만들 수 있습니다

플러그인이 종속된 jar 파일을 추가할 수 있습니다(예: 데이터베이스 드라이버). SnapCenter가 플러그인을 로드하면 이 폴더의 모든 jar 파일이 자동으로 해당 파일과 연관되고 classpath에 추가됩니다.

### **SnapCenter**의 사용자 지정 플러그인

#### **SnapCenter**의 사용자 지정 플러그인

Java, PERL 또는 네이티브 스타일을 사용하여 만든 사용자 지정 플러그인은 SnapCenter 서버를 사용하여 호스트에 설치하여 응용 프로그램의 데이터 보호를 활성화할 수 있습니다. 이 자습서에 제공된 절차를 사용하여 SnapCenter 호스트에 설치하려면 플러그인을 내보내야 합니다.

플러그인 설명 파일 생성

생성된 모든 플러그인에 대해 설명 파일이 있어야 합니다. 설명 파일에는 플러그인의 세부 정보가 설명되어 있습니다. 파일 이름은 Plugin\_descriptor.xml이어야 합니다.

플러그인 설명자 파일 특성 및 그 중요성을 사용합니다

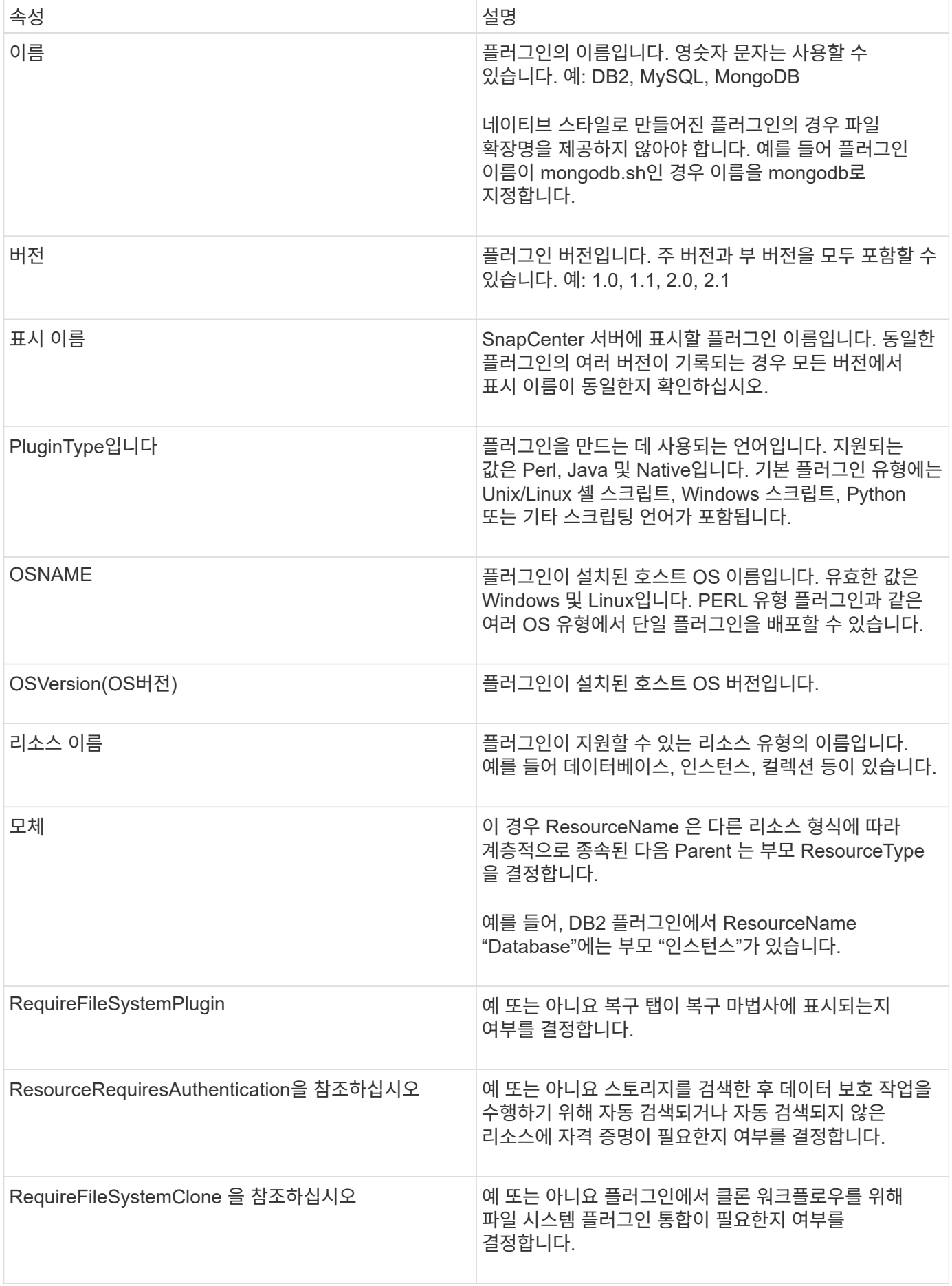

사용자 지정 플러그인 DB2에 대한 Plugin\_descriptor.xml 파일의 예는 다음과 같습니다.

```
<Plugin>
<SMSServer></SMSServer>
<Name>DB2</Name>
<Version>1.0</Version>
<PluginType>Perl</PluginType>
<DisplayName>Custom DB2 Plugin</DisplayName>
<SupportedOS>
< 0S><OSName>windows</OSName>
<OSVersion>2012</OSVersion>
\langle/OS>< 0S><OSName>Linux</OSName>
<OSVersion>7</OSVersion>
\langle/OS></SupportedOS>
<ResourceTypes>
<ResourceType>
<ResourceName>Database</ResourceName>
<Parent>Instance</Parent>
</ResourceType>
<ResourceType>
<ResourceName>Instance</ResourceName>
</ResourceType>
</ResourceTypes>
<RequireFileSystemPlugin>no</RequireFileSystemPlugin>
<ResourceRequiresAuthentication>yes</ResourceRequiresAuthentication>
<SupportsApplicationRecovery>yes</SupportsApplicationRecovery>
</Plugin>
```
#### **ZIP** 파일 생성

플러그인을 개발하고 설명자 파일을 만든 후에는 플러그인 파일과 Plugin\_descriptor.xml 파일을 폴더에 추가하고 압축해야 합니다.

ZIP 파일을 작성하기 전에 다음 사항을 고려해야 합니다.

- 스크립트 이름은 플러그인 이름과 같아야 합니다.
- PERL 플러그인의 경우 ZIP 폴더에 스크립트 파일이 있는 폴더가 있어야 하고 설명자 파일이 이 폴더 외부에 있어야 합니다. 폴더 이름은 플러그인 이름과 같아야 합니다.
- PERL 플러그인 이외의 플러그인의 경우 ZIP 폴더에는 설명자와 스크립트 파일이 포함되어 있어야 합니다.
- OS 버전은 숫자여야 합니다.
- 예:
	- DB2 플러그인: DB2.pm 및 Plugin\_descriptor.xml 파일을 "DB2.zip"에 추가합니다.
	- Java를 사용하여 개발된 플러그인: jar 파일, 종속 jar 파일 및 Plugin\_descriptor.xml 파일을 폴더에 추가하고 압축합니다.

플러그인 **ZIP** 파일을 업로드하는 중입니다

원하는 호스트에 플러그인을 배포할 수 있도록 플러그인 ZIP 파일을 SnapCenter 서버에 업로드해야 합니다.

UI 또는 cmdlet을 사용하여 플러그인을 업로드할 수 있습니다.

- $\cdot$  UI:  $*$
- 플러그인 ZIP 파일을 \* 추가 \* 또는 \* 호스트 수정 \* 워크플로우 마법사의 일부로 업로드합니다
- "사용자 지정 플러그인을 업로드하려면 선택하십시오." \* 를 클릭합니다
- PowerShell: \*
- Upload-SmPluginPackage cmdlet

예를 들어, PS > 업로드 - SmPluginPackage - AbsolutePath c:\DB2\_1.zip

PowerShell cmdlet에 대한 자세한 내용은 SnapCenter cmdlet 도움말을 사용하거나 cmdlet 참조 정보를 참조하십시오.

["SnapCenter](https://library.netapp.com/ecm/ecm_download_file/ECMLP2880726) [소프트웨어](https://library.netapp.com/ecm/ecm_download_file/ECMLP2880726) [cmdlet](https://library.netapp.com/ecm/ecm_download_file/ECMLP2880726) [참조](https://library.netapp.com/ecm/ecm_download_file/ECMLP2880726) [가이드](https://library.netapp.com/ecm/ecm_download_file/ECMLP2880726)[".](https://library.netapp.com/ecm/ecm_download_file/ECMLP2880726)

사용자 지정 플러그인 배포

이제 업로드된 사용자 지정 플러그인을 \* 추가 \* 및 \* 호스트 수정 \* 워크플로의 일부로 원하는 호스트에 배포할 수 있습니다. 여러 버전의 플러그인을 SnapCenter 서버에 업로드할 수 있으며 특정 호스트에 배포할 버전을 선택할 수 있습니다.

플러그인을 업로드하는 방법에 대한 자세한 내용은 을 참조하십시오. ["](#page-41-0)[호스트를](#page-41-0) [추가하고](#page-41-0) [원격](#page-41-0) [호스트에](#page-41-0) [플러그인](#page-41-0) [패키지를](#page-41-0) [설치합니다](#page-41-0)["](#page-41-0)

# <span id="page-33-0"></span>**SnapCenter** 사용자 지정 플러그인 설치를 준비합니다

**SnapCenter** 맞춤형 플러그인의 설치 워크플로우

사용자 지정 플러그인 리소스를 보호하려면 SnapCenter 사용자 지정 플러그인을 설치하고 설정해야 합니다.

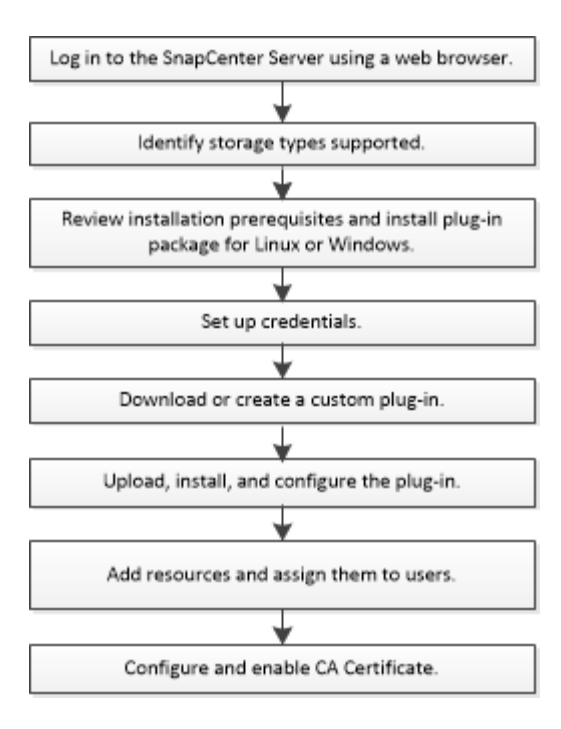

# ["](#page-10-1)[응용](#page-10-1) [프로그램용](#page-10-1) [플러그인을](#page-10-1) [개발합니다](#page-10-1)["](#page-10-1)

호스트 추가 및 **SnapCenter** 사용자 지정 플러그인 설치를 위한 사전 요구 사항

호스트를 추가하고 플러그인 패키지를 설치하기 전에 모든 요구 사항을 완료해야 합니다. 사용자 지정 플러그인은 Windows 및 Linux 환경 모두에서 사용할 수 있습니다.

• 사용자 지정 플러그인을 만들어야 합니다. 자세한 내용은 개발자 정보를 참조하십시오.

["](#page-10-1)[응용](#page-10-1) [프로그램용](#page-10-1) [플러그인을](#page-10-1) [개발합니다](#page-10-1)["](#page-10-1)

- MySQL 또는 DB2 애플리케이션을 관리하려면 NetApp에서 제공하는 MySQL 및 DB2 사용자 지정 플러그인을 다운로드해야 합니다.
- Linux 또는 Windows 호스트에 Java 1.8, 64비트를 설치해야 합니다.
- Windows 호스트에 플러그인을 설치할 때 기본 제공되지 않은 자격 증명을 지정하거나 사용자가 로컬 작업 그룹 사용자에 속한 경우 호스트에서 UAC를 비활성화해야 합니다.
- 호스트 추가 작업이 수행되는 클라이언트 호스트에서 사용자 지정 플러그인을 사용할 수 있어야 합니다.

#### 일반

iSCSI를 사용하는 경우 iSCSI 서비스가 실행 중이어야 합니다.

#### **Windows** 호스트

- 원격 호스트에 대한 로컬 로그인 권한이 있는 로컬 관리자 권한이 있는 도메인 사용자가 있어야 합니다.
- SnapCenter에서 클러스터 노드를 관리하는 경우 클러스터의 모든 노드에 대한 관리 권한이 있는 사용자가 있어야 합니다.
- 루트 또는 루트 이외의 사용자에 대해 암호 기반 SSH 연결을 활성화해야 합니다.
- Linux 호스트에 Java 1.8 64비트를 설치해야 합니다.

SnapCenter 서버 호스트에 Windows 2019 또는 Windows 2016을 사용하는 경우 Java 1.8, 64비트를 설치해야 합니다. 상호 운용성 매트릭스 툴(IMT): 요구사항에 대한 최신 정보를 제공합니다.

["](http://www.java.com/en/download/manual.jsp)[모든](http://www.java.com/en/download/manual.jsp) 운[영](http://www.java.com/en/download/manual.jsp) [체제에](http://www.java.com/en/download/manual.jsp) [대한](http://www.java.com/en/download/manual.jsp) [Java](http://www.java.com/en/download/manual.jsp) [다운로드](http://www.java.com/en/download/manual.jsp)["](http://www.java.com/en/download/manual.jsp)

["NetApp](https://imt.netapp.com/matrix/imt.jsp?components=103047;&solution=1257&isHWU&src=IMT) [상호](https://imt.netapp.com/matrix/imt.jsp?components=103047;&solution=1257&isHWU&src=IMT) [운용성](https://imt.netapp.com/matrix/imt.jsp?components=103047;&solution=1257&isHWU&src=IMT) 매[트](https://imt.netapp.com/matrix/imt.jsp?components=103047;&solution=1257&isHWU&src=IMT)릭스 [툴](https://imt.netapp.com/matrix/imt.jsp?components=103047;&solution=1257&isHWU&src=IMT)["](https://imt.netapp.com/matrix/imt.jsp?components=103047;&solution=1257&isHWU&src=IMT)

• 여러 경로에 대한 액세스를 제공하려면 비루트 사용자에 대해 sudo 권한을 구성해야 합니다. visudo Linux 유틸리티를 사용하여 /etc/sudoers 파일에 다음 행을 추가합니다. 예를 들면, 다음과 같습니다.

Cmnd Alias SCCMD = /opt/NetApp/snapcenter/scc/bin/scc <non root user> ALL=(ALL) NOPASSWD:SETENV: SCCMD

non\_root\_user 는 사용자가 생성한 루트가 아닌 사용자의 이름입니다.

# **Windows**용 **SnapCenter** 플러그인 패키지를 설치하기 위한 호스트 요구 사항

Windows용 SnapCenter 플러그인 패키지를 설치하기 전에 몇 가지 기본적인 호스트 시스템 공간 요구 사항 및 사이징 요구 사항을 숙지해야 합니다.

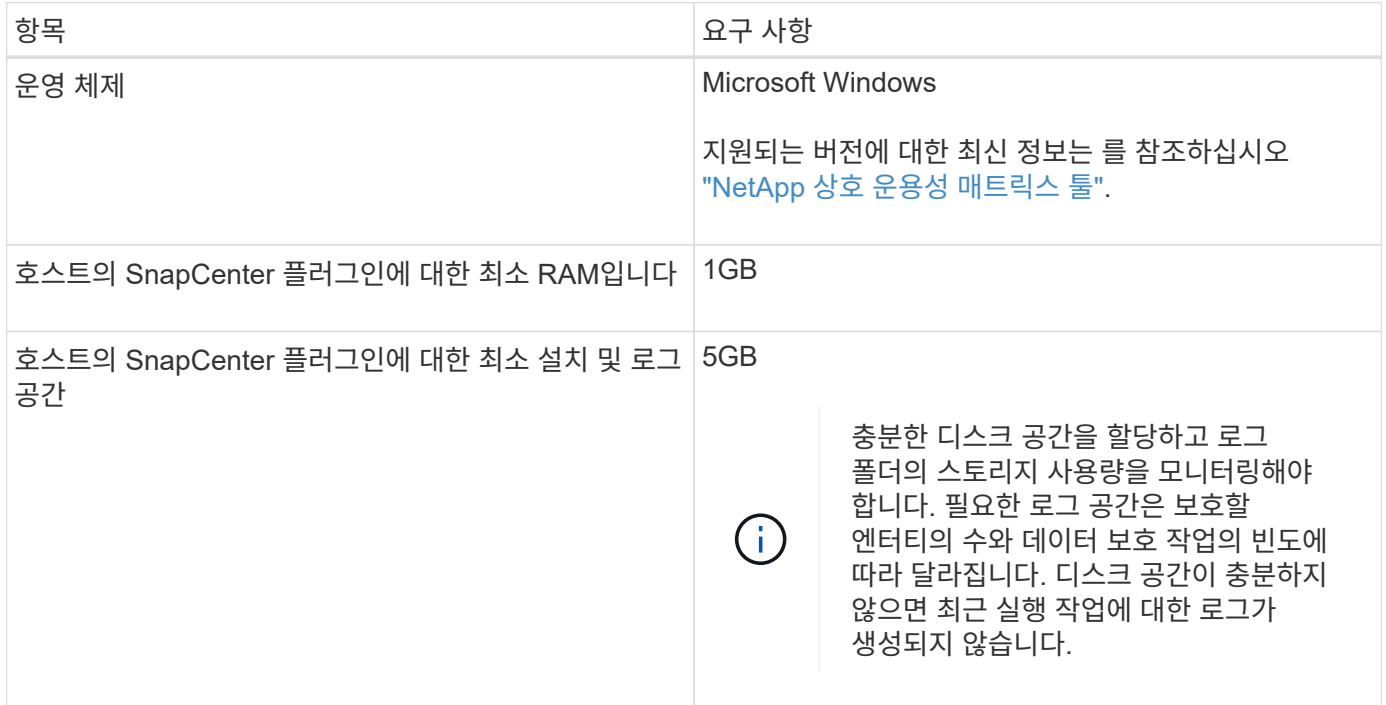
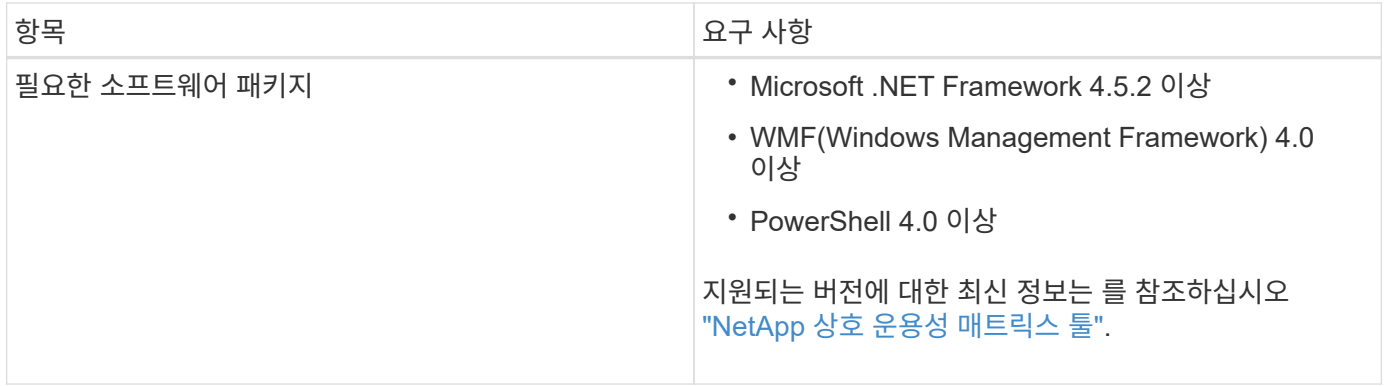

# **Linux**용 **SnapCenter** 플러그인 패키지 설치를 위한 호스트 요구 사항

Linux용 SnapCenter 플러그인 패키지를 설치하기 전에 호스트가 요구 사항을 충족하는지 확인해야 합니다.

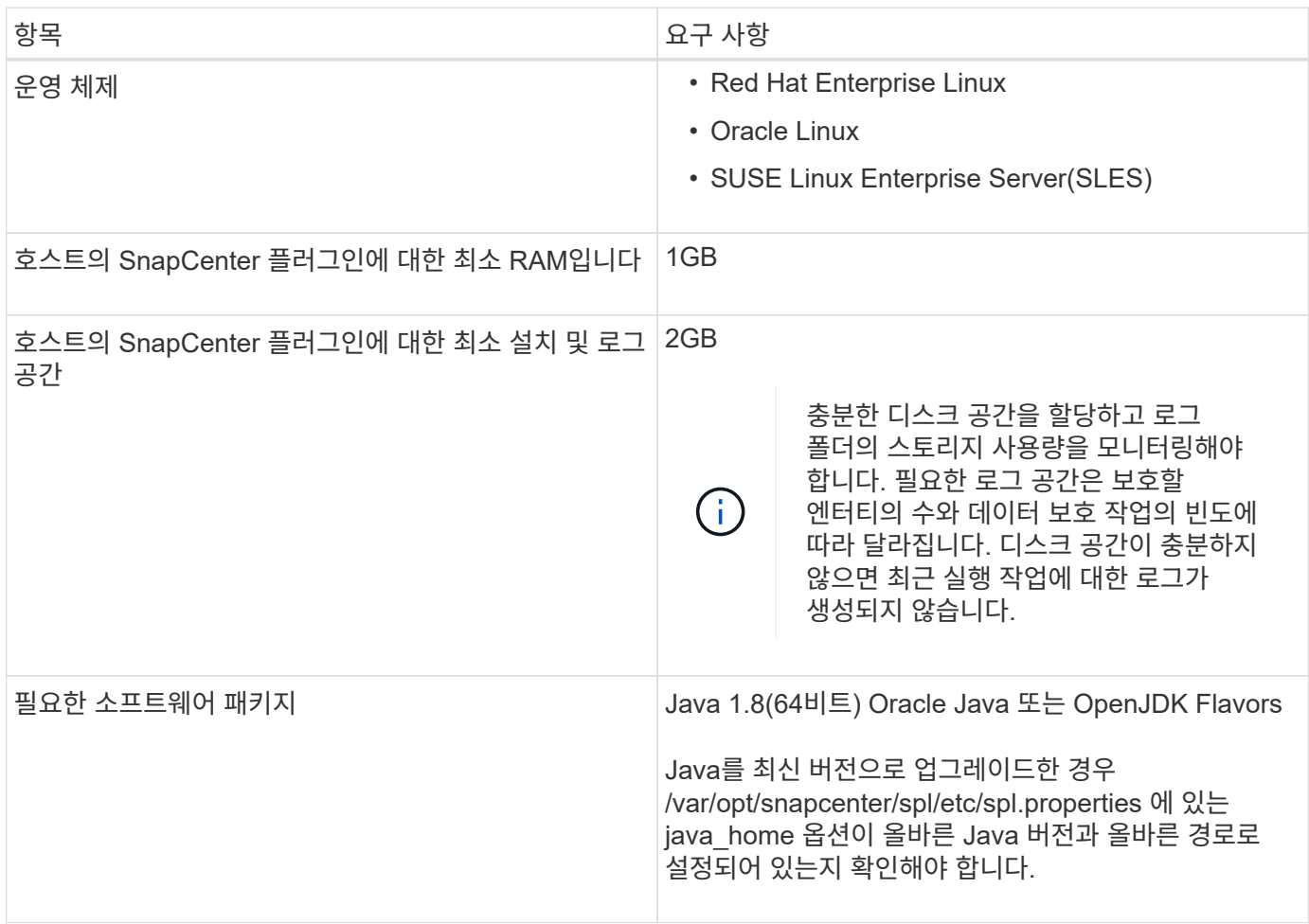

지원되는 버전에 대한 최신 정보는 를 참조하십시오 ["NetApp](https://imt.netapp.com/matrix/imt.jsp?components=103047;&solution=1257&isHWU&src=IMT) [상호](https://imt.netapp.com/matrix/imt.jsp?components=103047;&solution=1257&isHWU&src=IMT) [운용성](https://imt.netapp.com/matrix/imt.jsp?components=103047;&solution=1257&isHWU&src=IMT) [매](https://imt.netapp.com/matrix/imt.jsp?components=103047;&solution=1257&isHWU&src=IMT)트릭스 [툴](https://imt.netapp.com/matrix/imt.jsp?components=103047;&solution=1257&isHWU&src=IMT)["](https://imt.netapp.com/matrix/imt.jsp?components=103047;&solution=1257&isHWU&src=IMT)

**SnapCenter** 사용자 지정 플러그인에 대한 자격 증명을 설정합니다

SnapCenter는 자격 증명을 사용하여 SnapCenter 작업을 위해 사용자를 인증합니다. 데이터베이스 또는 Windows 파일 시스템에서 데이터 보호 작업을 수행하려면 SnapCenter 플러그인 설치를 위한 자격 증명과 추가 자격 증명을 만들어야 합니다.

- 필요한 것 \*
- Linux 호스트

Linux 호스트에 플러그인을 설치하기 위한 자격 증명을 설정해야 합니다.

플러그인 프로세스를 설치 및 시작할 수 있는 sudo 권한이 있는 루트 사용자 또는 루트 이외의 사용자에 대한 자격 증명을 설정해야 합니다.

\* 모범 사례: \* 호스트를 구축하고 플러그인을 설치한 후 Linux에 대한 자격 증명을 생성할 수 있지만, 모범 사례는 호스트를 구축하고 플러그인을 설치하기 전에 SVM을 추가한 후 자격 증명을 생성하는 것입니다.

• Windows 호스트

플러그인을 설치하기 전에 Windows 자격 증명을 설정해야 합니다.

원격 호스트에 대한 관리자 권한을 포함하여 관리자 권한으로 자격 증명을 설정해야 합니다.

• 맞춤형 플러그인 애플리케이션

플러그인은 리소스를 추가하는 동안 선택 또는 생성된 자격 증명을 사용합니다. 데이터 보호 작업 중에 리소스에 자격 증명이 필요하지 않은 경우 자격 증명을 \* 없음 \* 으로 설정할 수 있습니다.

• 이 작업에 대한 정보 \*

개별 리소스 그룹에 대한 자격 증명을 설정했고 사용자 이름에 전체 관리자 권한이 없는 경우 최소한 리소스 그룹 및 백업 권한을 사용자 이름에 할당해야 합니다.

• 단계 \*

- 1. 왼쪽 탐색 창에서 \* 설정 \* 을 클릭합니다.
- 2. 설정 페이지에서 \* 자격 증명 \* 을 클릭합니다.
- 3. 새로 만들기 \* 를 클릭합니다.

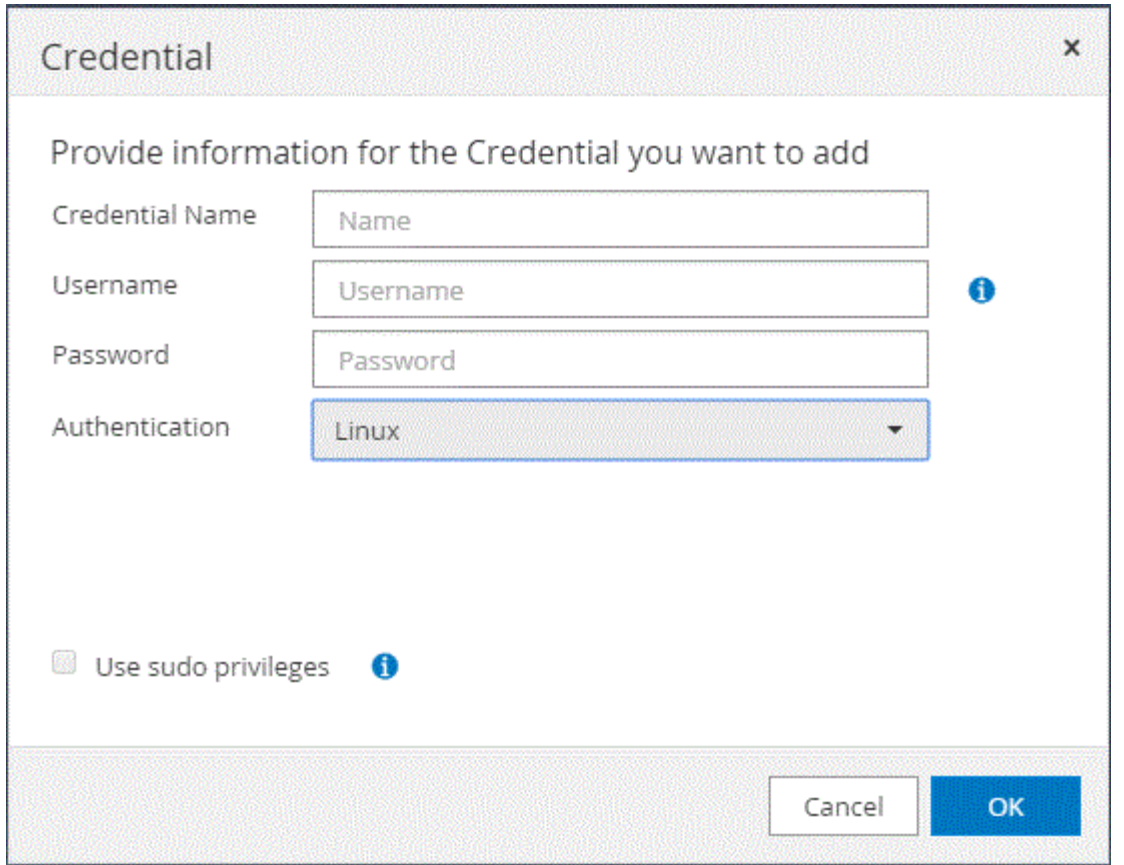

4. 자격 증명 페이지에서 자격 증명 구성에 필요한 정보를 지정합니다.

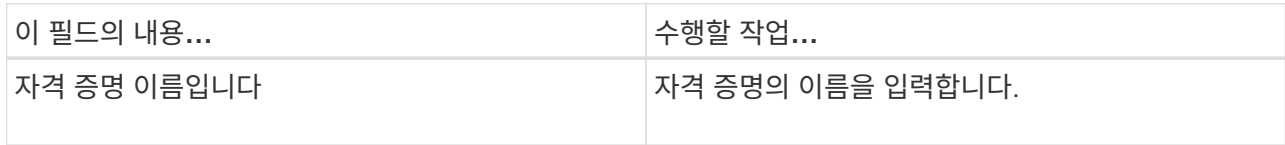

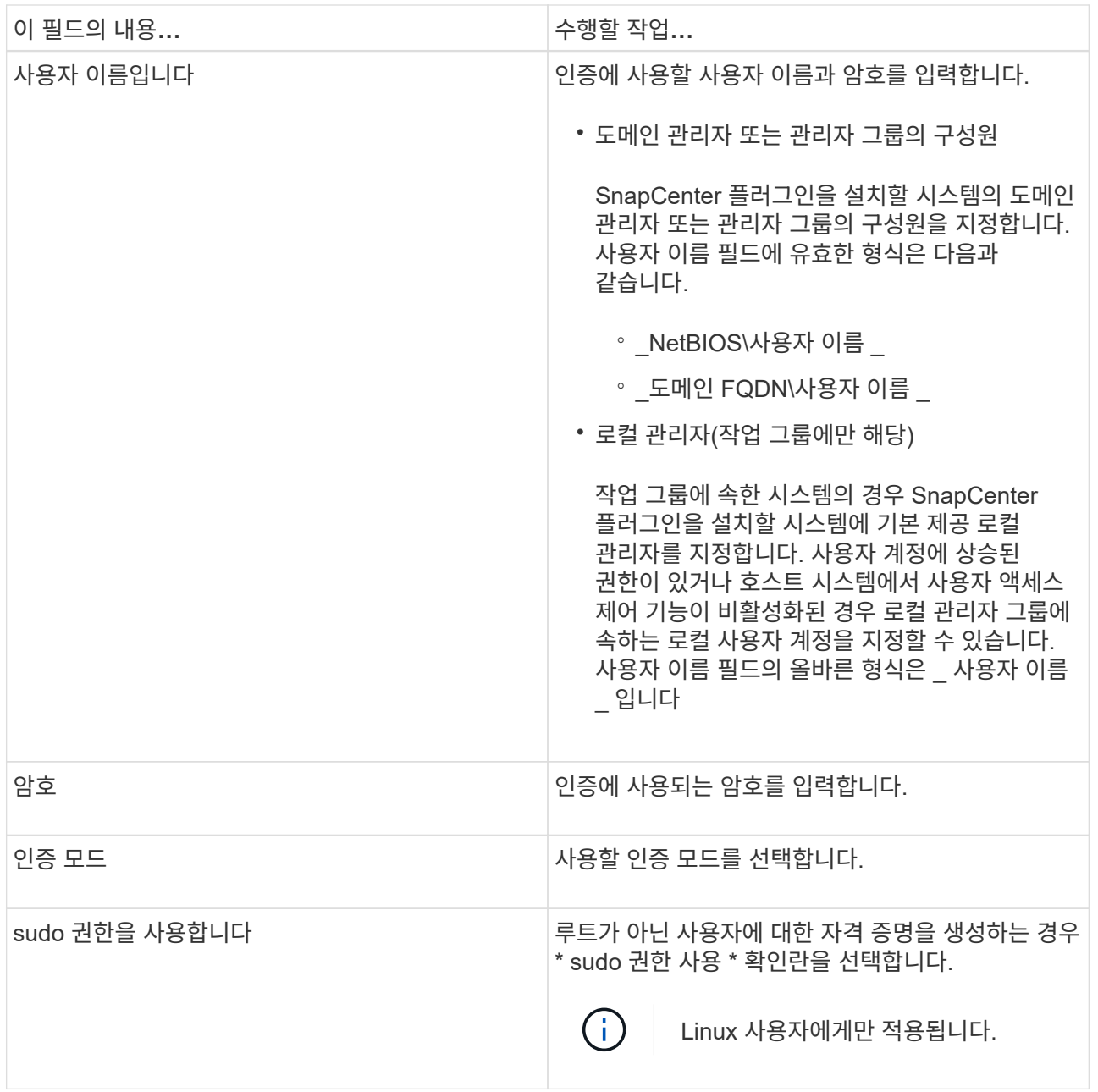

5. 확인 \* 을 클릭합니다.

자격 증명 설정을 마친 후 사용자 및 액세스 페이지의 사용자 또는 사용자 그룹에 자격 증명 유지 관리를 할당할 수 있습니다.

## <span id="page-39-0"></span>**Windows Server 2012** 이상에서 **GMSA**를 구성합니다

Windows Server 2012 이상을 사용하면 관리되는 도메인 계정에서 자동화된 서비스 계정 암호 관리를 제공하는 그룹 GMSA(Managed Service Account)를 만들 수 있습니다.

- 필요한 것 \*
- Windows Server 2012 이상의 도메인 컨트롤러가 있어야 합니다.
- 도메인의 구성원인 Windows Server 2012 이상 호스트가 있어야 합니다.
- 단계 \*
- 1. KDS 루트 키를 생성하여 GMSA의 각 개체에 대해 고유한 암호를 생성합니다.
- 2. 각 도메인에 대해 Windows 도메인 컨트롤러에서 Add-KDSRootKey-EffectiveImmediately 명령을 실행합니다
- 3. GMSA 생성 및 구성:
	- a. 다음 형식으로 사용자 그룹 계정을 만듭니다.

 domainName\accountName\$ .. 그룹에 컴퓨터 개체를 추가합니다. .. 방금 생성한 사용자 그룹을 사용하여 GMSA를 생성합니다.

예를 들면, 다음과 같습니다.

```
 New-ADServiceAccount -name <ServiceAccountName> -DNSHostName
<fqdn> -PrincipalsAllowedToRetrieveManagedPassword <group>
-ServicePrincipalNames <SPN1,SPN2,…>
.. Get-ADServiceAccount 명령을 실행하여 서비스 계정을 확인한다.
```
- 4. 호스트에서 GMSA를 구성합니다.
	- a. GMSA 계정을 사용할 호스트에서 Windows PowerShell용 Active Directory 모듈을 활성화합니다.

이렇게 하려면 PowerShell에서 다음 명령을 실행합니다.

```
PS C:\> Get-WindowsFeature AD-Domain-Services
Display Name 1.1 Name 1.1 Name 1.1 Install State
------------ ---- -------------
[ ] Active Directory Domain Services AD-Domain-Services Available
PS C:\> Install-WindowsFeature AD-DOMAIN-SERVICES
Success Restart Needed Exit Code Feature Result
------- -------------- --------- --------------
True No Success {Active Directory Domain Services,
Active ...
WARNING: Windows automatic updating is not enabled. To ensure that your
newly-installed role or feature is
automatically updated, turn on Windows Update.
```
- a. 호스트를 다시 시작합니다.
- b. PowerShell 명령 프롬프트에서 'Install-AdServiceAccount<GMSA>'를 실행하여 호스트에 GMSA를 설치합니다
- c. 'Test-AdServiceAccount <GMSA>' 명령을 실행하여 GMSA 계정을 확인합니다
	- 1. 호스트에서 구성된 GMSA에 관리 권한을 할당합니다.
	- 2. SnapCenter 서버에서 구성된 GMSA 계정을 지정하여 Windows 호스트를 추가합니다.

SnapCenter 서버는 선택한 플러그인을 호스트에 설치하고 지정된 GMSA는 플러그인 설치 중에 서비스 로그온 계정으로 사용됩니다.

### **SnapCenter** 사용자 지정 플러그인을 설치합니다

<span id="page-41-0"></span>호스트를 추가하고 원격 호스트에 플러그인 패키지를 설치합니다

SnapCenterAdd 호스트 페이지를 사용하여 호스트를 추가한 다음 플러그인 패키지를 설치해야 합니다. 플러그인은 원격 호스트에 자동으로 설치됩니다. 호스트를 추가하고 개별 호스트 또는 클러스터에 대한 플러그인 패키지를 설치할 수 있습니다.

- 필요한 것 \*
- 플러그인 설치 및 제거 권한이 있는 역할(예: SnapCenter 관리자 역할)에 할당된 사용자여야 합니다.
- 메시지 큐 서비스가 실행 중인지 확인해야 합니다.
- 그룹 GMSA(Managed Service Account)를 사용하는 경우 관리자 권한으로 GMSA를 구성해야 합니다.

["](#page-39-0)[사용자](#page-39-0) [지정](#page-39-0) [응용](#page-39-0) [프로그램에](#page-39-0) [대해](#page-39-0) [Windows Server 2012](#page-39-0) [이상에서](#page-39-0) [그룹](#page-39-0) [관리](#page-39-0) [서비스](#page-39-0) [계정을](#page-39-0) [구성합니다](#page-39-0)["](#page-39-0)

• 이 작업에 대한 정보 \*

SnapCenter 서버를 다른 SnapCenter 서버에 플러그인 호스트로 추가할 수 없습니다.

WSFC(클러스터에 플러그인)를 설치하면 클러스터의 모든 노드에 플러그인이 설치됩니다.

- 단계 \*
	- 1. 왼쪽 탐색 창에서 \* 호스트 \* 를 클릭합니다.
	- 2. 맨 위에 \* Managed Hosts \* 탭이 선택되어 있는지 확인합니다.
	- 3. 추가 \* 를 클릭합니다.
	- 4. 호스트 페이지에서 다음 작업을 수행합니다.

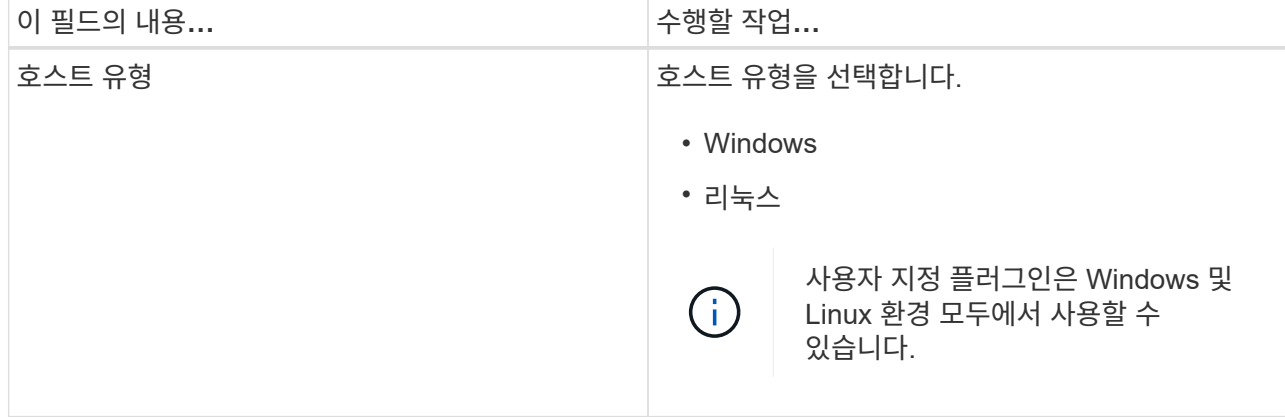

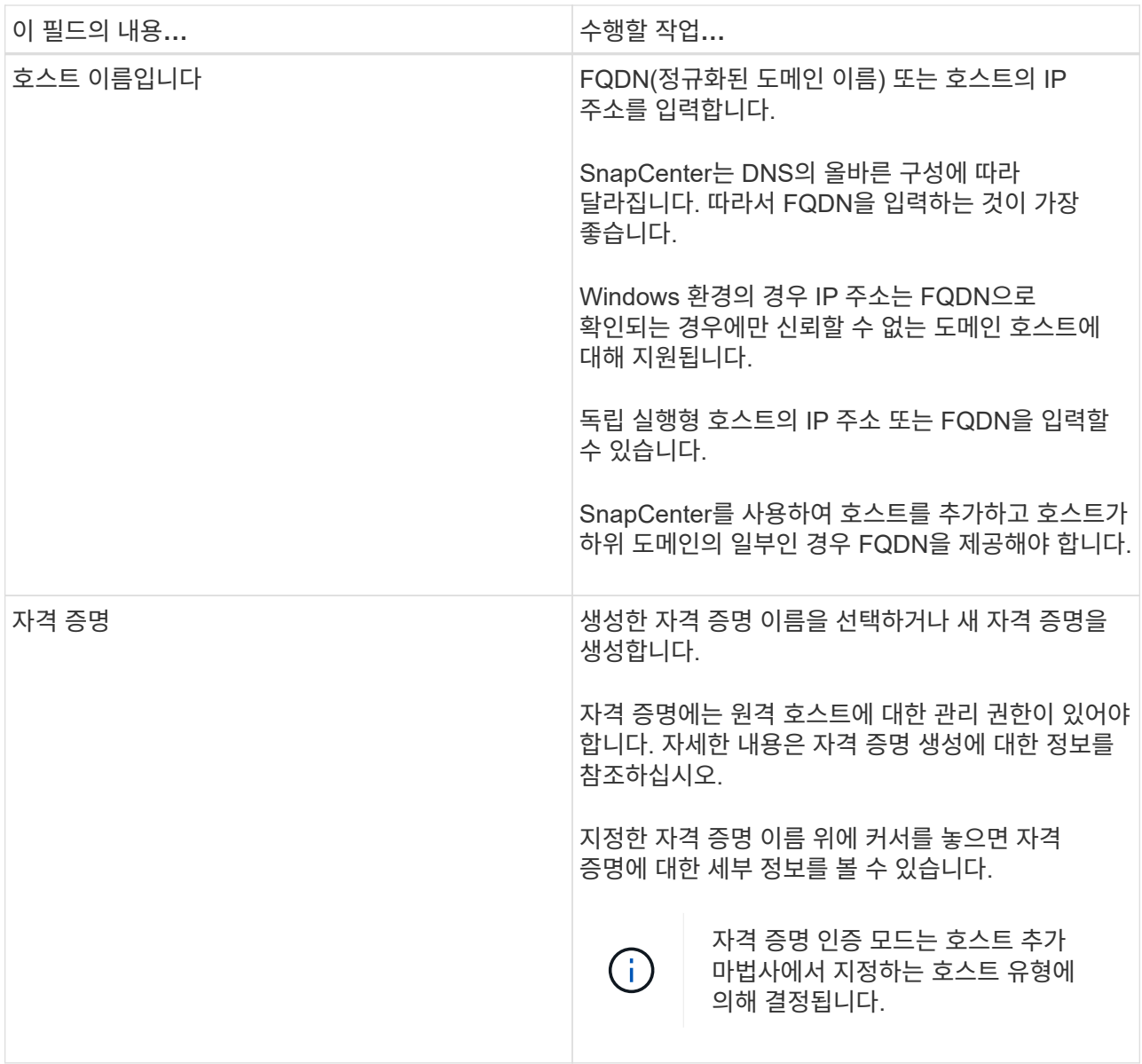

- 5. 설치할 플러그인 선택 \* 섹션에서 설치할 플러그인을 선택합니다.
- 6. (선택 사항) \* 추가 옵션 \* 을 클릭합니다.

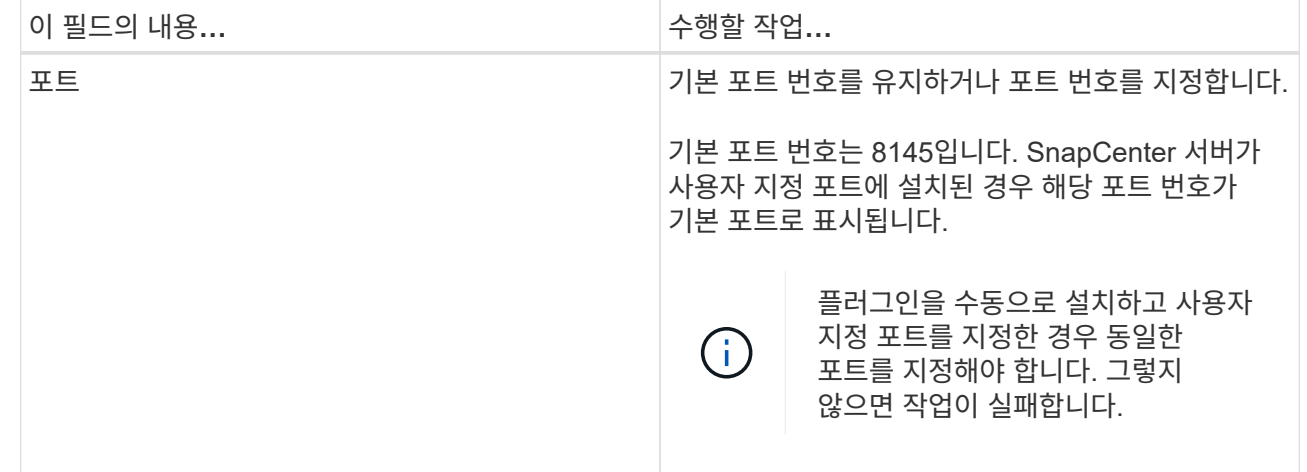

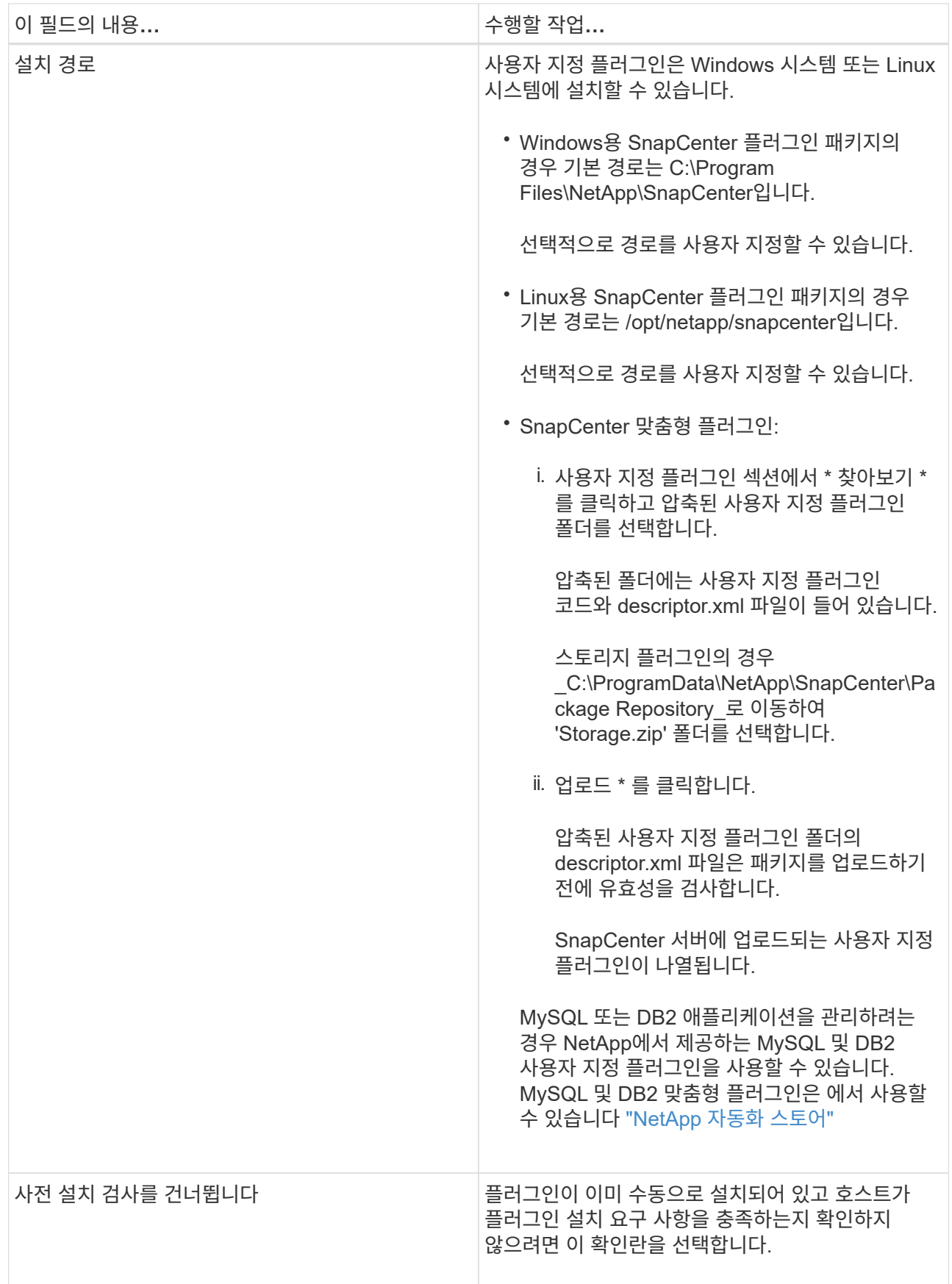

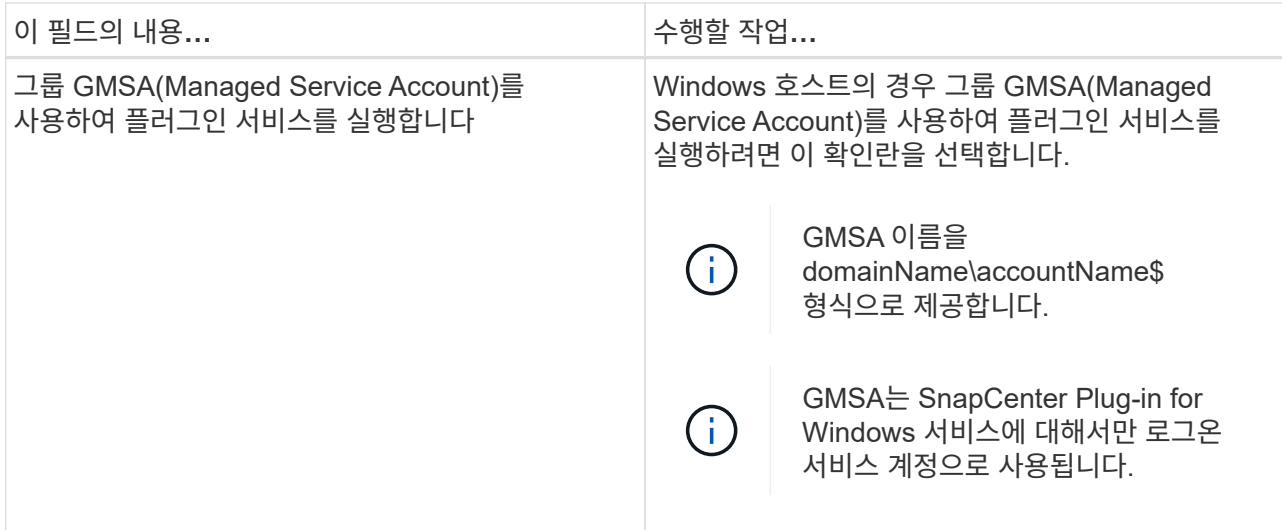

7. 제출 \* 을 클릭합니다.

Skip Prech사전 검사 \* 확인란을 선택하지 않은 경우 호스트가 플러그인 설치 요구 사항을 충족하는지 여부를 확인합니다. 디스크 공간, RAM, PowerShell 버전, .NET 버전, 위치(Windows 플러그인의 경우) 및 Java 버전(Linux 플러그인의 경우)은 최소 요구 사항에 따라 검증됩니다. 최소 요구 사항이 충족되지 않으면 적절한 오류 또는 경고 메시지가 표시됩니다.

오류가 디스크 공간 또는 RAM과 관련된 경우 C:\Program Files\NetApp\SnapCenter WebApp에 있는 web.config 파일을 업데이트하여 기본값을 수정할 수 있습니다. 오류가 다른 매개변수와 관련된 경우 문제를 해결해야 합니다.

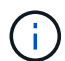

HA 설정에서 web.config 파일을 업데이트하는 경우 두 노드에서 파일을 업데이트해야 합니다.

1. 호스트 유형이 Linux인 경우 지문을 확인한 다음 \* 확인 및 제출 \* 을 클릭합니다.

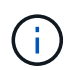

동일한 호스트가 SnapCenter에 이전에 추가되었고 지문이 확인되었더라도 지문 확인은 필수입니다.

2. 설치 과정을 모니터링합니다.

설치 관련 로그 파일은 /custom\_location/snapcenter/logs에 있습니다.

**cmdlet**을 사용하여 여러 원격 호스트에 **Linux** 또는 **Windows**용 **SnapCenter** 플러그인 패키지를 설치합니다

설치-SmHostPackage PowerShell cmdlet을 사용하여 Linux 또는 Windows용 SnapCenter 플러그인 패키지를 여러 호스트에 동시에 설치할 수 있습니다.

• 필요한 것 \*

호스트를 추가하는 사용자는 호스트에 대한 관리 권한이 있어야 합니다.

- 단계 \*
	- 1. PowerShell을 실행합니다.
- 2. SnapCenter 서버 호스트에서 Open-SmConnection cmdlet을 사용하여 세션을 설정한 다음 자격 증명을 입력합니다.
- 3. Install-SmHostPackage cmdlet 및 필수 매개 변수를 사용하여 여러 호스트에 플러그인을 설치합니다.

cmdlet과 함께 사용할 수 있는 매개 변수와 이에 대한 설명은 running\_get-Help command\_name\_에서 확인할 수 있습니다. 또는 을 참조할 수도 있습니다 ["SnapCenter](https://library.netapp.com/ecm/ecm_download_file/ECMLP2880726) [소프트웨어](https://library.netapp.com/ecm/ecm_download_file/ECMLP2880726) [cmdlet](https://library.netapp.com/ecm/ecm_download_file/ECMLP2880726) [참조](https://library.netapp.com/ecm/ecm_download_file/ECMLP2880726) [가이드](https://library.netapp.com/ecm/ecm_download_file/ECMLP2880726)["](https://library.netapp.com/ecm/ecm_download_file/ECMLP2880726).

플러그인을 수동으로 설치했으며 호스트가 플러그인을 설치하는 데 필요한 요구 사항을 충족하는지 확인하지 않으려는 경우 -skipprecheck 옵션을 사용할 수 있습니다.

1. 원격 설치를 위한 자격 증명을 입력합니다.

명령줄 인터페이스를 사용하여 **Linux** 호스트에 **SnapCenter** 사용자 지정 플러그인을 설치합니다

SnapCenter UI(사용자 인터페이스)를 사용하여 SnapCenter 사용자 지정 플러그인을 설치해야 합니다. 사용자 환경에서 SnapCenter UI에서 플러그인을 원격으로 설치할 수 없는 경우 CLI(Command-Line Interface)를 사용하여 콘솔 모드 또는 자동 모드로 사용자 지정 플러그인을 설치할 수 있습니다.

• 단계 \*

1. C:\ProgramData\NetApp\SnapCenter\Package Repository에서 Linux 설치 파일(snapcenter\_linux\_host\_plugin.bin)용 SnapCenter 플러그인 패키지를 사용자 지정 플러그인을 설치할 호스트에 복사합니다.

SnapCenter 서버가 설치된 호스트에서 이 경로에 액세스할 수 있습니다.

- 2. 명령 프롬프트에서 설치 파일을 복사한 디렉토리로 이동합니다.
- 3. 플러그 인 'path\_to\_installation\_bin\_file/snapcenter\_linux\_host\_plugin.bin -i silent -dport=port\_number\_for\_host -DSERVER\_IP=server\_name\_or\_ip\_address -DSERVER\_HTTPS\_port=port\_number\_for\_server'를 설치합니다
	- -dport는 SMCore HTTPS 통신 포트를 지정합니다.
	- -DSERVER\_IP는 SnapCenter 서버 IP 주소를 지정합니다.
	- -DSERVER\_HTTPS\_PORT는 SnapCenter 서버 HTTPS 포트를 지정합니다.
	- -DUSER\_INSTALL\_DIR은 Linux용 SnapCenter 플러그인 패키지를 설치할 디렉토리를 지정합니다.
	- DINSTALL LOG NAME은 로그 파일의 이름을 지정합니다.

```
/tmp/sc-plugin-installer/snapcenter_linux_host_plugin.bin -i silent
-DPORT=8145 -DSERVER IP=scserver.domain.com -DSERVER HTTPS PORT=8146
-DUSER_INSTALL_DIR=/opt
-DINSTALL LOG NAME=SnapCenter Linux Host Plugin Install 2.log
-DCHOSEN_FEATURE_LIST=CUSTOM
```
4. Add-Smhost cmdlet 및 필수 매개 변수를 사용하여 SnapCenter 서버에 호스트를 추가합니다.

명령에 사용할 수 있는 매개 변수와 해당 설명에 대한 정보는 get-Help command name 을 실행하여 얻을 수

있습니다. 또는 을 참조할 수도 있습니다 ["SnapCenter](https://library.netapp.com/ecm/ecm_download_file/ECMLP2880726) [소프트웨어](https://library.netapp.com/ecm/ecm_download_file/ECMLP2880726) [cmdlet](https://library.netapp.com/ecm/ecm_download_file/ECMLP2880726) [참조](https://library.netapp.com/ecm/ecm_download_file/ECMLP2880726) [가이드](https://library.netapp.com/ecm/ecm_download_file/ECMLP2880726)[".](https://library.netapp.com/ecm/ecm_download_file/ECMLP2880726)

5. SnapCenter에 로그인하고 UI에서 또는 PowerShell cmdlet을 사용하여 사용자 지정 플러그인을 업로드합니다.

을 참조하여 UI에서 사용자 지정 플러그인을 업로드할 수 있습니다 ["](#page-41-0)[호스트를](#page-41-0) [추가하고](#page-41-0) [원격](#page-41-0) [호스트에](#page-41-0) [플러그인](#page-41-0) [패키지를](#page-41-0) [설치합니다](#page-41-0)["](#page-41-0) 섹션을 참조하십시오.

SnapCenter cmdlet 도움말 및 cmdlet 참조 정보에 PowerShell cmdlet에 대한 자세한 정보가 포함되어 있습니다.

["SnapCenter](https://library.netapp.com/ecm/ecm_download_file/ECMLP2880726) [소프트웨어](https://library.netapp.com/ecm/ecm_download_file/ECMLP2880726) [cmdlet](https://library.netapp.com/ecm/ecm_download_file/ECMLP2880726) [참조](https://library.netapp.com/ecm/ecm_download_file/ECMLP2880726) [가이드](https://library.netapp.com/ecm/ecm_download_file/ECMLP2880726)[".](https://library.netapp.com/ecm/ecm_download_file/ECMLP2880726)

사용자 지정 플러그인 설치 상태를 모니터링합니다

작업 페이지를 사용하여 SnapCenter 플러그인 패키지 설치 진행률을 모니터링할 수 있습니다. 설치 진행 상황을 확인하여 설치 완료 시기 또는 문제가 있는지 확인할 수 있습니다.

• 이 작업에 대한 정보 \*

작업 페이지에 다음 아이콘이 나타나고 작업의 상태를 나타냅니다.

- $\bullet$  진행 중입니다
- 성공적으로 완료되었습니다
- x 실패했습니다
- 경고와 함께 완료되었거나 경고로 인해 시작할 수 없습니다
- $\cdot$  5 대기열에 있습니다
- 단계 \*
	- 1. 왼쪽 탐색 창에서 \* 모니터 \* 를 클릭합니다.
	- 2. 모니터 페이지에서 \* 작업 \* 을 클릭합니다.
	- 3. 작업 페이지에서 플러그인 설치 작업만 나열되도록 목록을 필터링하려면 다음을 수행합니다.
		- a. 필터 \* 를 클릭합니다.
		- b. 선택 사항: 시작 및 종료 날짜를 지정합니다.
		- c. 유형 드롭다운 메뉴에서 \* 플러그인 설치 \* 를 선택합니다.
		- d. 상태 드롭다운 메뉴에서 설치 상태를 선택합니다.
		- e. 적용 \* 을 클릭합니다.
	- 4. 설치 작업을 선택하고 \* 세부 정보 \* 를 클릭하여 작업 세부 정보를 봅니다.
	- 5. 작업 세부 정보 페이지에서 \* 로그 보기 \* 를 클릭합니다.

**CA** 인증서를 구성합니다

**CA** 인증서 **CSR** 파일을 생성합니다

CSR(인증서 서명 요청)을 생성하고 생성된 CSR을 사용하여 CA(인증 기관)에서 가져올 수 있는 인증서를 가져올 수 있습니다. 인증서에 연결된 개인 키가 있습니다.

CSR은 서명된 CA 인증서를 조달하기 위해 공인 인증서 공급업체에 제공되는 인코딩된 텍스트 블록입니다.

CSR 생성에 대한 자세한 내용은 을 참조하십시오 ["CA](https://kb.netapp.com/Advice_and_Troubleshooting/Data_Protection_and_Security/SnapCenter/How_to_generate_CA_Certificate_CSR_file) [인증서](https://kb.netapp.com/Advice_and_Troubleshooting/Data_Protection_and_Security/SnapCenter/How_to_generate_CA_Certificate_CSR_file) [CSR](https://kb.netapp.com/Advice_and_Troubleshooting/Data_Protection_and_Security/SnapCenter/How_to_generate_CA_Certificate_CSR_file) [파일을](https://kb.netapp.com/Advice_and_Troubleshooting/Data_Protection_and_Security/SnapCenter/How_to_generate_CA_Certificate_CSR_file) [생성하는](https://kb.netapp.com/Advice_and_Troubleshooting/Data_Protection_and_Security/SnapCenter/How_to_generate_CA_Certificate_CSR_file) [방법](https://kb.netapp.com/Advice_and_Troubleshooting/Data_Protection_and_Security/SnapCenter/How_to_generate_CA_Certificate_CSR_file)[".](https://kb.netapp.com/Advice_and_Troubleshooting/Data_Protection_and_Security/SnapCenter/How_to_generate_CA_Certificate_CSR_file)

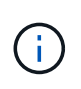

도메인(\* .domain.company.com) 또는 시스템(machine1.domain.company.com CA 인증서를 소유하고 있는 경우 CA 인증서 CSR 파일 생성을 건너뛸 수 있습니다. SnapCenter를 사용하여 기존 CA 인증서를 배포할 수 있습니다.

클러스터 구성의 경우 클러스터 이름(가상 클러스터 FQDN) 및 해당 호스트 이름을 CA 인증서에 언급해야 합니다. 인증서를 조달하기 전에 SAN(Subject Alternative Name) 필드를 채워 인증서를 업데이트할 수 있습니다. 와일드카드 인증서(\* .domain.company.com)의 경우 인증서에 도메인의 모든 호스트 이름이 암시적으로 포함됩니다.

**CA** 인증서를 가져옵니다

MMC(Microsoft Management Console)를 사용하여 CA 인증서를 SnapCenter 서버 및 Windows 호스트 플러그인으로 가져와야 합니다.

- 단계 \*
	- 1. MMC(Microsoft Management Console)로 이동한 다음 \* 파일 \* > \* Snapin 추가/제거 \* 를 클릭합니다.
	- 2. 스냅인 추가/제거 창에서 \* 인증서 \* 를 선택한 다음 \* 추가 \* 를 클릭합니다.
	- 3. 인증서 스냅인 창에서 \* 컴퓨터 계정 \* 옵션을 선택한 다음 \* 마침 \* 을 클릭합니다.
	- 4. 콘솔 루트 \* > \* 인증서 로컬 컴퓨터 \* > \* 신뢰할 수 있는 루트 인증 기관 \* > \* 인증서 \* 를 클릭합니다.
	- 5. "신뢰할 수 있는 루트 인증 기관" 폴더를 마우스 오른쪽 단추로 클릭한 다음 \* 모든 작업 \* > \* 가져오기 \* 를 선택하여 가져오기 마법사를 시작합니다.
	- 6. 다음과 같이 마법사를 완료합니다.

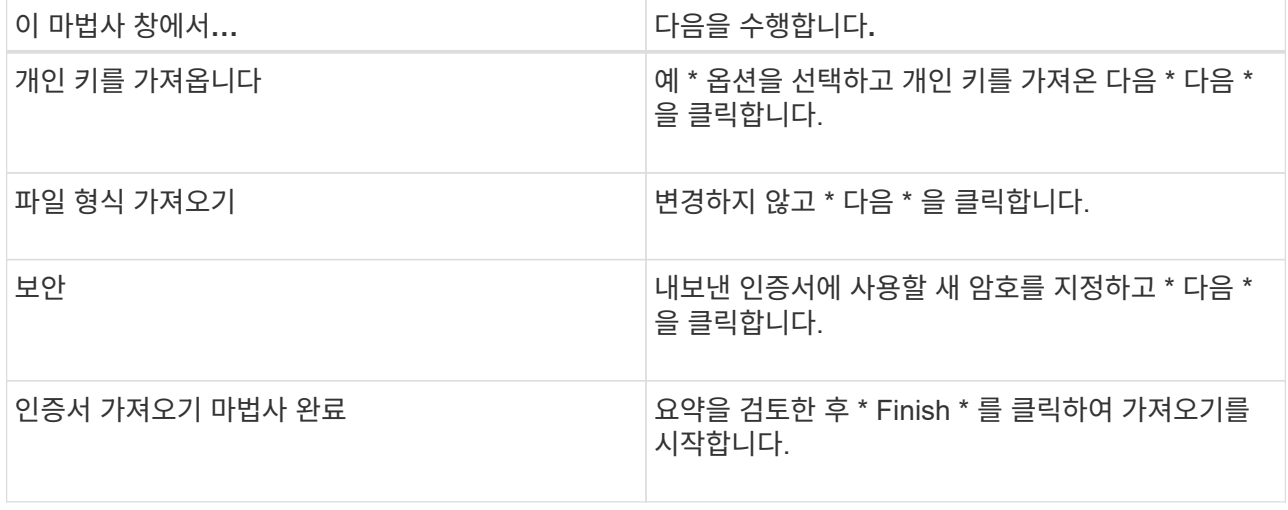

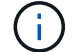

인증서 가져오기는 개인 키와 함께 번들로 제공됩니다(지원되는 형식은 \*.pfx, \*.p12, \*.p7b).

7. "개인" 폴더에 대해 5단계를 반복합니다.

**CA** 인증서 지문을 받습니다

인증서 thumbprint는 인증서를 식별하는 16진수 문자열입니다. 썸프린트는 썸프린트 알고리즘을 사용하여 인증서 컨텐츠에서 계산됩니다.

• 단계 \*

- 1. GUI에서 다음을 수행합니다.
	- a. 인증서를 두 번 클릭합니다.
	- b. 인증서 대화 상자에서 \* 세부 정보 \* 탭을 클릭합니다.
	- c. 필드 목록을 스크롤하여 \* Thumbprint \* 를 클릭합니다.
	- d. 상자에서 16진수 문자를 복사합니다.
	- e. 16진수 사이의 공백을 제거합니다.

예를 들어, 썸프린트가 "A9 09 50 2D D8 2a E4 14 33 E6 F8 38 86 b0 0d 42 77 A3 2a 7b"인 경우 공백을 제거한 후 "a909502dd82ae41433e6f83886b00d4277a32a7b"가 됩니다.

- 2. PowerShell에서 다음을 수행합니다.
	- a. 다음 명령을 실행하여 설치된 인증서의 엄지손가락 지문을 나열하고 최근 설치된 인증서를 주체 이름으로 식별합니다.

*Get-ChildItem-Path* 인증*:\LocalMachine\My*

b. 엄지손가락 지문을 복사합니다.

**Windows** 호스트 플러그인 서비스를 사용하여 **CA** 인증서를 구성합니다

설치된 디지털 인증서를 활성화하려면 Windows 호스트 플러그인 서비스를 사용하여 CA 인증서를 구성해야 합니다.

SnapCenter 서버 및 CA 인증서가 이미 배포된 모든 플러그인 호스트에서 다음 단계를 수행합니다.

• 단계 \*

1. 다음 명령을 실행하여 SMCore 기본 포트 8145를 사용하여 기존 인증서 바인딩을 제거합니다.

">netsh http delete sslcert ipport=0.0.0.0:\_<SMCore Port>"를 선택합니다

예를 들면 다음과 같습니다.

 > netsh http delete sslcert ipport=0.0.0.0:8145 . 다음 명령을 실행하여 새로 설치된 인증서를 Windows 호스트 플러그인 서비스와 바인딩합니다.

">\$cert="*<certificate thumbprint>*"

```
'>$GUID=[GUID]::NewGuid().ToString("B")'
```
">netsh http add sslcert ipport=0.0.0.0:\_<SMCore Port>\_CertHash=\$cert AppID="\$GUID""

예를 들면 다음과 같습니다.

> \$cert = "a909502dd82ae41433e6f83886b00d4277a32a7b" > \$guid = [guid]::NewGuid().ToString("B") > netsh http add sslcert ipport=0.0.0.0:8145 certhash=\$cert appid="\$guid"

**Linux** 호스트에서 **SnapCenter** 사용자 지정 플러그인 서비스에 대한 **CA** 인증서를 구성합니다

사용자 지정 플러그인 키 저장소 및 인증서의 암호를 관리하고, CA 인증서를 구성하고, 사용자 지정 플러그인 트러스트 저장소에 대한 루트 또는 중간 인증서를 구성하고, SnapCenter 사용자 지정 플러그인 서비스를 사용하여 사용자 지정 플러그인 트러스트 저장소에 CA 서명 키 쌍을 구성하여 설치된 디지털 인증서를 활성화해야 합니다.

사용자 지정 플러그인은 \_/opt/netapp/snapcenter/SCC/etc\_에 있는 'keystore.jks' 파일을 신뢰 저장소 및 키 저장소로 사용합니다.

사용자 지정 플러그인 키 저장소 및 사용 중인 **CA** 서명 키 쌍의 별칭에 대한 암호를 관리합니다

- 단계 \*
	- 1. 사용자 지정 플러그인 에이전트 속성 파일에서 사용자 지정 플러그인 키 저장소 기본 암호를 검색할 수 있습니다.

'keystore\_pass' 키에 해당하는 값입니다.

2. 키 저장소 암호를 변경합니다.

 keytool -storepasswd -keystore keystore.jks . 키 저장소에 있는 개인 키 항목의 모든 별칭에 대한 암호를 키 저장소에 사용되는 동일한 암호로 변경합니다.

keytool -keypasswd -alias "alias\_name\_in\_cert" -keystore keystore.jks

*agent.properties* 파일의 keystore\_pass 키에 대해서도 동일한 업데이트를 하십시오.

3. 암호를 변경한 후 서비스를 다시 시작합니다.

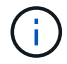

사용자 지정 플러그인 키 저장소 및 개인 키의 모든 관련 별칭 암호에 대한 암호는 동일해야 합니다.

사용자 지정 플러그인 트러스트 저장소에 루트 또는 중간 인증서를 구성합니다

사용자 지정 플러그인 트러스트 저장소에 대한 개인 키 없이 루트 또는 중간 인증서를 구성해야 합니다.

• 단계 \*

- 1. 사용자 지정 플러그인 키 저장소가 포함된 폴더로 이동합니다. /opt/netapp/snapcenter/SCC 등
- 2. 'keystore.jks' 파일을 찾습니다.
- 3. 키 저장소에 추가된 인증서를 나열합니다.

키툴-리스트-v-keystore keystore.jks

4. 루트 또는 중간 인증서 추가:

 keytool -import -trustcacerts -alias myRootCA -file /root/USERTrustRSA\_Root.cer -keystore keystore.jks . 루트 또는 중간 인증서를 사용자 지정 플러그인 트러스트 저장소에 구성한 후 서비스를 다시 시작합니다.

 $(i)$ 

루트 CA 인증서와 중간 CA 인증서를 추가해야 합니다.

사용자 지정 플러그인 트러스트 저장소에 **CA** 서명 키 쌍을 구성합니다

CA 서명 키 쌍을 사용자 지정 플러그인 트러스트 저장소에 구성해야 합니다.

- 단계 \*
	- 1. 사용자 지정 플러그인 키 저장소/opt/NetApp/snapcenter/SCC 등이 포함된 폴더로 이동합니다
	- 2. 'keystore.jks' 파일을 찾습니다.
	- 3. 키 저장소에 추가된 인증서를 나열합니다.

키툴-리스트-v-keystore keystore.jks

4. 개인 키와 공개 키를 모두 사용하는 CA 인증서를 추가합니다.

keytool -importkeystore -srckeystore /root/snapcenter.ssl.test.netapp.com.pfx -srcstoretype pkcs12 -destkeystore keystore.jks -deststoretype JKS

5. 키 저장소에 추가된 인증서를 나열합니다.

키툴-리스트-v-keystore keystore.jks

- 6. keystore에 keystore에 추가된 새 CA 인증서에 해당하는 별칭이 포함되어 있는지 확인합니다.
- 7. CA 인증서에 추가된 개인 키 암호를 키 저장소 암호로 변경합니다.

기본 사용자 지정 플러그인 키 저장소 암호는 agent.properties 파일의 keystore\_pass 키 값입니다.

```
 keytool -keypasswd -alias "alias_name_in_CA_cert" -keystore
keystore.jks
. CA 인증서의 별칭 이름이 길고 공백 또는 특수 문자("*",",")가 포함된 경우 별칭
이름을 단순 이름으로 변경합니다.
```

```
 keytool -changealias -alias "long_alias_name" -destalias
"simple alias" -keystore keystore.jks
. agent.properties 파일의 CA 인증서에서 별칭 이름을 구성합니다.
```
이 값을 SCC\_CERTIFICATE\_ALIAS 키에 대해 업데이트합니다.

8. CA 서명 키 쌍을 사용자 지정 플러그인 트러스트 저장소에 구성한 후 서비스를 다시 시작합니다.

**SnapCenter** 사용자 지정 플러그인에 대한 **CRL(**인증서 해지 목록**)**을 구성합니다

- 이 작업에 대한 정보 \*
- SnapCenter 사용자 지정 플러그인은 사전 구성된 디렉터리에서 CRL 파일을 검색합니다.
- SnapCenter 사용자 지정 플러그인에 대한 CRL 파일의 기본 디렉토리는 'opt/netapp/snapcenter/SCC/etc/CRL'입니다.
- 단계 \*
	- 1. agent.properties 파일의 기본 디렉터리를 수정하여 CRL\_path 키에 맞게 업데이트할 수 있습니다.

이 디렉터리에 둘 이상의 CRL 파일을 배치할 수 있습니다. 들어오는 인증서는 각 CRL에 대해 확인됩니다.

**Windows** 호스트에서 **SnapCenter** 사용자 지정 플러그인 서비스에 대한 **CA** 인증서를 구성합니다

사용자 지정 플러그인 키 저장소 및 인증서의 암호를 관리하고, CA 인증서를 구성하고, 사용자 지정 플러그인 트러스트 저장소에 대한 루트 또는 중간 인증서를 구성하고, SnapCenter 사용자 지정 플러그인 서비스를 사용하여 사용자 지정 플러그인 트러스트 저장소에 CA 서명 키 쌍을 구성하여 설치된 디지털 인증서를 활성화해야 합니다.

사용자 지정 플러그인은 C:\Program Files\NetApp\SnapCenter\Snapcenter Plug-in Creator\etc\_에 있는 file\_keystore.jks 를 신뢰 저장소 및 키 저장소로 사용합니다.

사용자 지정 플러그인 키 저장소 및 사용 중인 **CA** 서명 키 쌍의 별칭에 대한 암호를 관리합니다

- 단계 \*
	- 1. 사용자 지정 플러그인 에이전트 속성 파일에서 사용자 지정 플러그인 키 저장소 기본 암호를 검색할 수 있습니다.

key\_keystore\_pass\_에 해당하는 값입니다.

2. 키 저장소 암호를 변경합니다.

keytool - storepasswd - keystore keystore.jks

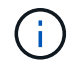

Windows 명령 프롬프트에서 "keytool" 명령을 인식할 수 없는 경우 keytool 명령을 전체 경로로 바꿉니다.

\_C:\Program Files\Java\<JDK\_VERSION>\bin\keytool.exe" - storepasswd -keystore keystore .jks \_

3. 키 저장소에 있는 개인 키 항목의 모든 별칭에 대한 암호를 키 저장소에 사용되는 동일한 암호로 변경합니다.

keytool -keypasswd -alias "alias name in cert" -keystore keystore.jks

*agent.properties* 파일의 keystore\_pass 키에 대해서도 동일한 업데이트를 하십시오.

1. 암호를 변경한 후 서비스를 다시 시작합니다.

÷.

사용자 지정 플러그인 키 저장소 및 개인 키의 모든 관련 별칭 암호에 대한 암호는 동일해야 합니다.

사용자 지정 플러그인 트러스트 저장소에 루트 또는 중간 인증서를 구성합니다

사용자 지정 플러그인 트러스트 저장소에 대한 개인 키 없이 루트 또는 중간 인증서를 구성해야 합니다.

• 단계 \*

- 1. 사용자 지정 플러그인 keystore\_C:\Program Files\NetApp\SnapCenter\Snapcenter Plug-in Creator\etc\_가 포함된 폴더로 이동합니다
- 2. 'keystore.jks' 파일을 찾습니다.
- 3. 키 저장소에 추가된 인증서를 나열합니다.

*keytool -list -v -keystore keystore.jks*

4. 루트 또는 중간 인증서 추가:

\_keytool -import -trustcacerts -alias myRootCA -file /root/USERTrustRSA\_Root.cer -keystore keystore.jks \_

5. 루트 또는 중간 인증서를 사용자 지정 플러그인 트러스트 저장소에 구성한 후 서비스를 다시 시작합니다.

 $\mathbf{f}$ 

루트 CA 인증서와 중간 CA 인증서를 추가해야 합니다.

사용자 지정 플러그인 트러스트 저장소에 **CA** 서명 키 쌍을 구성합니다

CA 서명 키 쌍을 사용자 지정 플러그인 트러스트 저장소에 구성해야 합니다.

• 단계 \*

- 1. 사용자 지정 플러그인 keystore C:\Program Files\NetApp\SnapCenter\Snapcenter Plug-in Creator\etc 가 포함된 폴더로 이동합니다
- 2. *keystore.jks* 파일을 찾습니다.
- 3. 키 저장소에 추가된 인증서를 나열합니다.

*keytool -list -v -keystore keystore.jks*

4. 개인 키와 공개 키를 모두 사용하는 CA 인증서를 추가합니다.

\_keytool -importkeystore -srckeystore /root/snapcenter.ssl.test.netapp.com.pfx -srcstoretype pkcs12 -destkeystore keystore.jks -deststoretype jks \_

5. 키 저장소에 추가된 인증서를 나열합니다.

*keytool -list -v -keystore keystore.jks*

- 6. keystore에 keystore에 추가된 새 CA 인증서에 해당하는 별칭이 포함되어 있는지 확인합니다.
- 7. CA 인증서에 추가된 개인 키 암호를 키 저장소 암호로 변경합니다.

기본 사용자 지정 플러그인 키 저장소 암호는 agent.properties 파일의 keystore\_pass 키 값입니다.

keytool -keykeyasswd -alias "alias\_name\_in\_CA\_cert" -keystore keystore.jks

1. *agent.properties* 파일의 CA 인증서에서 별칭 이름을 구성합니다.

이 값을 SCC\_CERTIFICATE\_ALIAS 키에 대해 업데이트합니다.

2. CA 서명 키 쌍을 사용자 지정 플러그인 트러스트 저장소에 구성한 후 서비스를 다시 시작합니다.

**SnapCenter** 사용자 지정 플러그인에 대한 **CRL(**인증서 해지 목록**)**을 구성합니다

- 이 작업에 대한 정보 \*
- 관련 CA 인증서에 대한 최신 CRL 파일을 다운로드하려면 를 참조하십시오 ["SnapCenter CA](https://kb.netapp.com/Advice_and_Troubleshooting/Data_Protection_and_Security/SnapCenter/How_to_update_certificate_revocation_list_file_in_SnapCenter_CA_Certificate) [인증서에서](https://kb.netapp.com/Advice_and_Troubleshooting/Data_Protection_and_Security/SnapCenter/How_to_update_certificate_revocation_list_file_in_SnapCenter_CA_Certificate) [인증서](https://kb.netapp.com/Advice_and_Troubleshooting/Data_Protection_and_Security/SnapCenter/How_to_update_certificate_revocation_list_file_in_SnapCenter_CA_Certificate) [해지](https://kb.netapp.com/Advice_and_Troubleshooting/Data_Protection_and_Security/SnapCenter/How_to_update_certificate_revocation_list_file_in_SnapCenter_CA_Certificate) [목](https://kb.netapp.com/Advice_and_Troubleshooting/Data_Protection_and_Security/SnapCenter/How_to_update_certificate_revocation_list_file_in_SnapCenter_CA_Certificate)록 [파일을](https://kb.netapp.com/Advice_and_Troubleshooting/Data_Protection_and_Security/SnapCenter/How_to_update_certificate_revocation_list_file_in_SnapCenter_CA_Certificate) [업데이트하는](https://kb.netapp.com/Advice_and_Troubleshooting/Data_Protection_and_Security/SnapCenter/How_to_update_certificate_revocation_list_file_in_SnapCenter_CA_Certificate) [방법](https://kb.netapp.com/Advice_and_Troubleshooting/Data_Protection_and_Security/SnapCenter/How_to_update_certificate_revocation_list_file_in_SnapCenter_CA_Certificate)["](https://kb.netapp.com/Advice_and_Troubleshooting/Data_Protection_and_Security/SnapCenter/How_to_update_certificate_revocation_list_file_in_SnapCenter_CA_Certificate).
- SnapCenter 사용자 지정 플러그인은 사전 구성된 디렉터리에서 CRL 파일을 검색합니다.
- SnapCenter 사용자 지정 플러그인에 대한 CRL 파일의 기본 디렉토리는 \_'C:\Program Files\NetApp\SnapCenter\Snapcenter Plug-in Creator\etc\CRL'\_입니다.
- 단계 \*
	- 1. *agent.properties* 파일의 기본 디렉터리를 수정하여 CRL\_path 키에 맞게 업데이트할 수 있습니다.
	- 2. 이 디렉터리에 둘 이상의 CRL 파일을 배치할 수 있습니다.

들어오는 인증서는 각 CRL에 대해 확인됩니다.

#### 플러그인에 대해 **CA** 인증서를 활성화합니다

CA 인증서를 구성하고 SnapCenter 서버 및 해당 플러그인 호스트에 CA 인증서를 배포해야 합니다. 플러그인에 대해 CA 인증서 유효성 검사를 활성화해야 합니다.

- 필요한 것 \*
- run\_Set-SmCertificateSettings\_cmdlet을 사용하여 CA 인증서를 활성화하거나 비활성화할 수 있습니다.
- get-SmCertificateSettings 를 사용하여 플러그인의 인증서 상태를 표시할 수 있습니다.

cmdlet과 함께 사용할 수 있는 매개 변수와 이에 대한 설명은 running\_get-Help command\_name\_에서 확인할 수 있습니다. 또는 을 참조할 수도 있습니다 ["SnapCenter](https://library.netapp.com/ecm/ecm_download_file/ECMLP2880726) [소프트웨어](https://library.netapp.com/ecm/ecm_download_file/ECMLP2880726) [cmdlet](https://library.netapp.com/ecm/ecm_download_file/ECMLP2880726) [참조](https://library.netapp.com/ecm/ecm_download_file/ECMLP2880726) [가이드](https://library.netapp.com/ecm/ecm_download_file/ECMLP2880726)[".](https://library.netapp.com/ecm/ecm_download_file/ECMLP2880726)

- 단계 \*
	- 1. 왼쪽 탐색 창에서 \* 호스트 \* 를 클릭합니다.
	- 2. 호스트 페이지에서 \* 관리되는 호스트 \* 를 클릭합니다.
	- 3. 단일 또는 여러 플러그인 호스트를 선택합니다.
- 4. 추가 옵션 \* 을 클릭합니다.
- 5. 인증서 유효성 검사 사용 \* 을 선택합니다.
- 완료 후 \*

관리 호스트 탭 호스트에는 자물쇠가 표시되고 자물쇠 색상은 SnapCenter 서버와 플러그인 호스트 간의 연결 상태를 나타냅니다.

- 는 CA 인증서가 활성화되지 않았으며 플러그인 호스트에 할당되지 않았음을 나타냅니다.
- A CA 인증서의 유효성을 확인했음을 나타냅니다.
- CA 인증서의 유효성을 확인할 수 없음을 나타냅니다.
- A 연결 정보를 검색할 수 없음을 나타냅니다.

 $\left(\begin{smallmatrix} 1\\1\end{smallmatrix}\right)$ 상태가 노란색 또는 녹색이면 데이터 보호 작업이 성공적으로 완료된 것입니다.

# 데이터 보호를 준비합니다

**SnapCenter** 사용자 지정 플러그인 사용을 위한 사전 요구 사항

SnapCenter 사용자 지정 플러그인을 사용하려면 먼저 SnapCenter 관리자가 SnapCenter 서버를 설치 및 구성하고 필수 작업을 수행해야 합니다.

- SnapCenter 서버를 설치하고 구성합니다.
- SnapCenter 서버에 로그인합니다.
- 스토리지 시스템 접속을 추가하고 해당하는 경우 자격 증명을 생성하여 SnapCenter 환경을 구성합니다.
- 호스트를 추가하고 플러그인을 설치 및 업로드합니다.
- 해당하는 경우 플러그인 호스트에 Java 1.7 또는 Java 1.8을 설치합니다.
- 여러 데이터 경로(LIF) 또는 dNFS 구성이 있는 경우 데이터베이스 호스트에서 SnapCenter CLI를 사용하여 다음을 수행할 수 있습니다.
	- 기본적으로 데이터베이스 호스트의 모든 IP 주소가 클론 복제된 볼륨에 대한 SVM(Storage Virtual Machine)의 NFS 스토리지 엑스포트 정책에 추가됩니다. 특정 IP 주소를 사용하거나 IP 주소의 하위 집합으로 제한하려면 Set-PreferredHostIPsInStorageExportPolicy CLI를 실행합니다.
	- SVM에 여러 데이터 경로(LIF)가 있을 경우 SnapCenter은 NFS 클론 복제된 볼륨을 마운트하기 위해 적절한 데이터 경로(LIF)를 선택합니다. 그러나 특정 데이터 경로(LIF)를 지정하려면 Set-SvmPreferredDataPath CLI를 실행해야 합니다. 명령에 사용할 수 있는 매개 변수와 해당 설명에 대한 정보는 \_get-Help command\_name\_을 실행하여 얻을 수 있습니다. 또는 을 참조할 수도 있습니다 ["SnapCenter](https://library.netapp.com/ecm/ecm_download_file/ECMLP2880725) [소프트웨어](https://library.netapp.com/ecm/ecm_download_file/ECMLP2880725) [명령](https://library.netapp.com/ecm/ecm_download_file/ECMLP2880725) [참조](https://library.netapp.com/ecm/ecm_download_file/ECMLP2880725) [가이드](https://library.netapp.com/ecm/ecm_download_file/ECMLP2880725)["](https://library.netapp.com/ecm/ecm_download_file/ECMLP2880725).
- 백업 복제를 원하는 경우 SnapMirror 및 SnapVault를 설정합니다.
- 호스트의 다른 애플리케이션에서 포트 9090을 사용하지 않는지 확인합니다.

포트 9090은 SnapCenter에 필요한 다른 포트 외에도 SnapCenter 사용자 지정 플러그인에서 사용하도록 예약되어야 합니다.

리소스**,** 리소스 그룹 및 정책을 사용하여 맞춤형 플러그인 리소스를 보호하는 방법

SnapCenter를 사용하기 전에 수행할 백업, 클론 및 복원 작업과 관련된 기본 개념을 이해하는 것이 좋습니다. 서로 다른 작업을 위해 리소스, 리소스 그룹 및 정책과 상호 작용합니다.

- 리소스는 일반적으로 SnapCenter를 사용하여 백업 또는 클론 복제하는 데이터베이스, Windows 파일 시스템 또는 VM입니다.
- SnapCenter 리소스 그룹은 호스트 또는 클러스터의 리소스 모음입니다.

자원 그룹에 대해 작업을 수행할 때 자원 그룹에 지정한 일정에 따라 자원 그룹에 정의된 자원에 대해 해당 작업을 수행합니다.

필요에 따라 단일 리소스 또는 리소스 그룹을 백업할 수 있습니다. 단일 리소스 및 리소스 그룹에 대해 예약된 백업을 수행할 수도 있습니다.

• 정책은 백업 빈도, 복제 보존, 복제, 스크립트 및 기타 데이터 보호 작업의 특성을 지정합니다.

자원 그룹을 만들 때 해당 그룹에 대해 하나 이상의 정책을 선택합니다. 단일 리소스에 대해 필요 시 백업을 수행할 때 정책을 선택할 수도 있습니다.

보호하려는\_대상\_과 이를 보호할 시기를 요일과 시간으로 정의하는 자원 그룹을 생각해 보십시오. 정책을 정의하는 방법 \_ 을(를) 보호하려는 것으로 생각해 보십시오. 예를 들어 모든 데이터베이스를 백업하거나 호스트의 모든 파일 시스템을 백업하는 경우 모든 데이터베이스나 호스트의 모든 파일 시스템을 포함하는 리소스 그룹을 생성할 수 있습니다. 그런 다음 리소스 그룹에 일별 정책과 시간별 정책이라는 두 가지 정책을 연결할 수 있습니다. 리소스 그룹을 생성하고 정책을 연결할 때 매일 파일 기반 백업을 수행하고 시간 단위로 스냅샷 기반 백업을 수행하는 다른 일정을 수행하도록 리소스 그룹을 구성할 수 있습니다.

# 사용자 지정 플러그인 리소스를 백업합니다

## 사용자 지정 플러그인 리소스를 백업합니다

백업 워크플로우에는 계획, 백업용 리소스 식별, 백업 정책 관리, 리소스 그룹 생성 및 정책 연결, 백업 생성 및 작업 모니터링이 포함됩니다.

다음 워크플로에서는 백업 작업을 수행해야 하는 순서를 보여 줍니다.

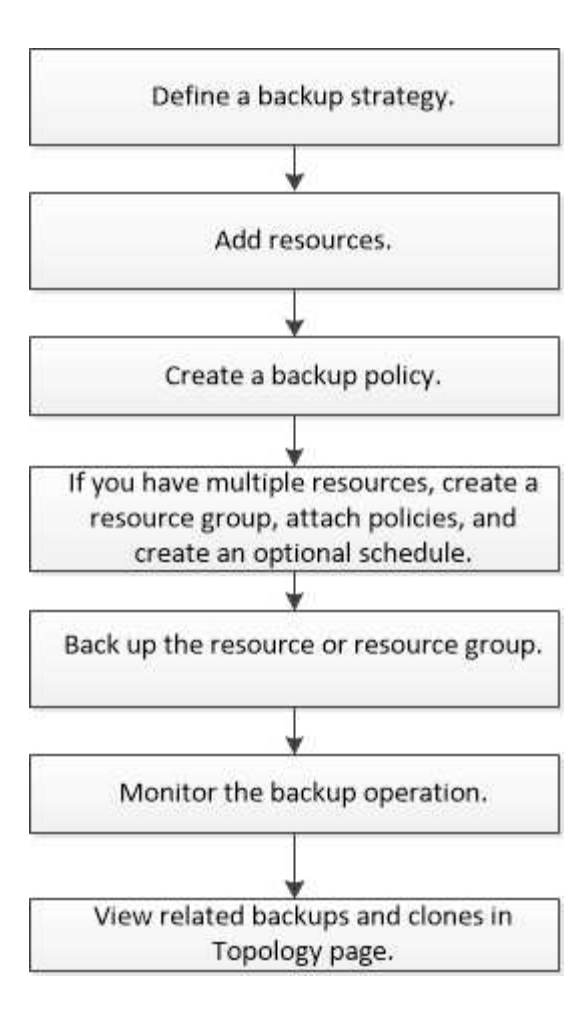

PowerShell cmdlet을 수동으로 사용하거나 스크립트에서 사용하여 백업, 복원 및 클론 작업을 수행할 수도 있습니다. PowerShell cmdlet에 대한 자세한 내용은 SnapCenter cmdlet 도움말을 사용하거나 을 참조하십시오 ["SnapCenter](https://library.netapp.com/ecm/ecm_download_file/ECMLP2880726) [소프트웨어](https://library.netapp.com/ecm/ecm_download_file/ECMLP2880726) [cmdlet](https://library.netapp.com/ecm/ecm_download_file/ECMLP2880726) [참조](https://library.netapp.com/ecm/ecm_download_file/ECMLP2880726) [가이드](https://library.netapp.com/ecm/ecm_download_file/ECMLP2880726)["](https://library.netapp.com/ecm/ecm_download_file/ECMLP2880726)

## **SnapCenter** 사용자 지정 플러그인에 리소스를 추가합니다

백업하거나 클론 복제할 리소스를 추가해야 합니다. 환경에 따라 백업 또는 복제할 데이터베이스 인스턴스 또는 컬렉션이 리소스가 될 수 있습니다.

- 필요한 것 \*
- SnapCenter 서버 설치, 호스트 추가, 스토리지 시스템 접속 생성, 자격 증명 추가 등의 작업을 완료해야 합니다.
- 사용자 지정 플러그인을 만들어야 합니다.

#### ["](#page-10-0)[응용](#page-10-0) [프로그램용](#page-10-0) [플러그인을](#page-10-0) [개발합니다](#page-10-0)["](#page-10-0)

- SnapCenter 서버에 플러그인을 업로드해야 합니다.
- 이 작업에 대한 정보 \*

MySQL 및 DB2 애플리케이션에 대한 리소스를 추가할 수도 있습니다. 이러한 플러그인은 에서 다운로드할 수 있습니다 ["NetApp](https://automationstore.netapp.com/home.shtml) [스토리지](https://automationstore.netapp.com/home.shtml) [자동화](https://automationstore.netapp.com/home.shtml) [스토어](https://automationstore.netapp.com/home.shtml)[".](https://automationstore.netapp.com/home.shtml)

• 단계 \*

- 1. 왼쪽 탐색 창에서 \* 리소스 \* 를 클릭한 다음 목록에서 적절한 플러그인을 선택합니다.
- 2. 리소스 페이지에서 \* 리소스 추가 \* 를 클릭합니다.
- 3. 리소스 세부 정보 제공 페이지에서 다음 작업을 수행합니다.

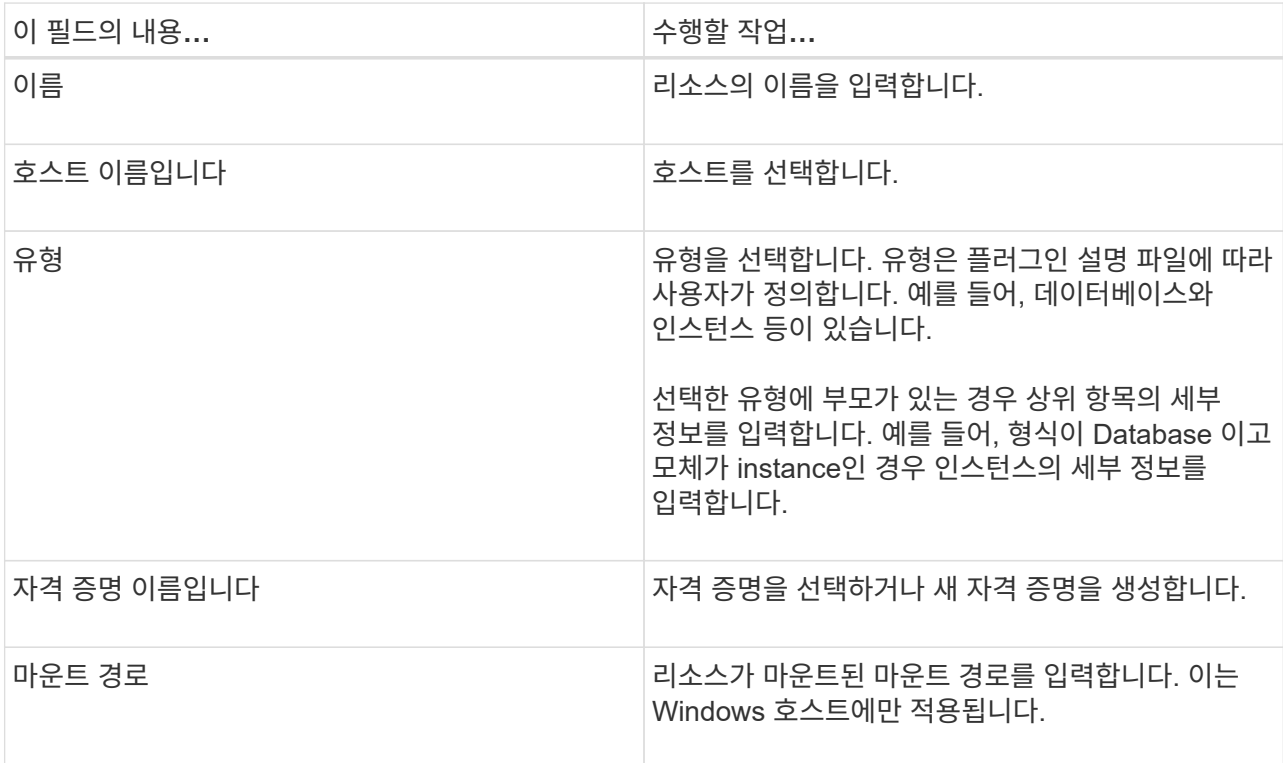

4. 스토리지 설치 공간 제공 페이지에서 스토리지 시스템을 선택하고 하나 이상의 볼륨, LUN 및 qtree를 선택한 다음 \* 저장 \* 을 클릭합니다.

선택 사항: 을 클릭합니다 $\begin{bmatrix} + \end{bmatrix}$  아이콘을 클릭하여 다른 스토리지 시스템에서 볼륨, LUN 및 qtree를 더 추가합니다.

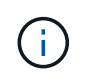

SnapCenter 맞춤형 플러그인은 물리적 환경과 가상 환경에 대한 리소스 및 스토리지 세부 정보의 자동 검색을 지원하지 않습니다. 리소스를 생성하는 동안 물리적 환경과 가상 환경에 대한 스토리지 정보를 제공해야 합니다.

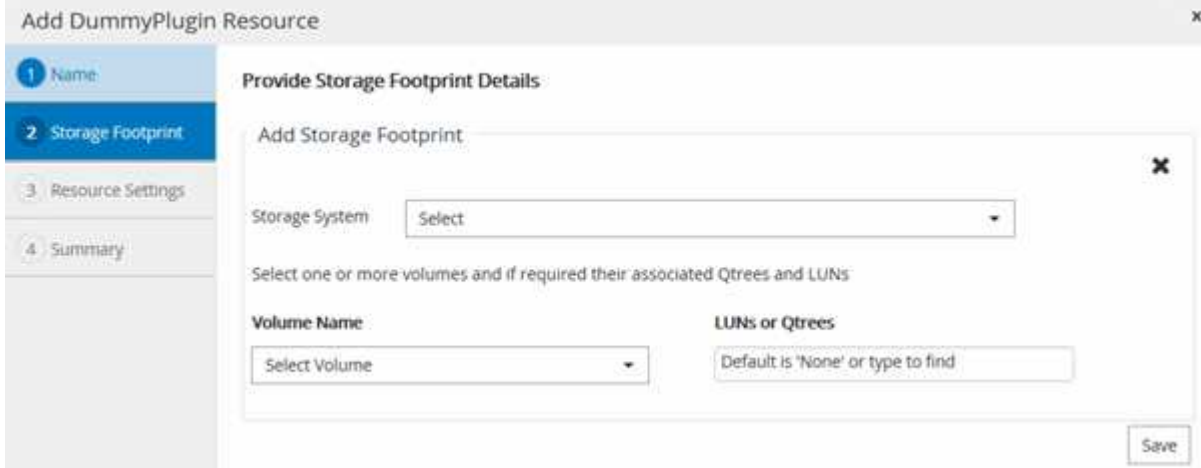

5. 리소스 설정 페이지에서 리소스에 대한 사용자 지정 키 값 쌍을 제공합니다.

자원별 정보를 전달하려면 사용자 지정 키 값 쌍을 사용합니다. 예를 들어, MySQL 플러그인을 사용하는 경우 호스트를 host=hostname, port=port-no 로 지정하여 MySQL 및 master-slave 구성에서 master\_slave=""Yes"" 또는 ""no"(name은 master\_slave, value는 ""Yes"" 또는 ""No")로 지정해야 합니다.

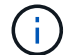

HOST 및 PORT가 대문자로 되어 있는지 확인합니다.

#### Resource settings

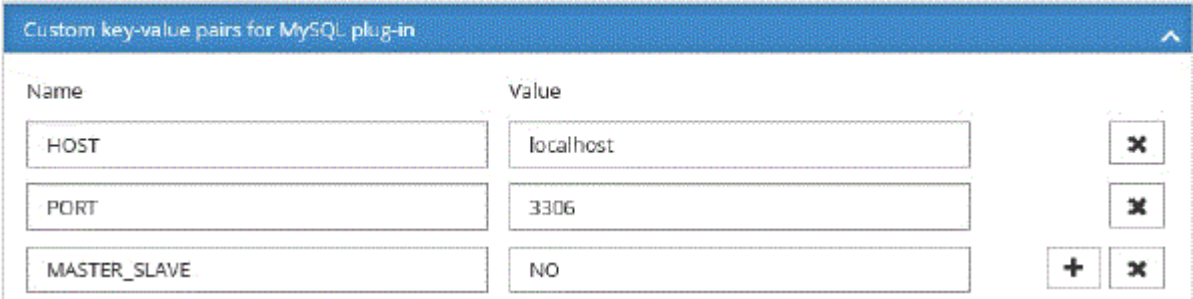

1. 요약을 검토하고 \* Finish \* 를 클릭합니다.

#### 결과 \*

리소스는 유형, 호스트 또는 클러스터 이름, 관련 리소스 그룹 및 정책, 전체 상태와 같은 정보와 함께 표시됩니다.

데이터베이스가 SnapCenter 외부에서 이름이 변경된 경우 리소스를 새로 고쳐야 합니다.

• 완료 후 \*

 $\left( \cdot \right)$ 

다른 사용자에게 자산에 대한 액세스 권한을 제공하려면 SnapCenter 관리자가 해당 사용자에게 자산을 할당해야 합니다. 따라서 사용자는 자신에게 할당된 자산에 대한 사용 권한이 있는 작업을 수행할 수 있습니다.

리소스를 추가한 후 리소스 세부 정보를 수정할 수 있습니다. 사용자 지정 플러그인 리소스에 연결된 백업이 있는 경우 리소스 이름, 리소스 유형 및 호스트 이름 등의 필드를 수정할 수 없습니다.

사용자 지정 플러그인 리소스에 대한 정책을 생성합니다

SnapCenter를 사용하여 사용자 지정 플러그인 특정 리소스를 백업하기 전에 백업할 리소스 또는 리소스 그룹에 대한 백업 정책을 만들어야 합니다.

- 필요한 것 \*
- 백업 전략을 정의해야 합니다.

자세한 내용은 사용자 지정 플러그인의 데이터 보호 전략 정의에 대한 정보를 참조하십시오.

• 데이터 보호를 위한 준비가 되어 있어야 합니다.

데이터 보호 준비에는 SnapCenter 설치, 호스트 추가, 스토리지 시스템 접속 생성, 리소스 추가 등의 작업이 포함됩니다.

• SVM(스토리지 가상 머신)을 미러 또는 소산 작업에 할당해야 합니다.

스냅샷 복사본을 미러 또는 볼트로 복제할 경우 SnapCenter 관리자가 소스 및 타겟 볼륨에 대한 SVM을 모두 할당해야 합니다.

- 보호할 리소스를 수동으로 추가해야 합니다.
- 이 작업에 대한 정보 \*
- 백업 정책은 백업을 관리, 예약 및 유지하는 방법을 제어하는 규칙의 집합입니다. 또한 복제, 스크립트 및 애플리케이션 설정을 지정할 수 있습니다.
- 정책에 옵션을 지정하면 다른 리소스 그룹에 대한 정책을 다시 사용할 때 시간이 절약됩니다.
- 단계 \*
	- 1. 왼쪽 탐색 창에서 \* 설정 \* 을 클릭합니다.
	- 2. 설정 페이지에서 \* 정책 \* 을 클릭합니다.
	- 3. 새로 만들기 \* 를 클릭합니다.
	- 4. 이름 페이지에 정책 이름과 설명을 입력합니다.
	- 5. 설정 페이지에서 다음 단계를 수행하십시오.
		- On demand \*, \* Hourly \*, \* Daily \*, \* Weekly \* 또는 \* Monthly \* 를 선택하여 일정 유형을 지정합니다.

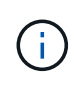

리소스 그룹을 생성하는 동안 백업 작업의 스케줄(시작 날짜, 종료 날짜 및 빈도)을 지정할 수 있습니다. 따라서 동일한 정책 및 백업 빈도를 공유하는 리소스 그룹을 생성할 수 있지만, 각 정책에 서로 다른 백업 스케줄을 할당할 수 있습니다.

```
Schedule frequency
```
 $\binom{1}{1}$ 

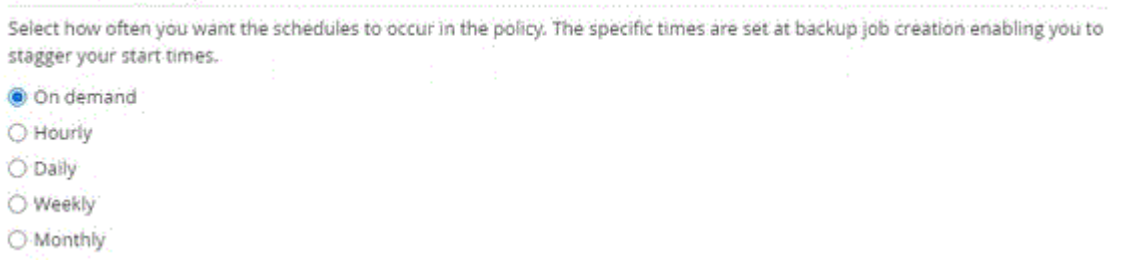

오전 2시에 예약된 경우 DST(일광 절약 시간) 중에는 일정이 트리거되지 않습니다.

- 사용자 지정 백업 설정 섹션에서 플러그인으로 전달되어야 하는 특정 백업 설정을 키 값 형식으로 제공합니다. 플러그인으로 전달할 여러 키 값을 제공할 수 있습니다.
	- 1. 보존 페이지에서 백업 유형에 대한 보존 설정과 백업 유형 페이지에서 선택한 스케줄 유형을 지정합니다.

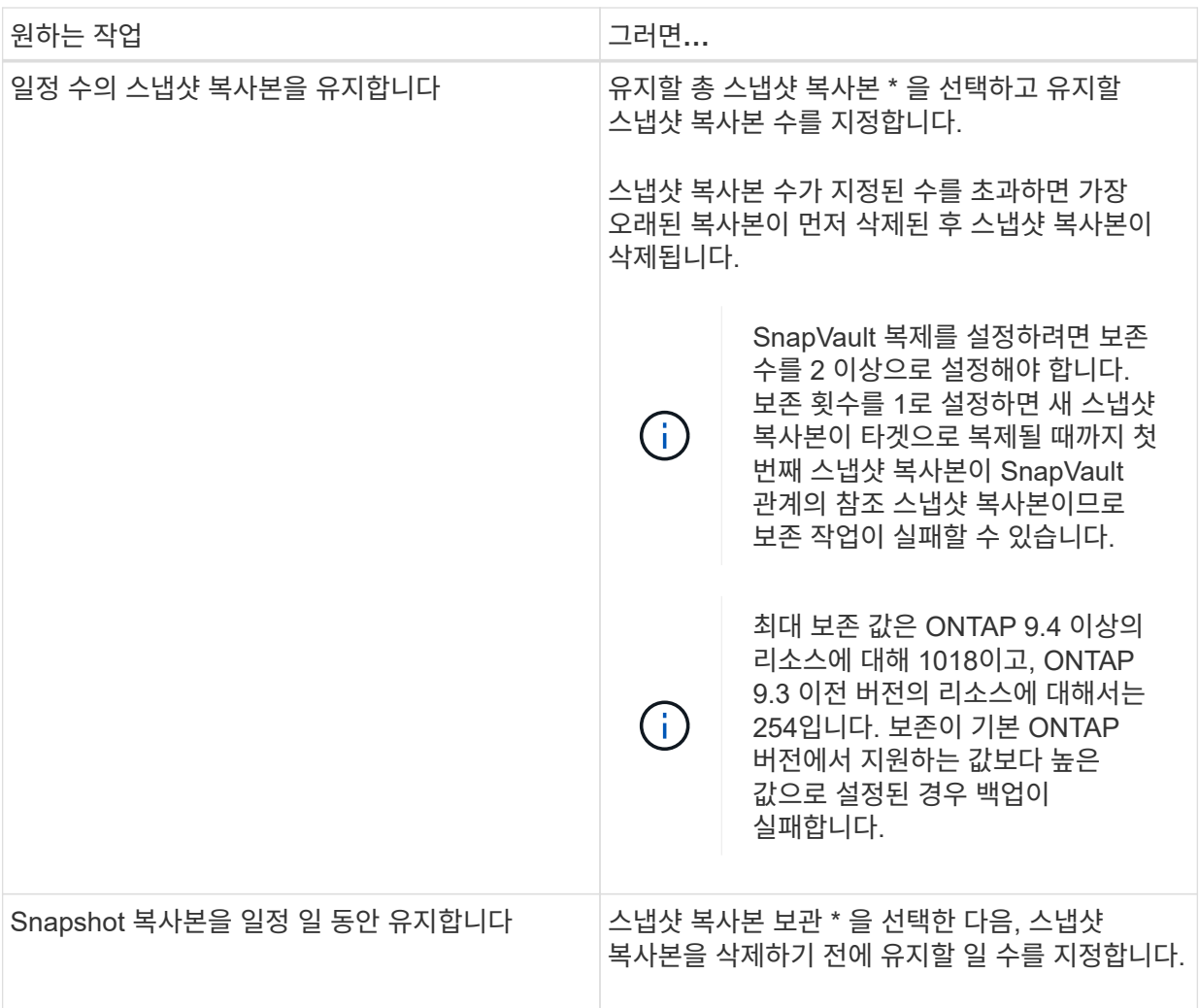

2. 복제 페이지에서 복제 설정을 지정합니다.

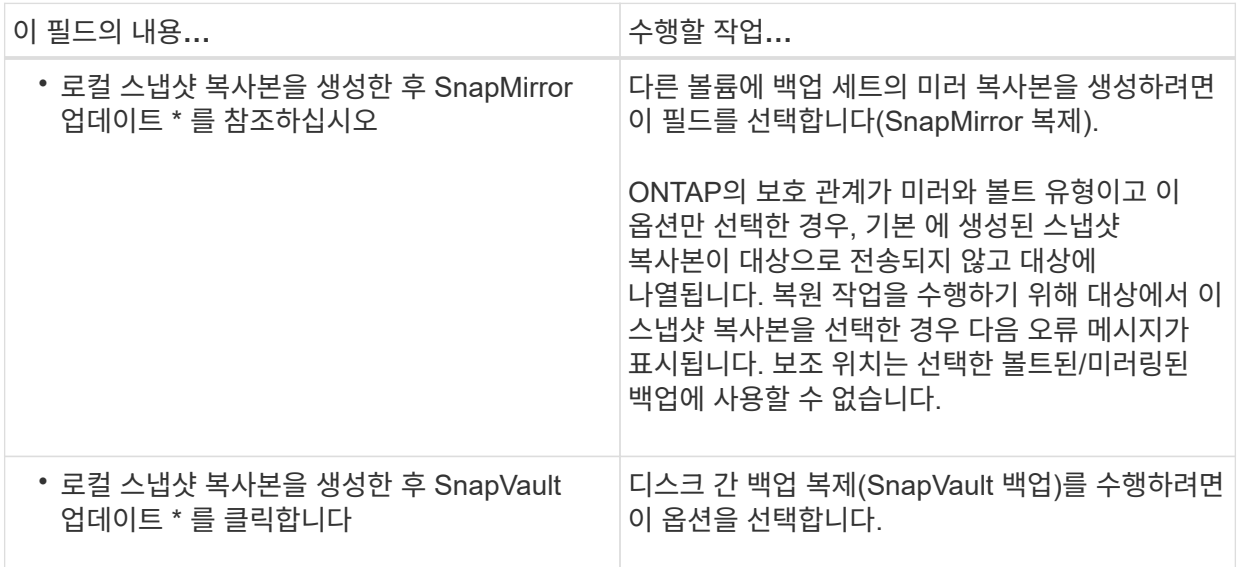

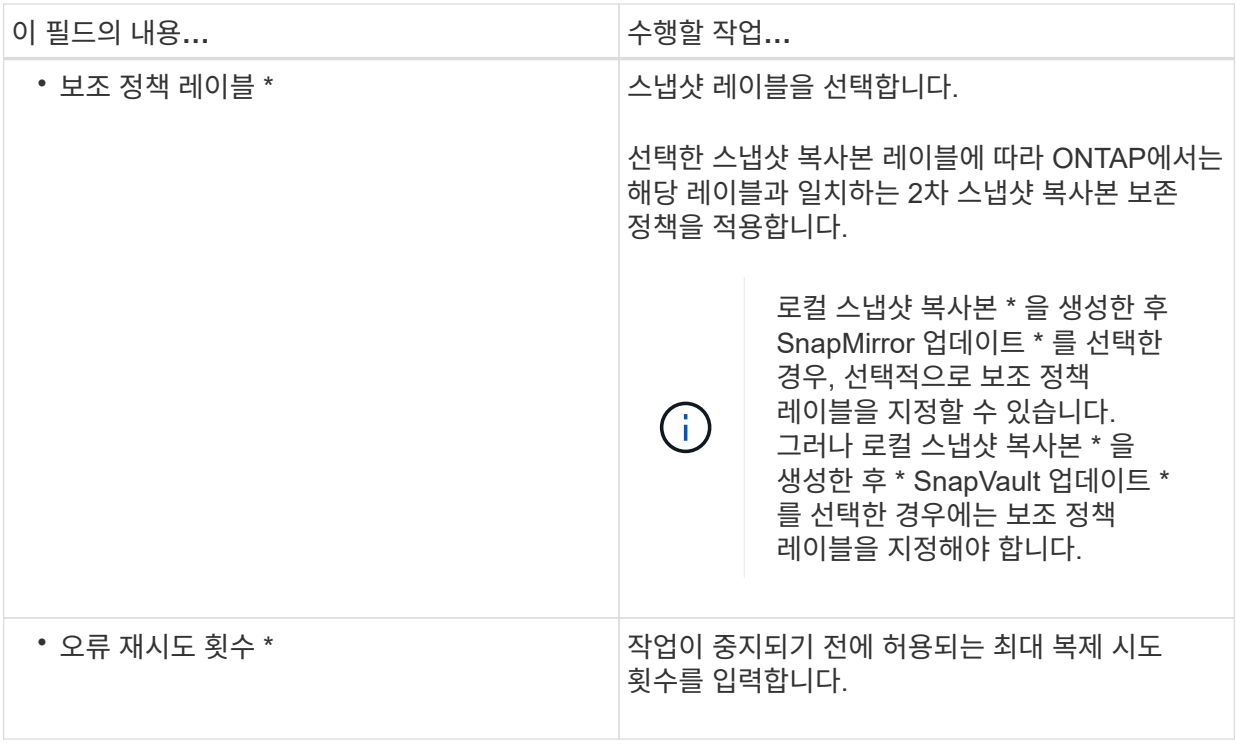

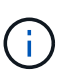

보조 스토리지에 대한 ONTAP의 SnapMirror 보존 정책을 구성하면 보조 스토리지에서 스냅샷 복사본의 최대 제한에 도달하지 않도록 해야 합니다.

3. 요약을 검토하고 \* Finish \* 를 클릭합니다.

### 리소스 그룹을 생성하고 정책을 연결합니다

리소스 그룹은 백업 및 보호할 리소스를 추가해야 하는 컨테이너입니다. 리소스 그룹을 사용하면 지정된 애플리케이션과 연결된 모든 데이터를 동시에 백업할 수 있습니다. 모든 데이터 보호 작업에는 리소스 그룹이 필요합니다. 또한 수행할 데이터 보호 작업의 유형을 정의하려면 하나 이상의 정책을 리소스 그룹에 연결해야 합니다.

• 단계 \*

1. 왼쪽 탐색 창에서 \* 리소스 \* 를 클릭한 다음 목록에서 적절한 플러그인을 선택합니다.

2. 자원 페이지에서 새 자원 그룹을 클릭합니다.

3. 이름 페이지에서 다음 작업을 수행합니다.

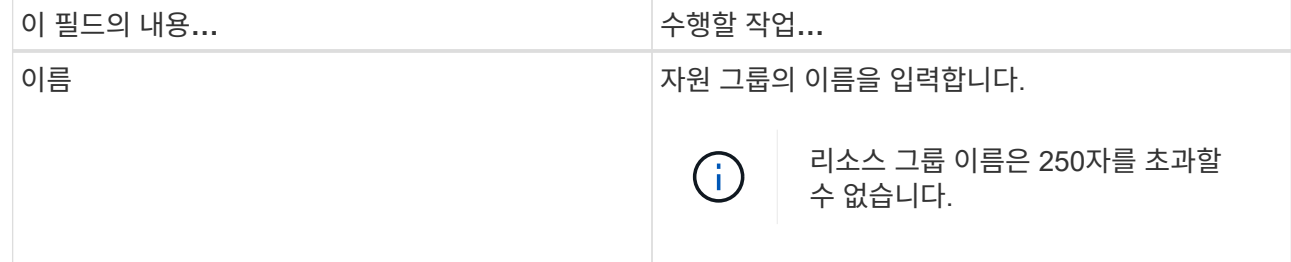

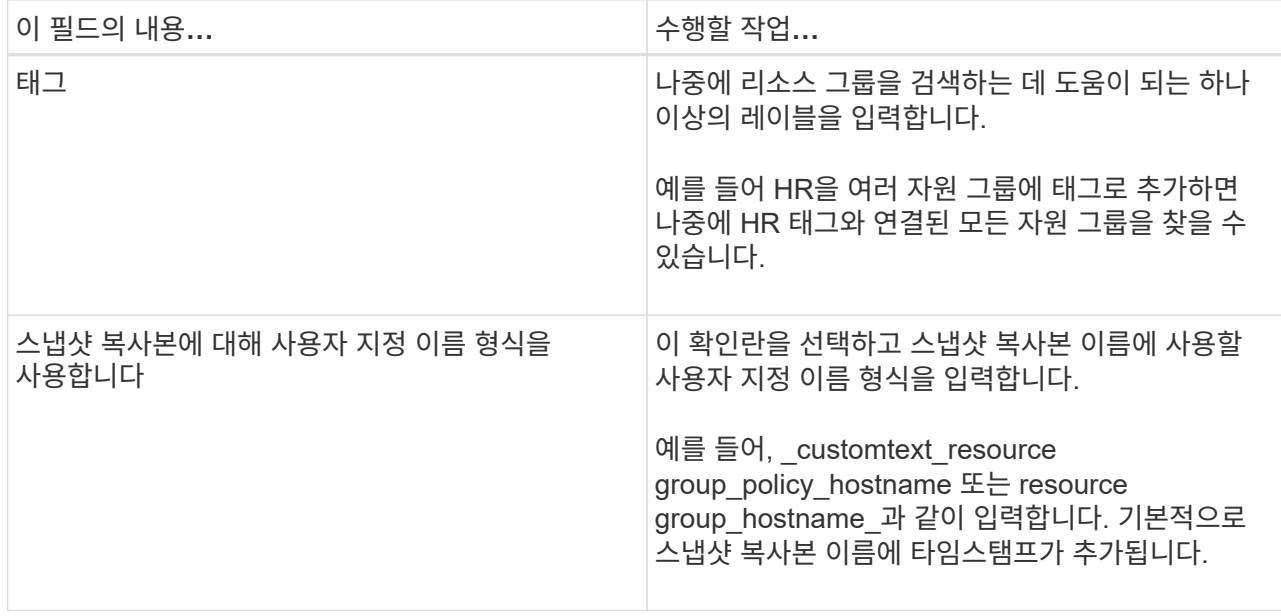

4. 선택 사항: 리소스 페이지의 \* 리소스 유형 \* 드롭다운 목록에서 호스트 이름을 선택하고 \* 리소스 유형 \* 드롭다운 목록에서 리소스 유형을 선택합니다.

그러면 화면의 정보를 필터링하는 데 도움이 됩니다.

- 5. 사용 가능한 리소스 \* 섹션에서 리소스를 선택한 다음 오른쪽 화살표를 클릭하여 \* 선택한 리소스 \* 섹션으로 이동합니다.
- 6. 선택 사항: 응용 프로그램 설정 페이지에서 다음을 수행합니다.

a. 백업 화살표를 클릭하여 추가 백업 옵션을 설정합니다.

정합성 보장 그룹 백업을 설정하고 다음 작업을 수행합니다.

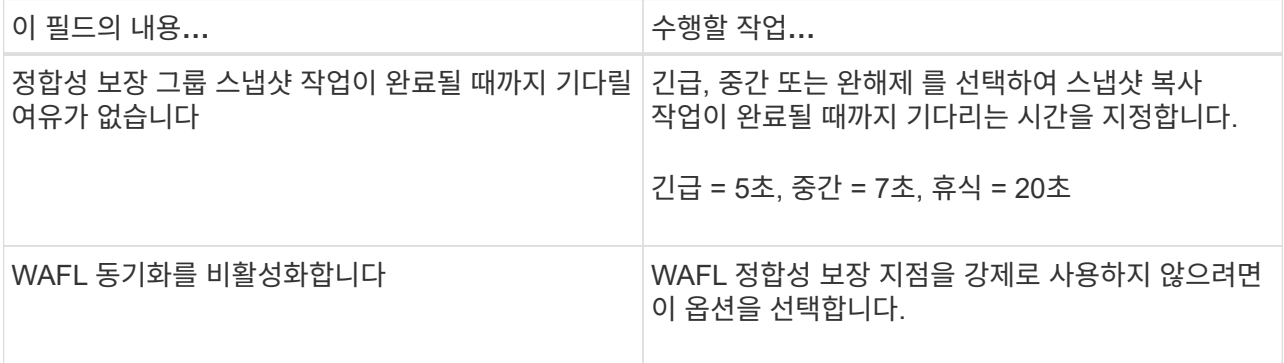

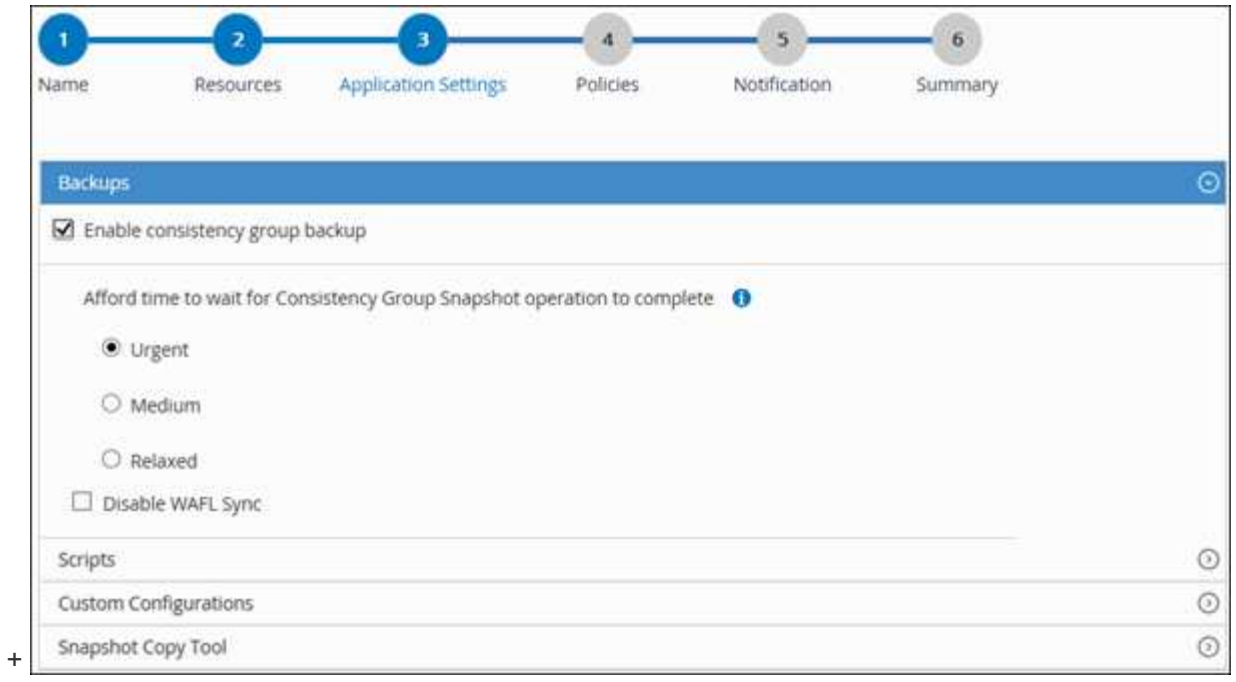

- a. 스크립트 화살표를 클릭하고 일시 중지, 스냅샷 복사 및 일시 중지 해제 작업에 대한 사전 및 사후 명령을 입력합니다. 장애 발생 시 종료하기 전에 실행할 사전 명령을 입력할 수도 있습니다.
- b. 사용자 지정 구성 화살표를 클릭하고 이 리소스를 사용하는 모든 데이터 보호 작업에 필요한 사용자 지정 키 값 쌍을 입력합니다.

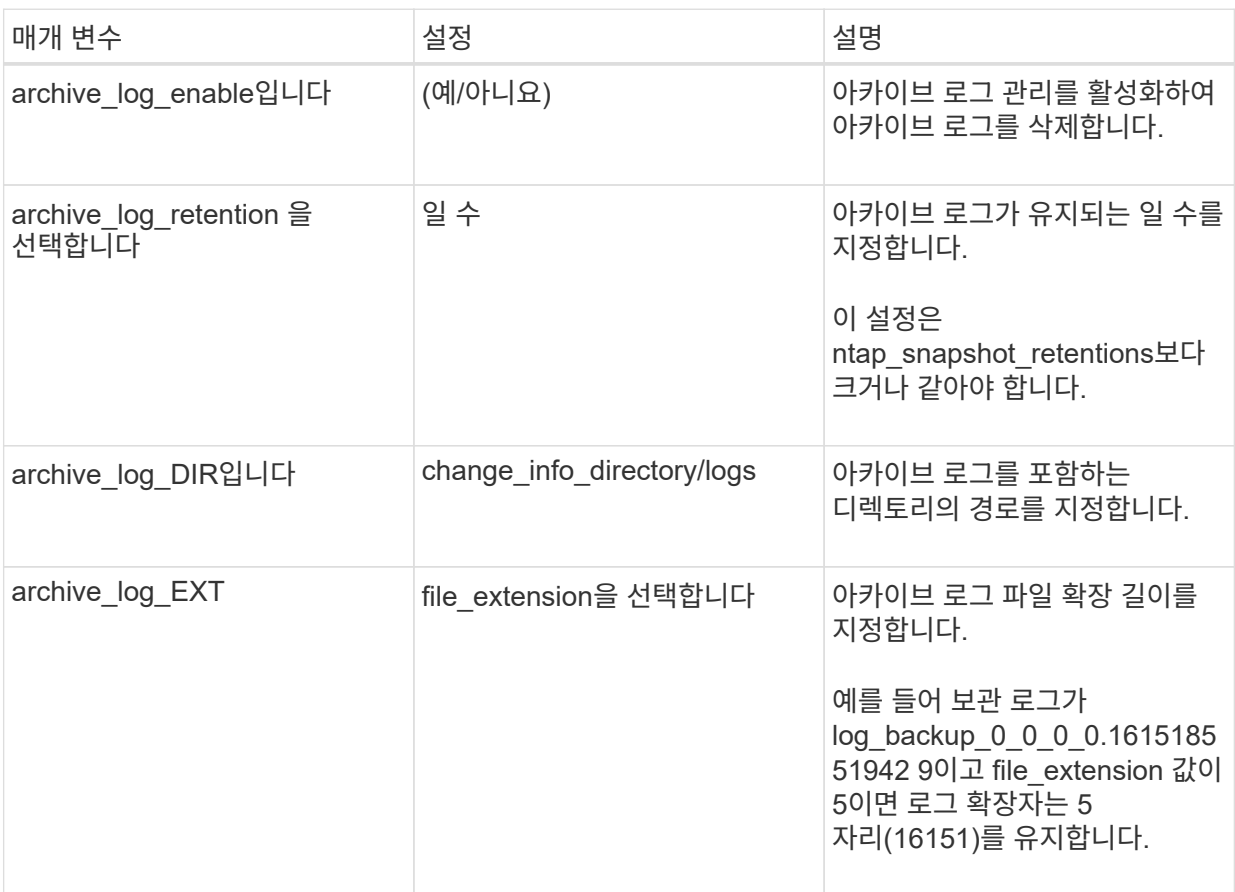

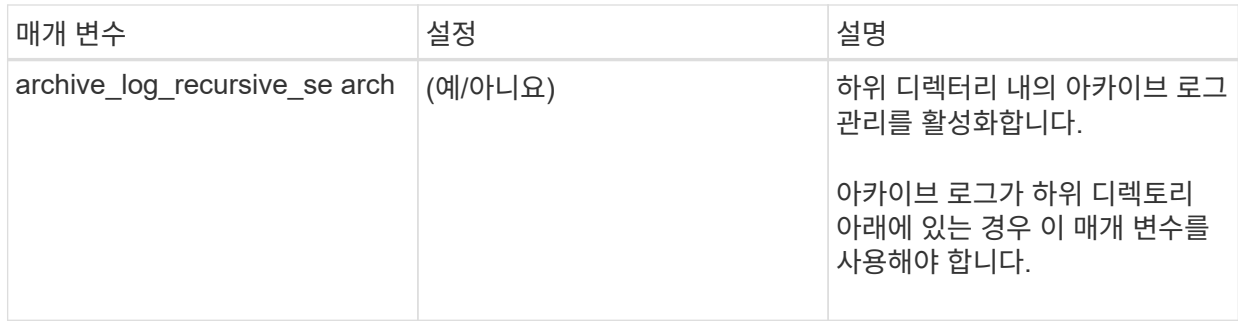

c. 스냅샷 복사본 툴 \* 화살표를 클릭하여 스냅샷 복사본을 생성할 툴을 선택합니다.

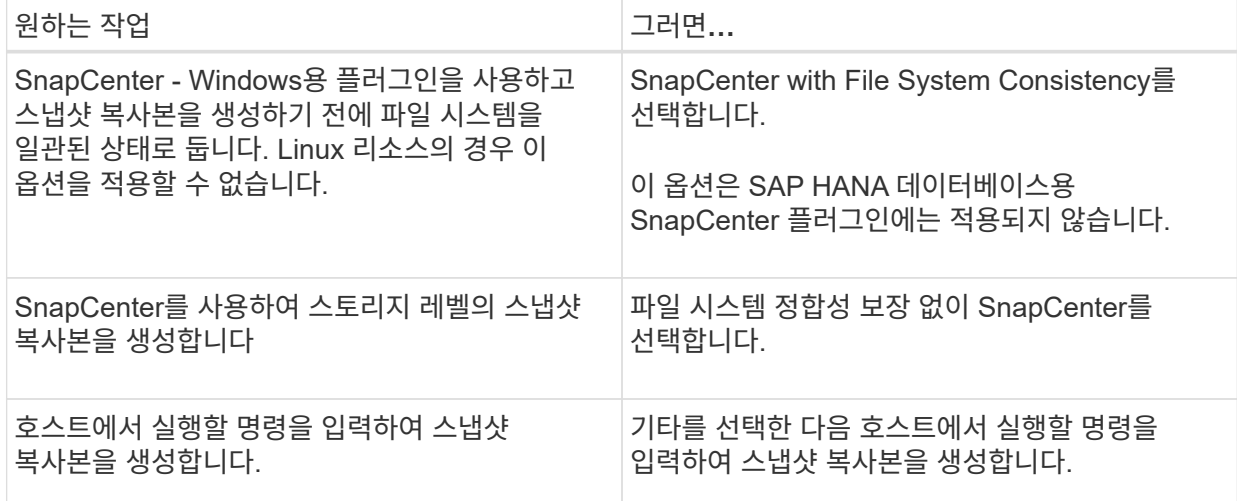

- 7. 정책 페이지에서 다음 단계를 수행합니다.
	- a. 드롭다운 목록에서 하나 이상의 정책을 선택합니다.

 $\left(\begin{matrix} 1\\ 1\end{matrix}\right)$ 

 $*$  를 클릭하여 정책을 생성할 수도 있습니다 $\left| \begin{array}{c} \text{*} \\ \text{*} \end{array} \right|$ 

정책은 \* 선택한 정책에 대한 일정 구성 \* 섹션에 나열됩니다.

a. Configure Schedules \* 열에서 \* 를 클릭합니다 . + 구성할 정책에 대해 \* 를 선택합니다.

b. policy\_policy\_name\_name에 대한 스케줄 추가 대화 상자에서 스케줄을 구성한 다음 확인 을 클릭합니다.

여기서 policy\_name은 선택한 정책의 이름입니다.

구성된 일정이 Applied Schedules 열에 나열됩니다. 타사 백업 스케줄은 SnapCenter 백업 스케줄과 겹치는 경우 지원되지 않습니다.

1. 알림 페이지의 \* 이메일 기본 설정 \* 드롭다운 목록에서 이메일을 보낼 시나리오를 선택합니다.

또한 보낸 사람 및 받는 사람 전자 메일 주소와 전자 메일의 제목도 지정해야 합니다. SMTP 서버는 \* 설정 \* > \* 글로벌 설정 \* 에서 구성해야 합니다.

2. 요약을 검토하고 \* Finish \* 를 클릭합니다.

개별 맞춤형 플러그인 리소스를 백업합니다

개별 사용자 지정 플러그인 리소스가 리소스 그룹에 포함되어 있지 않은 경우 리소스 페이지에서 리소스를 백업할 수 있습니다. 필요에 따라 리소스를 백업하거나 리소스에 정책이 연결되어 있고 스케줄이 구성된 경우 스케줄에 따라 백업이 자동으로 수행됩니다.

- 필요한 것 \*
- 백업 정책을 만들어야 합니다.
- 보조 스토리지와 SnapMirror 관계가 있는 리소스를 백업하려면 스토리지 사용자에게 할당된 ONTAP 역할에 "'스냅샷 전체' 권한이 있어야 합니다. 그러나 "vsadmin" 역할을 사용하는 경우에는 "napmirror all" 권한이 필요하지 않습니다.
- 단계 \*
	- 1. 왼쪽 탐색 창에서 \* 리소스 \* 를 클릭한 다음 목록에서 적절한 플러그인을 선택합니다.
	- 2. 리소스 페이지의 \* 보기 \* 드롭다운 목록에서 리소스 유형에 따라 리소스를 필터링합니다.

을 클릭합니다 호스트 이름과 리소스 유형을 선택하여 리소스를 필터링합니다. 그런 다음 을 클릭할 수 있습니다 $\blacktriangleright$ 를 둘러 필터 창을 닫습니다.

- 3. 백업할 리소스를 클릭합니다.
- 4. 리소스 페이지에서 사용자 지정 이름을 사용하려면 \* 스냅샷 복사본에 사용자 지정 이름 형식 사용 \* 확인란을 선택한 다음 스냅샷 복사본 이름의 사용자 지정 이름 형식을 입력합니다.

예: *customtext\_policy\_hostname\_or\_resource\_hostname*. 기본적으로 스냅샷 복사본 이름에 타임스탬프가 추가됩니다.

5. 응용 프로그램 설정 페이지에서 다음을 실행합니다.

a. 백업 \* 화살표를 클릭하여 추가 백업 옵션을 설정합니다.

필요한 경우 정합성 보장 그룹 백업을 설정하고 다음 작업을 수행합니다.

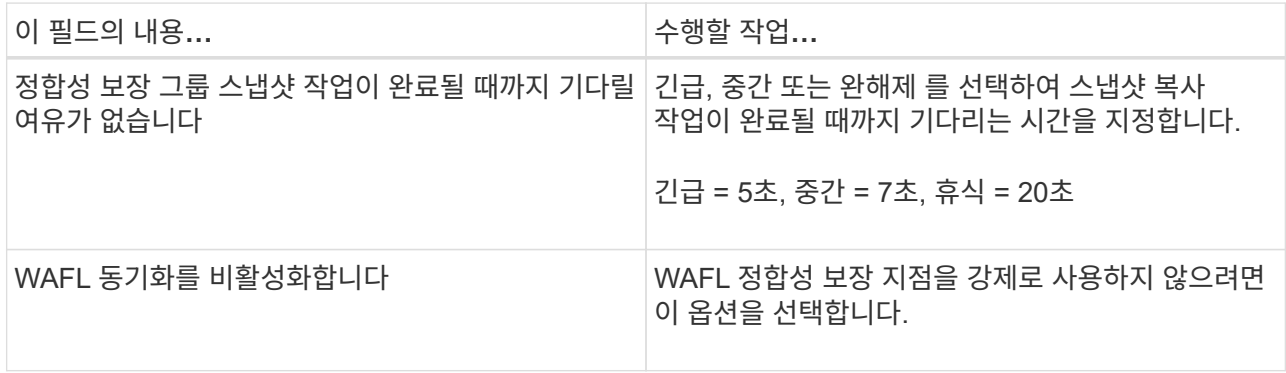

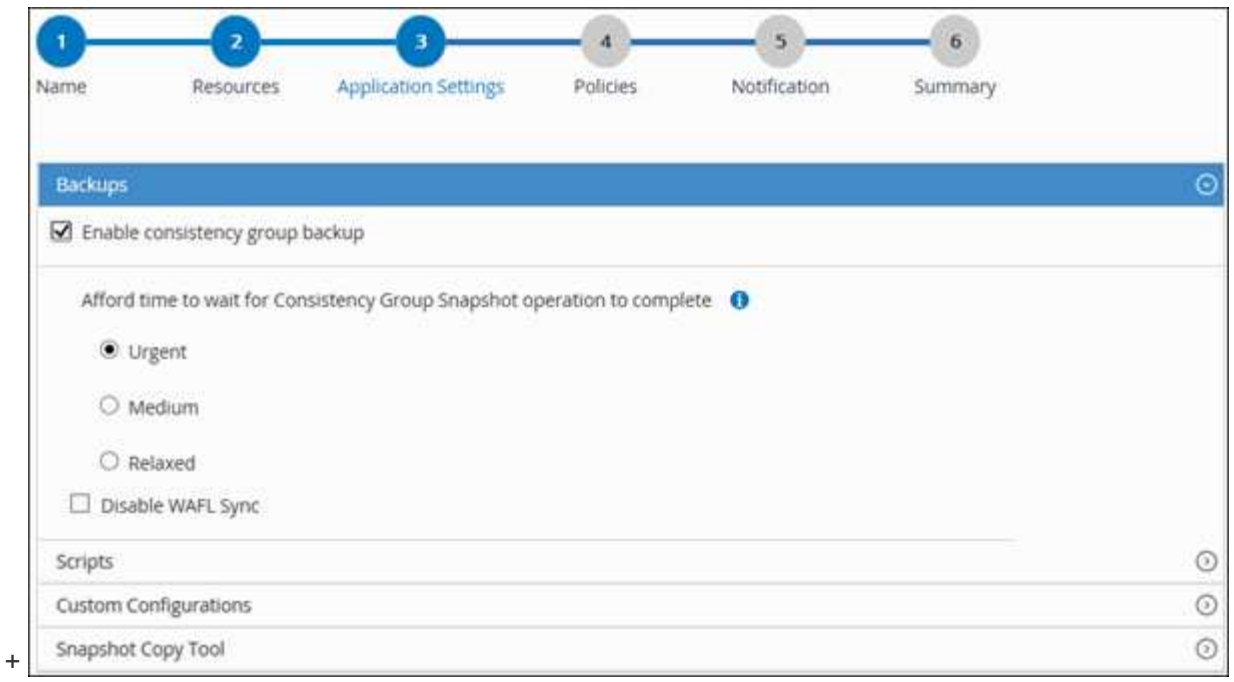

a. Quiesce, Snapshot copy 및 unquiesce 작업에 대한 사전 및 사후 명령을 실행하려면 \* Scripts \* 화살표를 클릭합니다. 백업 작업을 종료하기 전에 사전 명령을 실행할 수도 있습니다.

사전 스크립트 및 사후 스크립트는 SnapCenter 서버에서 실행됩니다.

- b. 사용자 정의 구성\* 화살표를 클릭한 다음 이 자원을 사용하는 모든 작업에 필요한 사용자 정의 값 쌍을 입력합니다.
- c. 스냅샷 복사본 툴 \* 화살표를 클릭하여 스냅샷 복사본을 생성할 툴을 선택합니다.

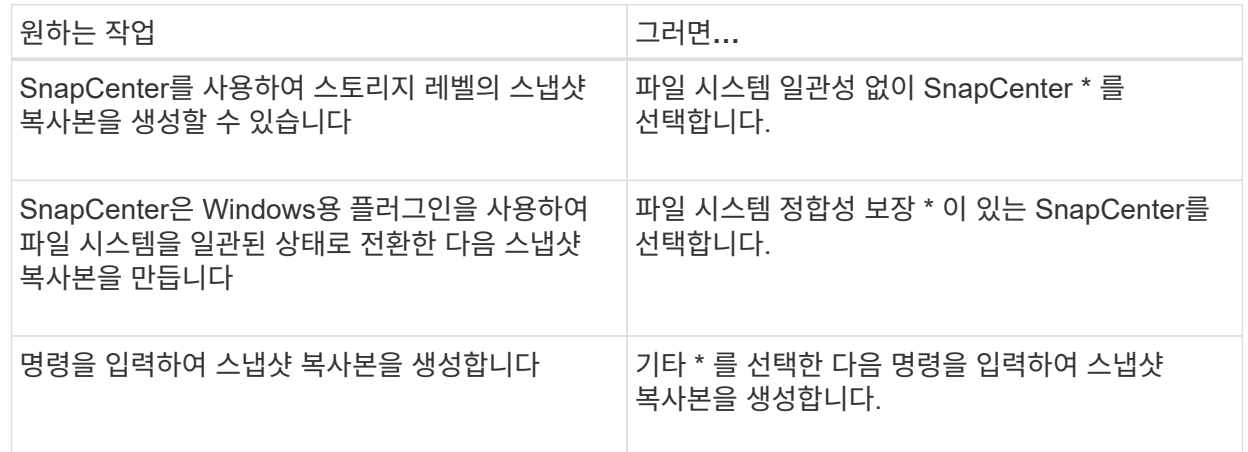

6. 정책 페이지에서 다음 단계를 수행합니다.

a. 드롭다운 목록에서 하나 이상의 정책을 선택합니다.

 $\left(\begin{smallmatrix} \cdot & \cdot \end{smallmatrix}\right)$ 

 $\frac{1}{2}$  클릭하여 정책을 생성할 수도 있습니다  $\frac{1}{2}$ .

선택한 정책에 대한 스케줄 구성 섹션에 선택한 정책이 나열됩니다.

a. 을 클릭합니다 스케줄을 구성할 정책에 대한 Configure Schedules 열에서

b. policy\_policy\_name\_에 대한 일정 추가 대화 상자에서 일정을 구성한 다음 \* 확인 \* 을 클릭합니다.

여기서, policy name 은 선택한 정책의 이름입니다.

구성된 일정이 Applied Schedules 열에 나열됩니다.

1. 알림 페이지의 \* 이메일 기본 설정 \* 드롭다운 목록에서 이메일을 보낼 시나리오를 선택합니다.

또한 보낸 사람 및 받는 사람 전자 메일 주소와 전자 메일의 제목도 지정해야 합니다. SMTP는 \* 설정 \* > \* 글로벌 설정 \* 에서도 구성해야 합니다.

2. 요약을 검토하고 \* Finish \* 를 클릭합니다.

리소스 토폴로지 페이지가 표시됩니다.

- 3. 지금 백업 \* 을 클릭합니다.
- 4. 백업 페이지에서 다음 단계를 수행하십시오.

a. 리소스에 여러 정책을 적용한 경우 \* 정책 \* 드롭다운 목록에서 백업에 사용할 정책을 선택합니다.

필요 시 백업에 대해 선택한 정책이 백업 스케줄과 연결된 경우 스케줄 유형에 지정된 보존 설정에 따라 필요 시 백업이 유지됩니다.

b. 백업 \* 을 클릭합니다.

5. 모니터 \* > \* 작업 \* 을 클릭하여 작업 진행 상황을 모니터링합니다.

사용자 지정 플러그인 리소스의 리소스 그룹을 백업합니다

리소스 페이지에서 필요 시 리소스 그룹을 백업할 수 있습니다. 리소스 그룹에 정책이 연결되어 있고 스케줄이 구성되어 있는 경우 스케줄에 따라 백업이 자동으로 수행됩니다.

- 필요한 것 \*
- 정책이 연결된 리소스 그룹을 만들어야 합니다.
- 보조 스토리지와 SnapMirror 관계가 있는 리소스를 백업하려면 스토리지 사용자에게 할당된 ONTAP 역할에 "'스냅샷 전체' 권한이 있어야 합니다. 그러나 "vsadmin" 역할을 사용하는 경우에는 "napmirror all" 권한이 필요하지 않습니다.
- 단계 \*
	- 1. 왼쪽 탐색 창에서 \* 리소스 \* 를 클릭한 다음 목록에서 적절한 플러그인을 선택합니다.
	- 2. 리소스 페이지의 \* 보기 \* 목록에서 \* 리소스 그룹 \* 을 선택합니다.

검색 상자에 리소스 그룹 이름을 입력하거나 을 클릭하여 리소스 그룹을 검색할 수 있습니다 태그를 선택합니다. 그런 다음 을 클릭할 수 있습니다 로 를 눌러 필터 창을 닫습니다.

3. 리소스 그룹 페이지에서 백업할 리소스 그룹을 선택한 다음 \* 지금 백업 \* 을 클릭합니다.

4. 백업 페이지에서 다음 단계를 수행하십시오.

a. 여러 정책을 리소스 그룹에 연결한 경우 \* Policy \* 드롭다운 목록에서 백업에 사용할 정책을 선택합니다.

필요 시 백업에 대해 선택한 정책이 백업 스케줄과 연결된 경우 스케줄 유형에 지정된 보존 설정에 따라 필요 시 백업이 유지됩니다.

b. 백업 \* 을 클릭합니다.

- 5. 모니터 \* > \* 작업 \* 을 클릭하여 작업 진행 상황을 모니터링합니다.
	- MetroCluster 구성에서 SnapCenter는 페일오버 후 보호 관계를 감지하지 못할 수 있습니다.

["MetroCluster](https://kb.netapp.com/Advice_and_Troubleshooting/Data_Protection_and_Security/SnapCenter/Unable_to_detect_SnapMirror_or_SnapVault_relationship_after_MetroCluster_failover) 페일[오버](https://kb.netapp.com/Advice_and_Troubleshooting/Data_Protection_and_Security/SnapCenter/Unable_to_detect_SnapMirror_or_SnapVault_relationship_after_MetroCluster_failover) [후](https://kb.netapp.com/Advice_and_Troubleshooting/Data_Protection_and_Security/SnapCenter/Unable_to_detect_SnapMirror_or_SnapVault_relationship_after_MetroCluster_failover) [SnapMirror](https://kb.netapp.com/Advice_and_Troubleshooting/Data_Protection_and_Security/SnapCenter/Unable_to_detect_SnapMirror_or_SnapVault_relationship_after_MetroCluster_failover) [또는](https://kb.netapp.com/Advice_and_Troubleshooting/Data_Protection_and_Security/SnapCenter/Unable_to_detect_SnapMirror_or_SnapVault_relationship_after_MetroCluster_failover) [SnapVault](https://kb.netapp.com/Advice_and_Troubleshooting/Data_Protection_and_Security/SnapCenter/Unable_to_detect_SnapMirror_or_SnapVault_relationship_after_MetroCluster_failover) [관계를](https://kb.netapp.com/Advice_and_Troubleshooting/Data_Protection_and_Security/SnapCenter/Unable_to_detect_SnapMirror_or_SnapVault_relationship_after_MetroCluster_failover) [감](https://kb.netapp.com/Advice_and_Troubleshooting/Data_Protection_and_Security/SnapCenter/Unable_to_detect_SnapMirror_or_SnapVault_relationship_after_MetroCluster_failover)[지할](https://kb.netapp.com/Advice_and_Troubleshooting/Data_Protection_and_Security/SnapCenter/Unable_to_detect_SnapMirror_or_SnapVault_relationship_after_MetroCluster_failover) [수](https://kb.netapp.com/Advice_and_Troubleshooting/Data_Protection_and_Security/SnapCenter/Unable_to_detect_SnapMirror_or_SnapVault_relationship_after_MetroCluster_failover) 없[습니다](https://kb.netapp.com/Advice_and_Troubleshooting/Data_Protection_and_Security/SnapCenter/Unable_to_detect_SnapMirror_or_SnapVault_relationship_after_MetroCluster_failover)["](https://kb.netapp.com/Advice_and_Troubleshooting/Data_Protection_and_Security/SnapCenter/Unable_to_detect_SnapMirror_or_SnapVault_relationship_after_MetroCluster_failover)

▪ VMDK에서 애플리케이션 데이터를 백업하고 VMware vSphere용 SnapCenter 플러그인의 Java 힙 크기가 충분히 크지 않으면 백업이 실패할 수 있습니다. Java 힙 크기를 늘리려면 스크립트 파일 /opt/netapp/init\_scripts/scvservice를 찾습니다. 이 스크립트에서 do\_start method 명령이 SnapCenter VMware 플러그인 서비스를 시작합니다. 이 명령을 'java-jar-Xmx8192M-Xms4096M'으로 업데이트합니다.

## **PowerShell cmdlet**을 사용하여 스토리지 시스템 연결과 자격 증명을 생성합니다

PowerShell cmdlet을 사용하여 데이터 보호 작업을 수행하기 전에 SVM(Storage Virtual Machine) 연결과 자격 증명을 생성해야 합니다.

- 필요한 것 \*
- PowerShell cmdlet을 실행할 수 있도록 PowerShell 환경을 준비해야 합니다.
- 스토리지 접속을 생성하려면 인프라스트럭처 관리자 역할에 필요한 권한이 있어야 합니다.
- 플러그인 설치가 진행 중이 아닌지 확인해야 합니다.

호스트 캐시가 업데이트되지 않고 데이터베이스 상태가 SnapCenter GUI에 ""백업을 위해 사용할 수 없음"" 또는 ""NetApp 스토리지에 없음""으로 표시될 수 있으므로 스토리지 시스템 접속을 추가하는 동안 호스트 플러그인 설치가 진행되어서는 안 됩니다.

• 스토리지 시스템 이름은 고유해야 합니다.

SnapCenter는 서로 다른 클러스터에서 동일한 이름의 여러 스토리지 시스템을 지원하지 않습니다. SnapCenter에서 지원하는 각 스토리지 시스템은 고유한 이름과 고유한 관리 LIF IP 주소를 가져야 합니다.

- 단계 \*
	- 1. Open-SmConnection cmdlet을 사용하여 PowerShell 연결 세션을 시작합니다.

이 예제에서는 PowerShell 세션을 엽니다.

PS C:\> Open-SmConnection

2. Add-SmStorageConnection cmdlet을 사용하여 스토리지 시스템에 대한 새 접속을 생성합니다.

이 예에서는 새 스토리지 시스템 접속을 생성합니다.

```
PS C:\> Add-SmStorageConnection -Storage test vs1 -Protocol Https
-Timeout 60
```
3. Add-SmCredential cmdlet을 사용하여 새 자격 증명을 만듭니다.

이 예제에서는 Windows 자격 증명을 사용하여 FinanceAdmin 이라는 새 자격 증명을 만듭니다.

PS C:> Add-SmCredential -Name FinanceAdmin -AuthMode Windows -Credential sddev\administrator

cmdlet과 함께 사용할 수 있는 매개 변수와 이에 대한 설명은 running\_get-Help command\_name\_에서 확인할 수 있습니다. 또는 을 참조할 수도 있습니다 ["SnapCenter](https://library.netapp.com/ecm/ecm_download_file/ECMLP2880726) [소프트웨어](https://library.netapp.com/ecm/ecm_download_file/ECMLP2880726) [cmdlet](https://library.netapp.com/ecm/ecm_download_file/ECMLP2880726) [참조](https://library.netapp.com/ecm/ecm_download_file/ECMLP2880726) [가이드](https://library.netapp.com/ecm/ecm_download_file/ECMLP2880726)[".](https://library.netapp.com/ecm/ecm_download_file/ECMLP2880726)

## **PowerShell cmdlet**을 사용하여 리소스를 백업합니다

리소스 백업에는 SnapCenter 서버와의 연결 설정, 리소스 추가, 정책 추가, 백업 리소스 그룹 생성 및 백업이 포함됩니다.

- 필요한 것 \*
- PowerShell cmdlet을 실행하려면 PowerShell 환경을 준비해야 합니다.
- 스토리지 시스템 접속을 추가하고 자격 증명을 생성해야 합니다.
- 이 작업에 대한 정보 \*

cmdlet과 함께 사용할 수 있는 매개 변수와 이에 대한 설명은 running\_get-Help command\_name\_에서 확인할 수 있습니다. 또는 을 참조할 수도 있습니다 ["SnapCenter](https://library.netapp.com/ecm/ecm_download_file/ECMLP2880726) [소프트웨어](https://library.netapp.com/ecm/ecm_download_file/ECMLP2880726) [cmdlet](https://library.netapp.com/ecm/ecm_download_file/ECMLP2880726) [참조](https://library.netapp.com/ecm/ecm_download_file/ECMLP2880726) [가이드](https://library.netapp.com/ecm/ecm_download_file/ECMLP2880726)[".](https://library.netapp.com/ecm/ecm_download_file/ECMLP2880726)

```
• 단계 *
```
1. Open-SmConnection cmdlet을 사용하여 지정된 사용자에 대한 SnapCenter Server 연결 세션을 시작합니다.

Open-smconnection -SMSbaseurl https:\\snapctr.demo.netapp.com:8146\

사용자 이름 및 암호 프롬프트가 표시됩니다.

2. Add-SmResources cmdlet을 사용하여 리소스를 추가합니다.

이 예제에서는 리소스를 추가합니다.

```
Add-SmResource -HostName '10.232.206.248' -PluginCode 'DB2'
-ResourceName NONREC1 -ResourceType Database -StorageFootPrint ( @
{"VolumeName"="DB2_NONREC1DB";"LunName"="DB2_NONREC1DB";"Vserver"="vs
erver scauto secondary"}) -Instance db2inst1
```
3. Add-SmPolicy cmdlet을 사용하여 백업 정책을 만듭니다.

이 예에서는 새 백업 정책을 생성합니다.

```
Add-SMPolicy -PolicyName 'db2VolumePolicy' -PolicyType 'Backup'
-PluginPolicyType DB2 -description 'VolumePolicy'
```
4. 추가 SmResourceGroup cmdlet을 사용하여 SnapCenter에 새 리소스 그룹을 추가합니다.

이 예제에서는 지정된 정책 및 리소스를 사용하여 새 리소스 그룹을 만듭니다.

```
Add-SmResourceGroup -ResourceGroupName
'Verify_ManualBackup_DatabaseLevel_MultipleVolume_unix' -Resources
@(@
{"Host"="10.232.206.248";"Uid"="db2inst2\NONREC"},@{"Host"="10.232.20
6.248";"Uid"="db2inst1\NONREC"}) -Policies db2ManualPolicy
```
5. New-SmBackup cmdlet을 사용하여 새 백업 작업을 시작합니다.

```
New-SMBackup -DatasetName
Verify ManualBackup DatabaseLevel MultipleVolume unix -Policy
db2ManualPolicy
```
6. Get-SmBackupReport cmdlet을 사용하여 백업 작업의 상태를 봅니다.

이 예는 지정된 날짜에 실행된 모든 작업의 작업 요약 보고서를 표시합니다.

PS C:\> Get-SmBackupReport -JobId 351 Output: BackedUpObjects : {DB1} FailedObjects : {} IsScheduled : False HasMetadata : False SmBackupId : 269 SmJobId : 2361 StartDateTime : 10/4/2016 11:20:45 PM EndDateTime : 10/4/2016 11:21:32 PM Duration : 00:00:46.2536470 CreatedDateTime : 10/4/2016 11:21:09 PM Status : Completed ProtectionGroupName : Verify\_ASUP\_Message\_windows SmProtectionGroupId : 211 PolicyName : test2 SmPolicyId : 20 BackupName : Verify ASUP Message windows scc54 10-04-2016\_23.20.46.2758 VerificationStatus : NotVerified VerificationStatuses : SmJobError : BackupType : SCC\_BACKUP CatalogingStatus : NotApplicable CatalogingStatuses : ReportDataCreatedDateTime :

## 맞춤형 플러그인 리소스 백업 작업 모니터링

SnapCenterJobs 페이지를 사용하여 여러 백업 작업의 진행률을 모니터링할 수 있습니다. 진행 상황을 확인하여 완료 시기 또는 문제가 있는지 확인할 수 있습니다.

• 이 작업에 대한 정보 \*

다음 아이콘이 작업 페이지에 나타나고 작업의 해당 상태를 나타냅니다.

- 진행 중입니다
- 성공적으로 완료되었습니다
- 실패했습니다
- 경고와 함께 완료되었거나 경고로 인해 시작할 수 없습니다
- $\cdot$  5 대기열에 있습니다
- ⊘ 취소됨
- 단계 \*
	- 1. 왼쪽 탐색 창에서 \* 모니터 \* 를 클릭합니다.
	-
	- 2. 모니터 페이지에서 \* 작업 \* 을 클릭합니다.

3. 작업 페이지에서 다음 단계를 수행하십시오.

b. 시작 및 종료 날짜를 지정합니다.

- 
- 
- 
- 
- 
- 
- 
- 

 $\binom{1}{1}$ 

사용자 지정 플러그인에 대한 백업 작업을 취소합니다

5. 작업 세부 정보 페이지에서 \* 로그 보기 \* 를 클릭합니다.

로그 보기 \* 버튼은 선택한 작업에 대한 상세 로그를 표시합니다.

- 대기열에 있는 백업 작업을 취소할 수 있습니다.
	- 필요한 것 \*
	- 작업을 취소하려면 SnapCenter 관리자 또는 작업 소유자로 로그인해야 합니다.

a. 을 클릭합니다 v 백업 작업만 나열되도록 목록을 필터링합니다.

e. 작업이 성공적으로 완료되었는지 보려면 \* Apply \* 를 클릭합니다.

4. 백업 작업을 선택한 다음 \* 세부 정보 \* 를 클릭하여 작업 세부 정보를 봅니다.

c. Type \* 드롭다운 목록에서 \* Backup \* 을 선택합니다.

d. Status \* (상태 \*) 드롭다운에서 백업 상태를 선택합니다.

- 모니터 \* 페이지 또는 \* 작업 \* 창에서 백업 작업을 취소할 수 있습니다.
- 실행 중인 백업 작업은 취소할 수 없습니다.
- SnapCenter GUI, PowerShell cmdlet 또는 CLI 명령을 사용하여 백업 작업을 취소할 수 있습니다.
- 취소할 수 없는 작업에 대해 \* 작업 취소 \* 버튼이 비활성화됩니다.
- 역할을 만드는 동안 이 역할의 모든 구성원이 사용자\그룹 페이지에서 다른 구성원 개체를 보고 작동할 수 있음 \* 을 선택한 경우 해당 역할을 사용하는 동안 다른 구성원의 대기 중인 백업 작업을 취소할 수 있습니다.

백업 작업 상태가 표시됩니다 • 작업 세부 정보를 클릭하면 백업 작업의 일부 하위 작업이

아직 진행 중이거나 경고 기호로 표시되어 있는 것을 볼 수 있습니다.

- 단계 \*
	- 1. 다음 작업 중 하나를 수행합니다.

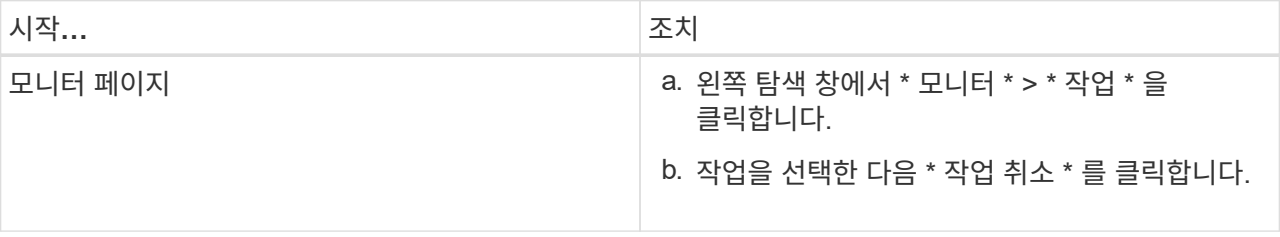

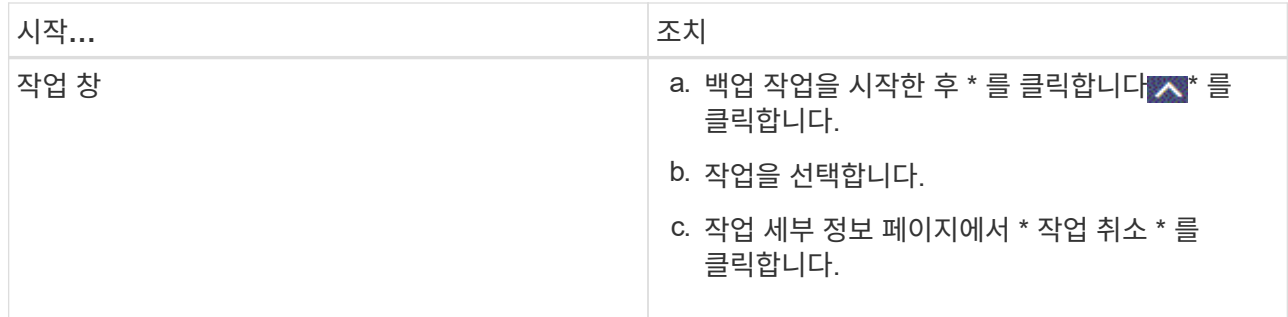

작업이 취소되고 리소스가 이전 상태로 돌아갑니다.

**Topology** 페이지에서 사용자 지정 플러그인 리소스 관련 백업 및 클론을 봅니다

리소스를 백업 또는 복제할 때 운영 스토리지와 보조 스토리지의 모든 백업 및 클론을 그래픽으로 표시하는 것이 유용할 수 있습니다. 토폴로지 페이지에서 선택한 리소스 또는 리소스 그룹에 사용할 수 있는 모든 백업 및 클론을 볼 수 있습니다. 이러한 백업 및 클론의 세부 정보를 확인한 다음 이를 선택하여 데이터 보호 작업을 수행할 수 있습니다.

• 이 작업에 대한 정보 \*

복제본 관리 보기에서 다음 아이콘을 검토하여 운영 스토리지 또는 보조 스토리지(미러 복사본 또는 볼트 복제본)에서 백업과 클론을 사용할 수 있는지 확인할 수 있습니다.

기본 스토리지에서 사용할 수 있는 백업 및 클론 수를 표시합니다.

•

•

•

SnapMirror 기술을 사용하여 보조 스토리지에 미러링된 백업 및 클론 수를 표시합니다.

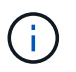

미러 볼트 유형 볼륨에 있는 버전에 유연한 미러 백업의 클론은 토폴로지 뷰에 표시되지만 토폴로지 뷰에 있는 미러 백업 카운트에 버전에 따라 유연하게 백업할 수 있는 백업이 포함되지 않습니다.

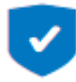

SnapVault 기술을 사용하여 보조 스토리지에 복제된 백업 및 클론 수를 표시합니다.

표시된 백업 수에는 보조 스토리지에서 삭제된 백업이 포함됩니다. 예를 들어 정책을 사용하여 6개의 백업을 생성하여 4개의 백업만 보존한 경우 표시되는 백업 수는 6입니다.

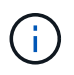

미러 볼트 유형 볼륨에 있는 버전에 유연한 미러 백업의 클론은 토폴로지 뷰에 표시되지만 토폴로지 뷰에 있는 미러 백업 카운트에 버전에 따라 유연하게 백업할 수 있는 백업이 포함되지 않습니다.

#### • 단계 \*

- 1. 왼쪽 탐색 창에서 \* 리소스 \* 를 클릭한 다음 목록에서 적절한 플러그인을 선택합니다.
- 2. 리소스 페이지의 \* 보기 \* 드롭다운 목록에서 리소스 또는 리소스 그룹을 선택합니다.
- 3. 자원 세부 정보 보기 또는 자원 그룹 세부 정보 보기에서 자원을 선택합니다.

리소스가 보호되는 경우 선택한 리소스의 토폴로지 페이지가 표시됩니다.

4. Summary 카드를 검토하여 운영 스토리지와 보조 스토리지에서 사용할 수 있는 백업 및 클론 수를 요약합니다. 요약 카드 섹션에는 총 백업 및 클론 수가 표시됩니다.

새로 고침 버튼을 클릭하면 스토리지 쿼리가 시작되어 정확한 카운트가 표시됩니다.

5. 복사본 관리 보기에서 기본 또는 보조 스토리지에서 \* 백업 \* 또는 \* 클론 \* 을 클릭하여 백업 또는 클론의 세부 정보를 확인합니다.

백업 및 클론의 세부 정보가 표 형식으로 표시됩니다.

6. 테이블에서 백업을 선택한 다음 데이터 보호 아이콘을 클릭하여 복원, 클론 복제, 이름 바꾸기 및 삭제 작업을 수행합니다.

 $\mathbf{d}$ 보조 스토리지 시스템에 있는 백업의 이름을 바꾸거나 백업을 삭제할 수 없습니다.

 $(i)$ 운영 스토리지 시스템에 있는 백업의 이름은 변경할 수 없습니다.

1. 클론을 삭제하려면 표에서 클론을 선택하고 을 클릭합니다 ■ 를 눌러 클론을 삭제합니다.

# 사용자 지정 플러그인 리소스를 복원합니다

사용자 지정 플러그인 리소스를 복원합니다

복원 및 복구 워크플로에는 계획, 복원 작업 수행 및 작업 모니터링이 포함됩니다.

• 이 작업에 대한 정보 \*

다음 워크플로에서는 복원 작업을 수행해야 하는 순서를 보여 줍니다.

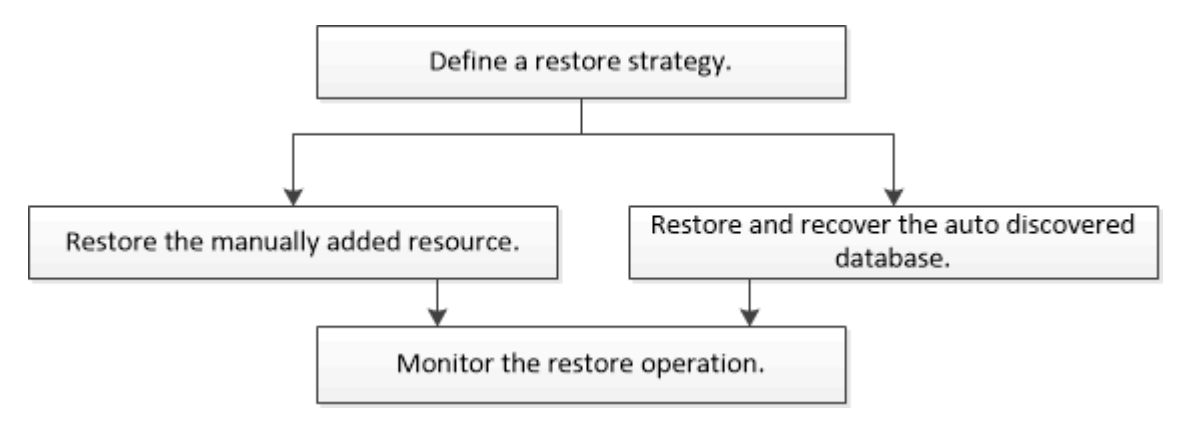

PowerShell cmdlet을 수동으로 사용하거나 스크립트에서 사용하여 백업, 복원 및 클론 작업을 수행할 수도 있습니다. PowerShell cmdlet에 대한 자세한 내용은 SnapCenter cmdlet 도움말을 사용하거나 을 참조하십시오 ["SnapCenter](https://library.netapp.com/ecm/ecm_download_file/ECMLP2880726) [소프트웨어](https://library.netapp.com/ecm/ecm_download_file/ECMLP2880726) [cmdlet](https://library.netapp.com/ecm/ecm_download_file/ECMLP2880726) [참조](https://library.netapp.com/ecm/ecm_download_file/ECMLP2880726) [가이드](https://library.netapp.com/ecm/ecm_download_file/ECMLP2880726)["](https://library.netapp.com/ecm/ecm_download_file/ECMLP2880726).

#### 리소스 백업을 복원합니다

## SnapCenter를 사용하여 리소스를 복원할 수 있습니다. 복구 작업의 기능은 사용하는 플러그인에 따라 다릅니다.

- 필요한 것 \*
- 리소스 또는 리소스 그룹을 백업해야 합니다.
- 스냅샷 복사본을 미러 또는 볼트로 복제할 경우 SnapCenter 관리자가 소스 볼륨과 타겟 볼륨 모두에 대해 SVM(스토리지 가상 머신)을 할당해야 합니다.
- 복원할 리소스 또는 리소스 그룹에 대해 현재 진행 중인 백업 작업을 취소해야 합니다.
- 이 작업에 대한 정보 \*

기본 복구 작업은 스토리지 객체만 복원합니다. 애플리케이션 레벨에서 복구 작업은 사용자 지정 플러그인이 해당 기능을 제공하는 경우에만 수행할 수 있습니다.

- 단계 \*
	- 1. 왼쪽 탐색 창에서 \* 리소스 \* 를 클릭한 다음 목록에서 적절한 플러그인을 선택합니다.
	- 2. 리소스 페이지의 \* 보기 \* 드롭다운 목록에서 리소스 유형에 따라 리소스를 필터링합니다.

리소스는 유형, 호스트 또는 클러스터 이름, 관련 리소스 그룹 및 정책, 상태와 같은 정보와 함께 표시됩니다.

G 백업이 리소스 그룹에 대한 것일 수도 있지만 복원할 때 복원할 개별 리소스를 선택해야 합니다.

리소스가 보호되지 않으면 \* Overall Status \* 열에 \_Not protected\_가 표시됩니다.

Overall Status\* 열의 status not protected 는 리소스가 보호되지 않거나 다른 사용자가 리소스를 백업했다는 것을 의미할 수 있습니다.

1. 자원을 선택하거나 자원 그룹을 선택한 다음 해당 그룹에서 자원을 선택합니다.

리소스 토폴로지 페이지가 표시됩니다.

- 2. Manage Copies \* 뷰에서 기본 또는 보조(미러링 또는 보관된) 스토리지 시스템에서 \* Backups \* 를 선택합니다.
- 3.

기본 백업 테이블에서 복원할 백업을 선택한 다음 을 클릭합니다.

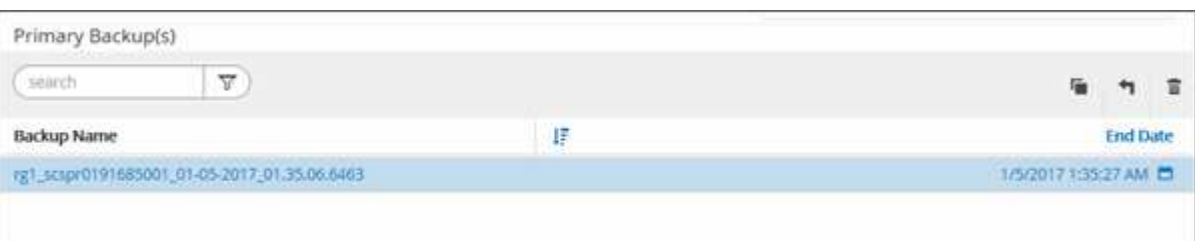

- 4. 복원 범위 페이지에서 \* 전체 리소스 \* 또는 \* 파일 수준 \* 을 선택합니다.
	- a. Complete Resource \* 를 선택하면 리소스 백업이 복원됩니다.

리소스에 Storage Footprint로 볼륨 또는 qtree가 포함되어 있는 경우 이러한 볼륨 또는 qtree의 최신 스냅샷 복사본이 삭제되고 복구할 수 없습니다. 또한 동일한 볼륨 또는 qtree에서 다른 리소스가 호스트되는 경우 해당 리소스도 삭제됩니다.

- b. 파일 수준 \* 을 선택한 경우 \* 모두 \* 를 선택하거나 볼륨 또는 qtree를 선택한 다음 선택한 볼륨 또는 qtree와 관련된 경로를 쉼표로 구분하여 입력할 수 있습니다.
	- 여러 볼륨 및 qtree를 선택할 수 있습니다.
	- 리소스 유형이 LUN이면 전체 LUN이 복구됩니다. 여러 LUN을 선택할 수 있습니다. 참고: \* All \* 을 선택하면 볼륨, qtree 또는 LUN의 모든 파일이 복원됩니다.
- 5. 복구 유형 페이지에서 다음 단계를 수행합니다. 옵션을 선택하여 로그를 적용합니다. 복원 유형을 선택하기 전에 플러그인이 모든 로그 및 로그를 지원하는지 확인하십시오.

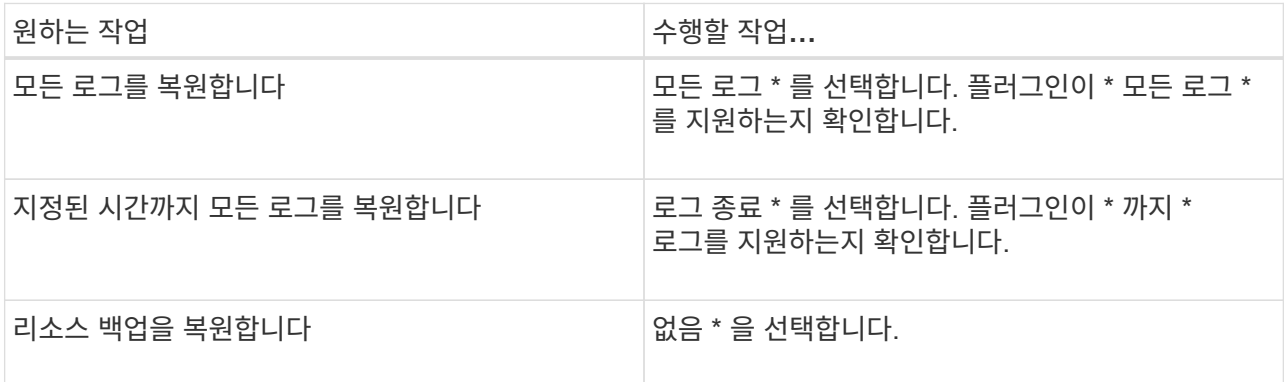

- 6. 복구 작업을 수행하기 전에 Pre restore 및 unmount 명령을 Pre ops 페이지에 입력합니다.
- 7. 작업 게시 페이지에서 복구 작업을 수행한 후 실행할 mount 및 post restore 명령을 입력합니다.
- 8. 알림 페이지의 \* 이메일 기본 설정 \* 드롭다운 목록에서 이메일을 보낼 시나리오를 선택합니다.

또한 보낸 사람 및 받는 사람 전자 메일 주소와 전자 메일의 제목도 지정해야 합니다. SMTP는 \* 설정 \* > \* 글로벌 설정 \* 페이지에서도 구성해야 합니다.

- 9. 요약을 검토하고 \* Finish \* 를 클릭합니다.
- 10. 모니터 \* > \* 작업 \* 을 클릭하여 작업 진행 상황을 모니터링합니다.

### **PowerShell cmdlet**을 사용하여 리소스 복원

리소스 백업 복원에는 SnapCenter 서버와의 연결 세션 시작, 백업 목록 표시 및 백업 정보 검색, 백업 복구가 포함됩니다.

PowerShell cmdlet을 실행하려면 PowerShell 환경을 준비해야 합니다.

- 단계 \*
	- 1. Open-SmConnection cmdlet을 사용하여 지정된 사용자에 대한 SnapCenter Server 연결 세션을 시작합니다.

Open-smconnection -SMSbaseurl https:\\snapctr.demo.netapp.com:8146/

2. Get-SmBackup 및 Get-SmBackupReport cmdlet을 사용하여 복원하려는 하나 이상의 백업에 대한 정보를 검색합니다.

이 예에서는 사용 가능한 모든 백업에 대한 정보를 표시합니다.

```
C:\PS>PS C:\> Get-SmBackup
BackupId BackupName
BackupTime BackupType
-------- ----------
---------- ----------
   1 Payroll Dataset_vise-f6_08... 8/4/2015 11:02:32
AM Full Backup
   2 Payroll Dataset_vise-f6_08... 8/4/2015 11:23:17
AM
```
이 예는 2015년 1월 29일부터 2015년 2월 3일까지 백업에 대한 자세한 정보를 표시합니다.

PS C:\> Get-SmBackupReport -FromDateTime "1/29/2015" -ToDateTime "2/3/2015"

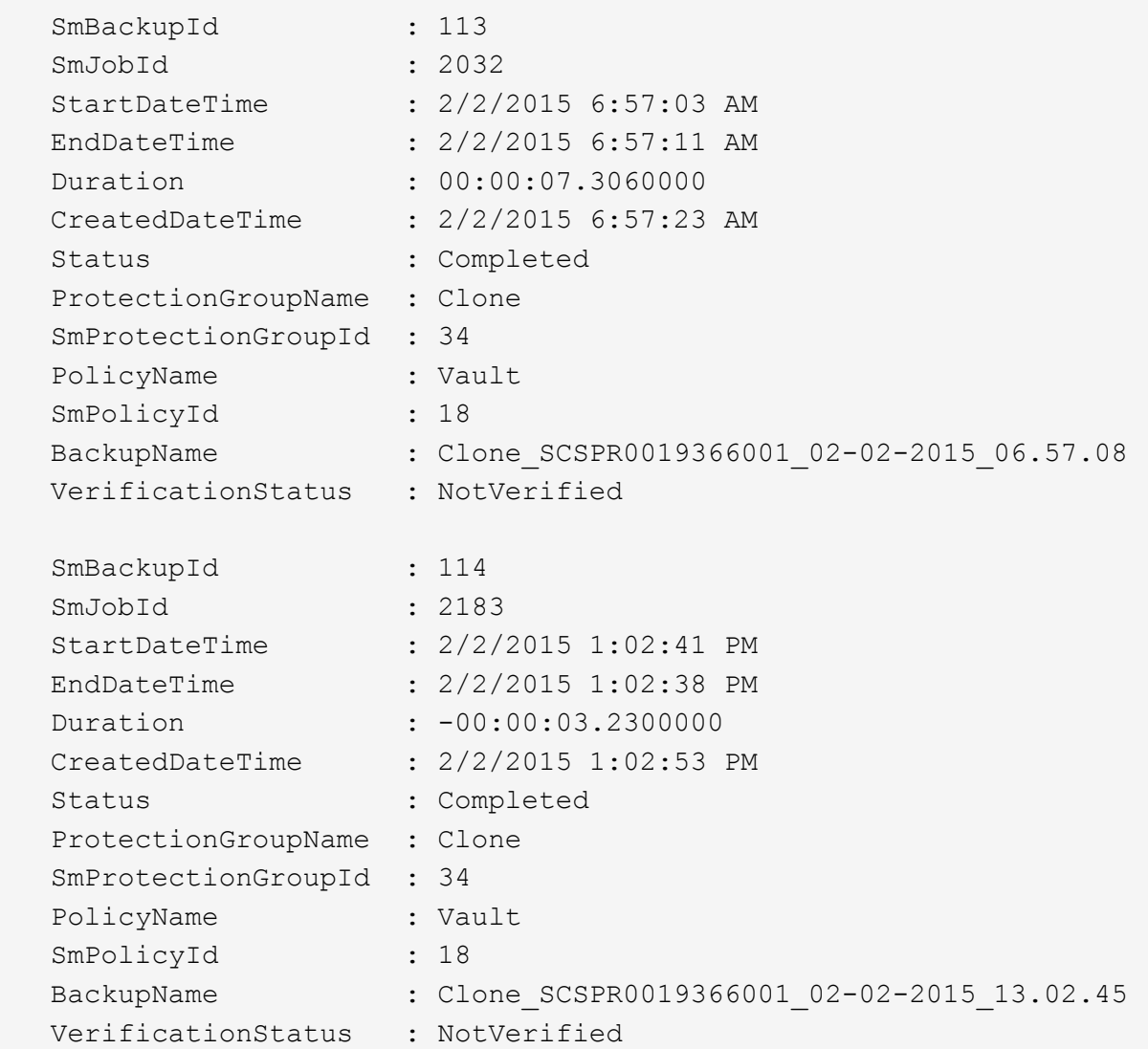

1. Restore-SmBackup cmdlet을 사용하여 백업에서 데이터를 복원합니다.

```
Restore-SmBackup -PluginCode 'DummyPlugin' -AppObjectId
'scc54.sccore.test.com\DummyPlugin\NTP\DB1' -BackupId 269
-Confirm:$false
output:
Name : Restore
'scc54.sccore.test.com\DummyPlugin\NTP\DB1'
Id : 2368
StartTime : 10/4/2016 11:22:02 PM
EndTime :
IsCancellable : False
IsRestartable : False
IsCompleted : False
IsVisible : True
IsScheduled : False
PercentageCompleted : 0
Description :
Status : Queued
Owner :
Error :
Priority : None
Tasks : {}
ParentJobID : 0
EventId : 0
JobTypeId :
ApisJobKey :
ObjectId : 0
PluginCode : NONE
PluginName :
```
cmdlet과 함께 사용할 수 있는 매개 변수와 이에 대한 설명은 running\_get-Help command\_name\_에서 확인할 수 있습니다. 또는 을 참조할 수도 있습니다 ["SnapCenter](https://library.netapp.com/ecm/ecm_download_file/ECMLP2880726) [소프트웨어](https://library.netapp.com/ecm/ecm_download_file/ECMLP2880726) [cmdlet](https://library.netapp.com/ecm/ecm_download_file/ECMLP2880726) [참조](https://library.netapp.com/ecm/ecm_download_file/ECMLP2880726) [가이드](https://library.netapp.com/ecm/ecm_download_file/ECMLP2880726)[".](https://library.netapp.com/ecm/ecm_download_file/ECMLP2880726)

#### 맞춤형 플러그인 리소스 복구 작업을 모니터링합니다

작업 페이지를 사용하여 여러 SnapCenter 복원 작업의 진행률을 모니터링할 수 있습니다. 작업 진행률을 확인하여 작업이 언제 완료되는지 또는 문제가 있는지 확인할 수 있습니다.

• 이 작업에 대한 정보 \*

복원 후 상태는 복원 작업 후 리소스의 상태와 수행할 수 있는 추가 복원 작업에 대해 설명합니다.

작업 페이지에 다음 아이콘이 나타나고 작업의 상태를 나타냅니다.

- 진행 중입니다
- 성공적으로 완료되었습니다
- 실패했습니다
	- 경고와 함께 완료되었거나 경고로 인해 시작할 수 없습니다
- $\cdot$  5 대기열에 있습니다
- ⊘ 취소됨
- 단계 \*

•

- 1. 왼쪽 탐색 창에서 \* 모니터 \* 를 클릭합니다.
- 2. 모니터 페이지에서 \* 작업 \* 을 클릭합니다.
- 3. 작업 페이지에서 다음 단계를 수행하십시오.
	- a. 을 클릭합니다 <mark>- 복원 작업만 나열되도록 목록을 필터링하려면</mark>
	- b. 시작 및 종료 날짜를 지정합니다.
	- c. Type \* 드롭다운 목록에서 \* Restore \* 를 선택합니다.
	- d. Status \* (상태 \*) 드롭다운 목록에서 복원 상태를 선택합니다.
	- e. 성공적으로 완료된 작업을 보려면 \* 적용 \* 을 클릭합니다.
- 4. 복원 작업을 선택한 다음 \* 세부 정보 \* 를 클릭하여 작업 세부 정보를 봅니다.
- 5. 작업 세부 정보 페이지에서 \* 로그 보기 \* 를 클릭합니다.

로그 보기 \* 버튼은 선택한 작업에 대한 상세 로그를 표시합니다.

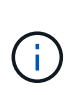

볼륨 기반 복원 작업 후에는 백업 메타데이터가 SnapCenter 저장소에서 삭제되지만 백업 카탈로그 항목은 SAP HANA 카탈로그에 남아 있습니다. 복원 작업 상태가 표시됩니다 \_\_\_\_ 작업 세부 정보를 클릭하여 일부 하위 작업의 경고 표시를 확인해야 합니다. 경고 표지를 클릭하고 표시된 백업 카탈로그 항목을 삭제합니다.

# 사용자 지정 플러그인 리소스 백업의 클론을 생성합니다

사용자 지정 플러그인 리소스 백업의 클론을 생성합니다

클론 워크플로우에는 클론 작업 수행 및 작업 모니터링이 포함됩니다.

• 이 작업에 대한 정보 \*

다음과 같은 이유로 리소스 백업을 복제할 수 있습니다.

- 응용 프로그램 개발 주기 동안 현재 리소스 구조 및 콘텐츠를 사용하여 구현해야 하는 기능을 테스트합니다
- 데이터 웨어하우스를 채울 때 데이터 추출 및 조작 도구를 위한 것입니다
- 실수로 삭제 또는 변경된 데이터를 복구합니다

다음 워크플로에서는 클론 작업을 수행해야 하는 순서를 보여 줍니다.

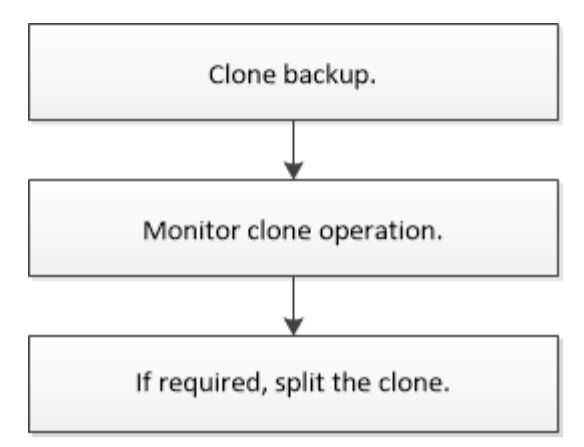

PowerShell cmdlet을 수동으로 사용하거나 스크립트에서 사용하여 백업, 복원 및 클론 작업을 수행할 수도 있습니다. PowerShell cmdlet에 대한 자세한 내용은 SnapCenter cmdlet 도움말을 사용하거나 을 참조하십시오 ["SnapCenter](https://library.netapp.com/ecm/ecm_download_file/ECMLP2880726) [소프트웨어](https://library.netapp.com/ecm/ecm_download_file/ECMLP2880726) [cmdlet](https://library.netapp.com/ecm/ecm_download_file/ECMLP2880726) [참조](https://library.netapp.com/ecm/ecm_download_file/ECMLP2880726) [가이드](https://library.netapp.com/ecm/ecm_download_file/ECMLP2880726)["](https://library.netapp.com/ecm/ecm_download_file/ECMLP2880726).

백업에서 복제합니다

SnapCenter를 사용하여 백업을 복제할 수 있습니다. 기본 또는 보조 백업에서 클론을 생성할 수 있습니다. 클론 작업의 기능은 사용하는 플러그인에 따라 다릅니다.

- 필요한 것 \*
- 리소스 또는 리소스 그룹을 백업해야 합니다.
- 기본 클론 작업에서는 스토리지 오브젝트만 복제합니다. 애플리케이션 레벨에서 클론 작업은 맞춤형 플러그인이 해당 기능을 제공하는 경우에만 수행할 수 있습니다.
- 볼륨을 호스팅하는 애그리게이트는 SVM(스토리지 가상 머신)의 할당된 애그리게이트 목록에 있어야 합니다.
- 단계 \*
	- 1. 왼쪽 탐색 창에서 \* 리소스 \* 를 클릭한 다음 목록에서 적절한 플러그인을 선택합니다.
	- 2. 리소스 페이지의 \* 보기 \* 드롭다운 목록에서 리소스 유형에 따라 리소스를 필터링합니다.

리소스는 유형, 호스트 또는 클러스터 이름, 관련 리소스 그룹 및 정책, 상태와 같은 정보와 함께 표시됩니다.

3. 자원 또는 자원 그룹을 선택합니다.

자원 그룹을 선택한 경우 자원을 선택해야 합니다.

리소스 또는 리소스 그룹 토폴로지 페이지가 표시됩니다.

- 4. 복사본 관리 보기에서 기본 또는 보조(미러링 또는 보관된) 스토리지 시스템에서 \* 백업 \* 을 선택합니다.
- 5. 테이블에서 데이터 백업을 선택한 다음 을 클릭합니다. ██
- 6. 위치 페이지에서 다음을 수행합니다.

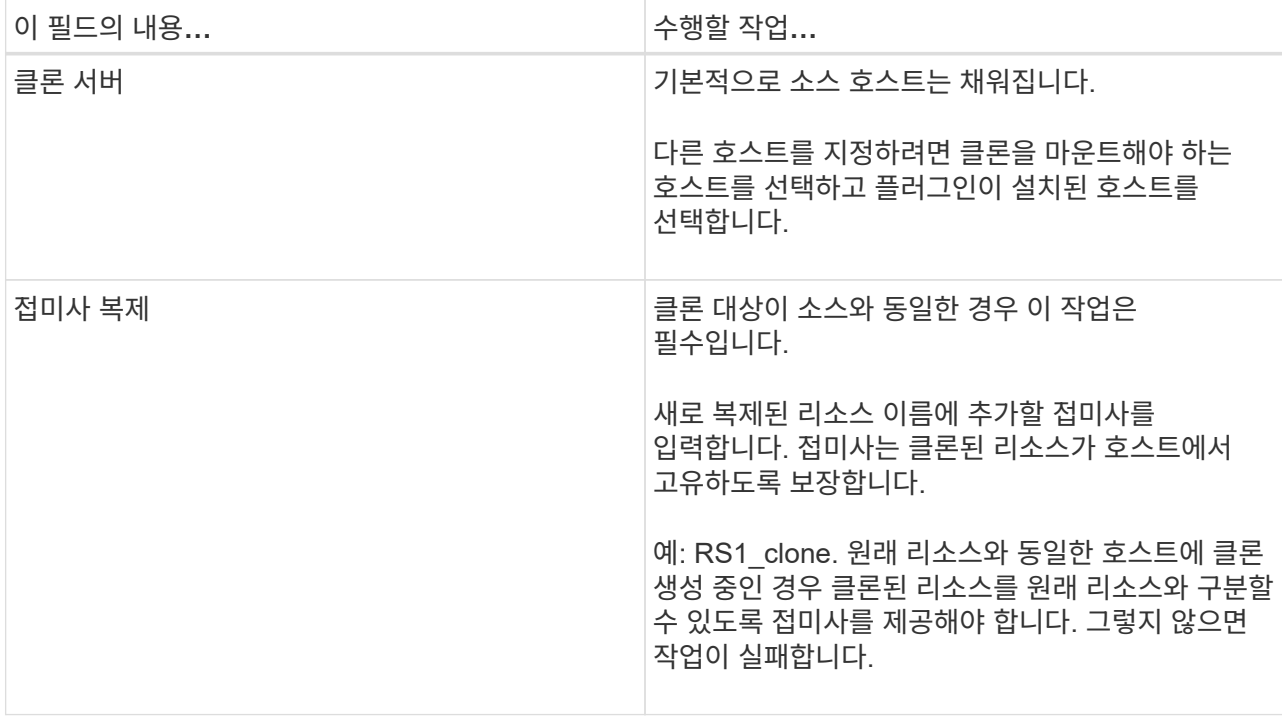

선택한 리소스가 LUN이고 2차 백업에서 클론을 생성하는 경우 타겟 볼륨이 나열됩니다. 단일 소스에 여러 대상 볼륨이 있을 수 있습니다.

7. 설정 페이지에서 다음을 수행합니다.

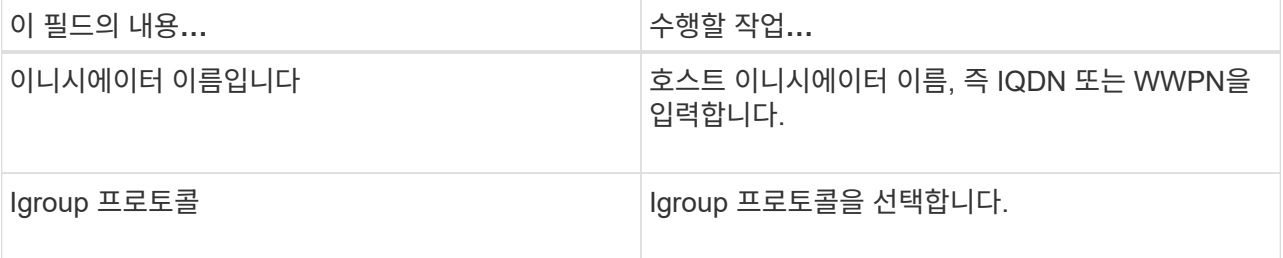

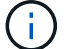

설정 페이지는 스토리지 유형이 LUN인 경우에만 표시됩니다.

8. 스크립트 페이지에서 클론 작업 전후에 각각 실행해야 하는 사전 클론 또는 사후 클론 명령을 입력합니다. mount 명령을 입력하여 호스트에 파일 시스템을 마운트합니다.

예를 들면 다음과 같습니다.

- Pre clone 명령: 이름이 같은 기존 데이터베이스를 삭제합니다
- 사후 복제 명령: 데이터베이스를 확인하거나 데이터베이스를 시작합니다.

Linux 시스템의 볼륨 또는 qtree에 대한 마운트 명령: mount <vserver\_name>: %<volume\_name\_Clone/mnt>

9. 알림 페이지의 \* 이메일 기본 설정 \* 드롭다운 목록에서 이메일을 보낼 시나리오를 선택합니다.

또한 보낸 사람 및 받는 사람 전자 메일 주소와 전자 메일의 제목도 지정해야 합니다.

10. 요약을 검토하고 \* Finish \* 를 클릭합니다.

11. 모니터 \* > \* 작업 \* 을 클릭하여 작업 진행 상황을 모니터링합니다.

### **PowerShell cmdlet**을 사용하여 백업 클론 생성

클론 워크플로우에는 계획, 클론 작업 수행 및 작업 모니터링이 포함됩니다.

• 필요한 것 \*

PowerShell cmdlet을 실행하려면 PowerShell 환경을 준비해야 합니다.

PowerShell cmdlet에 대한 자세한 내용은 SnapCenter cmdlet 도움말을 사용하거나 을 참조하십시오 ["SnapCenter](https://library.netapp.com/ecm/ecm_download_file/ECMLP2880726) [소프트웨어](https://library.netapp.com/ecm/ecm_download_file/ECMLP2880726) [cmdlet](https://library.netapp.com/ecm/ecm_download_file/ECMLP2880726) [참조](https://library.netapp.com/ecm/ecm_download_file/ECMLP2880726) [가이드](https://library.netapp.com/ecm/ecm_download_file/ECMLP2880726)["](https://library.netapp.com/ecm/ecm_download_file/ECMLP2880726).

- 단계 \*
	- 1. Open-SmConnection cmdlet을 사용하여 지정된 사용자에 대한 SnapCenter Server 연결 세션을 시작합니다.

Open-SmConnection -SMSbaseurl https:\\snapctr.demo.netapp.com:8146/

2. Get-SmBackup 또는 Get-SmResourceGroup cmdlet을 사용하여 클론을 생성할 수 있는 백업을 나열합니다.

이 예에서는 사용 가능한 모든 백업에 대한 정보를 표시합니다.

```
 C:\PS>PS C:\> Get-SmBackup
BackupId BackupName
BackupTime BackupType
-------- ----------
---------- ----------
    1 Payroll Dataset_vise-f6_08... 8/4/2015 11:02:32
AM Full Backup
    2 Payroll Dataset_vise-f6_08... 8/4/2015 11:23:17
AM
```
다음 예제에서는 지정된 리소스 그룹에 대한 정보를 표시합니다.

```
PS C:\> Get-SmResourceGroup
    Description :
    CreationTime : 10/10/2016 4:45:53 PM
    ModificationTime : 10/10/2016 4:45:53 PM
    EnableEmail : False
  EmailSMTPServer :
```
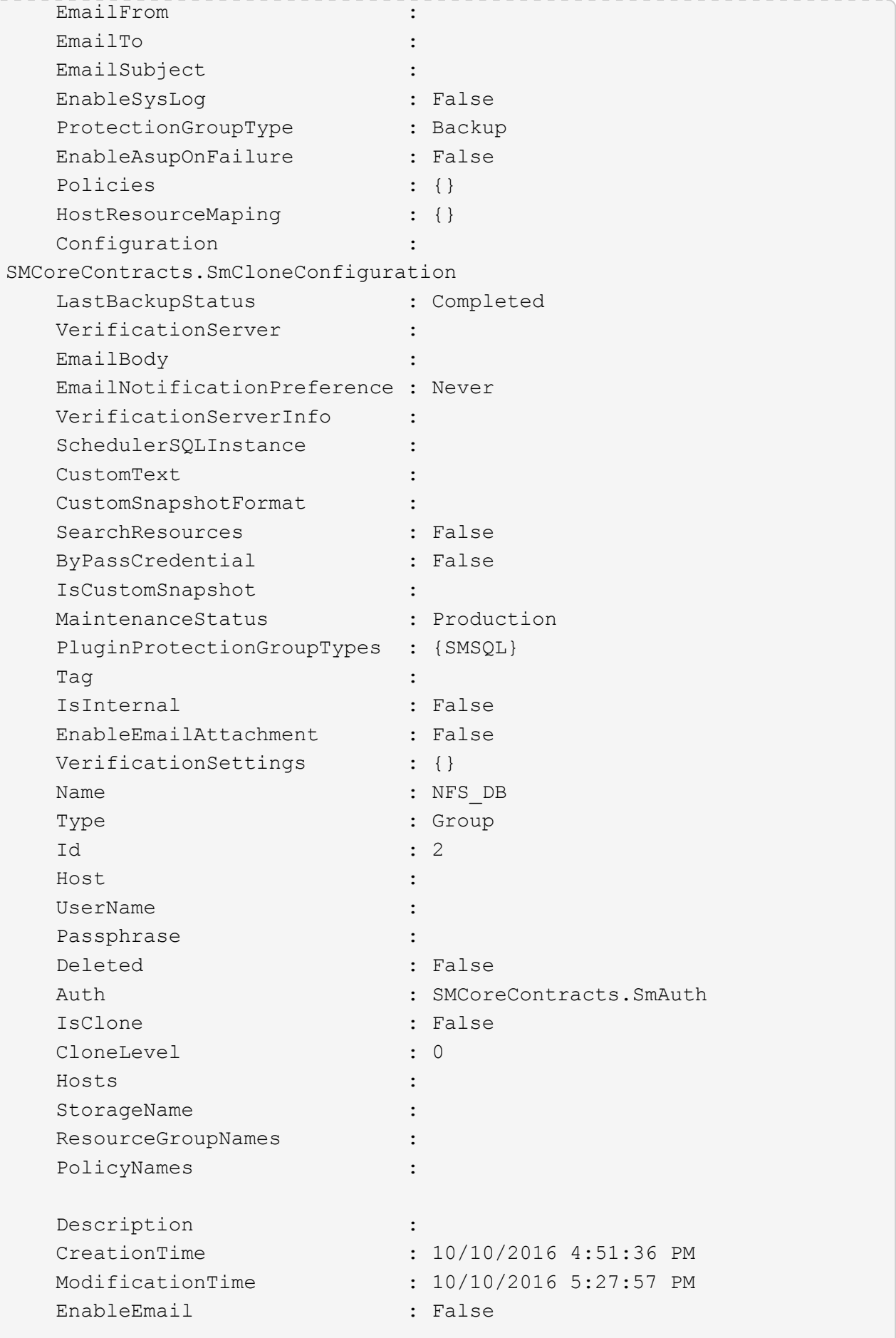

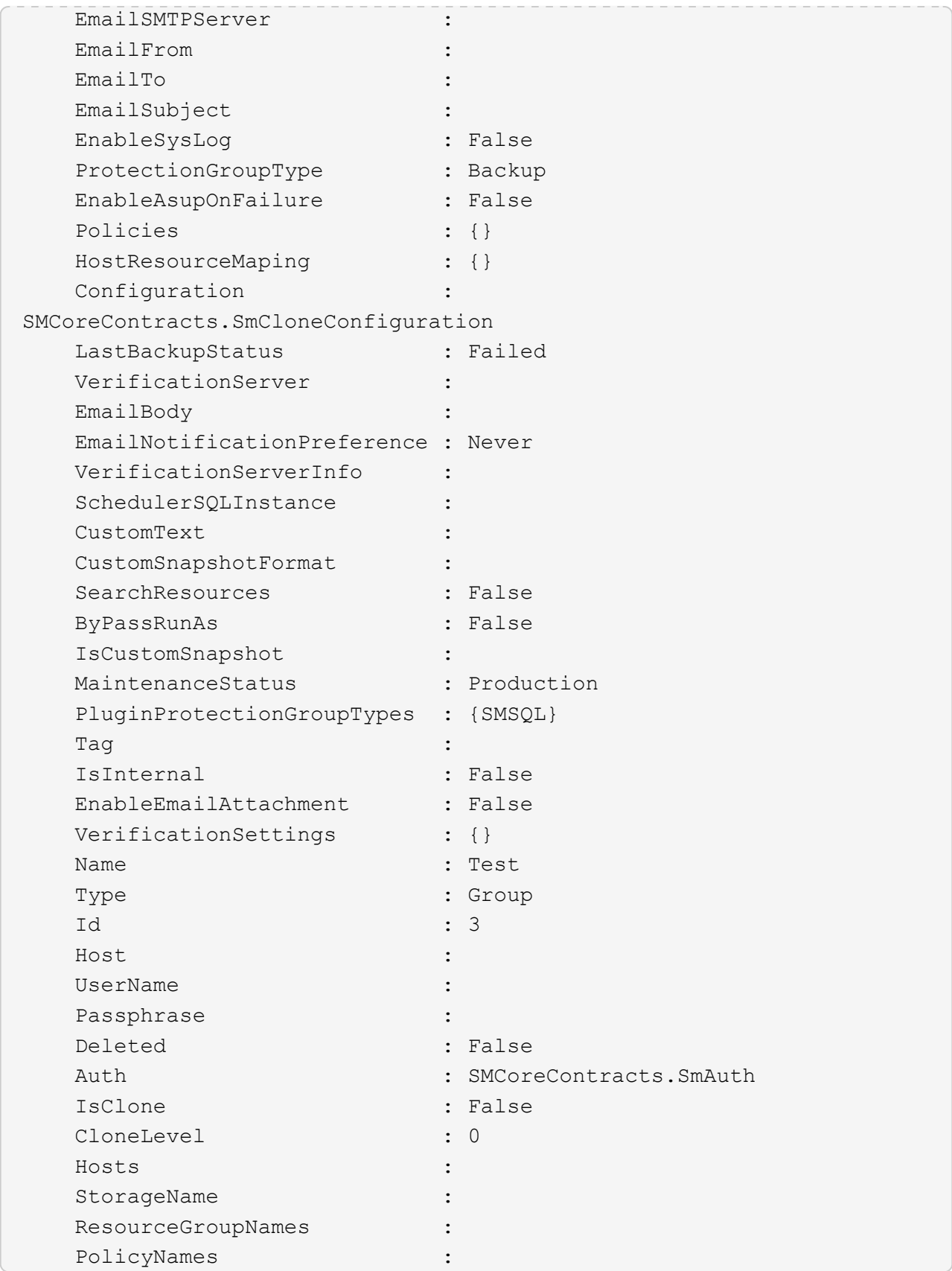

3. New-SmClone cmdlet을 사용하여 클론 리소스 그룹 또는 기존 백업에서 클론 작업을 시작합니다.

이 예에서는 모든 로그를 사용하여 지정된 백업에서 클론을 생성합니다.

```
New-SmClone -BackupName
Verify delete clone on qtree windows scc54 10-04-2016 19.05.48.0886
-Resources @{"Host"="scc54.sccore.test.com";"Uid"="QTREE1"} -
CloneToInstance scc54.sccore.test.com -Suffix '_QtreeCloneWin9'
-AutoAssignMountPoint -AppPluginCode 'DummyPlugin' -initiatorname
'iqn.1991-
05.com.microsoft:scc54.sccore.test.com' -igroupprotocol 'mixed'
```
4. Get-SmCloneReport cmdlet을 사용하여 클론 작업의 상태를 봅니다.

이 예에서는 지정된 작업 ID에 대한 클론 보고서를 표시합니다.

```
PS C:\> Get-SmCloneReport -JobId 186
     SmCloneId : 1
     SmJobId : 186
     StartDateTime : 8/3/2015 2:43:02 PM
     EndDateTime : 8/3/2015 2:44:08 PM
     Duration : 00:01:06.6760000
     Status : Completed
     ProtectionGroupName : Draper
     SmProtectionGroupId : 4
   PolicyName : OnDemand Clone
     SmPolicyId : 4
   BackupPolicyName : OnDemand Full Log
     SmBackupPolicyId : 1
     CloneHostName : SCSPR0054212005.mycompany.com
     CloneHostId : 4
     CloneName : Draper__clone__08-03-2015_14.43.53
   SourceResources : {Don, Betty, Bobby, Sally}
   ClonedResources : {Don DRAPER, Betty DRAPER, Bobby DRAPER,
Sally DRAPER}
     SmJobError :
```
## 사용자 지정 플러그인 리소스 클론 작업을 모니터링합니다

작업 페이지를 사용하여 SnapCenter 클론 작업의 진행률을 모니터링할 수 있습니다. 작업 진행률을 확인하여 작업이 언제 완료되는지 또는 문제가 있는지 확인할 수 있습니다.

• 이 작업에 대한 정보 \*

작업 페이지에 다음 아이콘이 나타나고 작업의 상태를 나타냅니다.

진행 중입니다

•

- 성공적으로 완료되었습니다
- 실패했습니다

• ⊘ 취소됨

• 단계 \*

 $\cdot$  5 대기열에 있습니다

•

- 2. 모니터 페이지에서 \* 작업 \* 을 클릭합니다.
- 3. 작업 페이지에서 다음 단계를 수행하십시오.

1. 왼쪽 탐색 창에서 \* 모니터 \* 를 클릭합니다.

- a. 을 클릭합니다 <mark>- 클론 작업만 나열되도록 목록을 필터링합니다.</mark>
- b. 시작 및 종료 날짜를 지정합니다.
- c. Type \* 드롭다운 목록에서 \* Clone \* 을 선택합니다.

경고와 함께 완료되었거나 경고로 인해 시작할 수 없습니다

- d. Status \* (상태 \*) 드롭다운 목록에서 클론 상태를 선택합니다.
- e. 성공적으로 완료된 작업을 보려면 \* 적용 \* 을 클릭합니다.
- 4. 클론 작업을 선택한 다음 \* 세부 정보 \* 를 클릭하여 작업 세부 정보를 봅니다.
- 5. 작업 세부 정보 페이지에서 \* 로그 보기 \* 를 클릭합니다.

Copyright © 2024 NetApp, Inc. All Rights Reserved. 미국에서 인쇄됨 본 문서의 어떠한 부분도 저작권 소유자의 사전 서면 승인 없이는 어떠한 형식이나 수단(복사, 녹음, 녹화 또는 전자 검색 시스템에 저장하는 것을 비롯한 그래픽, 전자적 또는 기계적 방법)으로도 복제될 수 없습니다.

NetApp이 저작권을 가진 자료에 있는 소프트웨어에는 아래의 라이센스와 고지사항이 적용됩니다.

본 소프트웨어는 NetApp에 의해 '있는 그대로' 제공되며 상품성 및 특정 목적에의 적합성에 대한 명시적 또는 묵시적 보증을 포함하여(이에 제한되지 않음) 어떠한 보증도 하지 않습니다. NetApp은 대체품 또는 대체 서비스의 조달, 사용 불능, 데이터 손실, 이익 손실, 영업 중단을 포함하여(이에 국한되지 않음), 이 소프트웨어의 사용으로 인해 발생하는 모든 직접 및 간접 손해, 우발적 손해, 특별 손해, 징벌적 손해, 결과적 손해의 발생에 대하여 그 발생 이유, 책임론, 계약 여부, 엄격한 책임, 불법 행위(과실 또는 그렇지 않은 경우)와 관계없이 어떠한 책임도 지지 않으며, 이와 같은 손실의 발생 가능성이 통지되었다 하더라도 마찬가지입니다.

NetApp은 본 문서에 설명된 제품을 언제든지 예고 없이 변경할 권리를 보유합니다. NetApp은 NetApp의 명시적인 서면 동의를 받은 경우를 제외하고 본 문서에 설명된 제품을 사용하여 발생하는 어떠한 문제에도 책임을 지지 않습니다. 본 제품의 사용 또는 구매의 경우 NetApp에서는 어떠한 특허권, 상표권 또는 기타 지적 재산권이 적용되는 라이센스도 제공하지 않습니다.

본 설명서에 설명된 제품은 하나 이상의 미국 특허, 해외 특허 또는 출원 중인 특허로 보호됩니다.

제한적 권리 표시: 정부에 의한 사용, 복제 또는 공개에는 DFARS 252.227-7013(2014년 2월) 및 FAR 52.227- 19(2007년 12월)의 기술 데이터-비상업적 품목에 대한 권리(Rights in Technical Data -Noncommercial Items) 조항의 하위 조항 (b)(3)에 설명된 제한사항이 적용됩니다.

여기에 포함된 데이터는 상업용 제품 및/또는 상업용 서비스(FAR 2.101에 정의)에 해당하며 NetApp, Inc.의 독점 자산입니다. 본 계약에 따라 제공되는 모든 NetApp 기술 데이터 및 컴퓨터 소프트웨어는 본질적으로 상업용이며 개인 비용만으로 개발되었습니다. 미국 정부는 데이터가 제공된 미국 계약과 관련하여 해당 계약을 지원하는 데에만 데이터에 대한 전 세계적으로 비독점적이고 양도할 수 없으며 재사용이 불가능하며 취소 불가능한 라이센스를 제한적으로 가집니다. 여기에 제공된 경우를 제외하고 NetApp, Inc.의 사전 서면 승인 없이는 이 데이터를 사용, 공개, 재생산, 수정, 수행 또는 표시할 수 없습니다. 미국 국방부에 대한 정부 라이센스는 DFARS 조항 252.227-7015(b)(2014년 2월)에 명시된 권한으로 제한됩니다.

#### 상표 정보

NETAPP, NETAPP 로고 및 <http://www.netapp.com/TM>에 나열된 마크는 NetApp, Inc.의 상표입니다. 기타 회사 및 제품 이름은 해당 소유자의 상표일 수 있습니다.